# HP Anywhere

Windows

ソフトウェアバージョン: 10.10

## <span id="page-0-0"></span>インストール、構成、およびアップグレードガイド

ドキュメントリリース日: 2014年1月 (英語版) ソフトウェアリリース日: 2013年11月 (英語版)

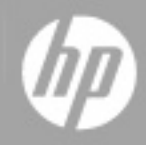

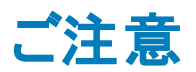

### 保証

HP製品、またはサービスの保証は、当該製品、およびサービスに付随する明示的な保証文によっ てのみ規定されるものとします。ここでの記載は、追加保証を提供するものではありません。ここに含 まれる技術的、編集上の誤 り、または欠如について、HPはいかなる責任も負いません。

ここに記載する情報は、予告なしに変更されることがあります。

### 権利の制限

機密性のあるコンピューターソフトウェアです。これらを所有、使用、または複製するには、HPからの 有効な使用許諾が必要です。商用コンピューターソフトウェア、コンピューターソフトウェアに関する文 書類、および商用アイテムの技術データは、FAR12.211および12.212の規定に従い、ベンダーの標 準商用ライセンスに基づいて米国政府に使用許諾が付与されます。

## 著作権について

© Copyright 2012 - 2013 Hewlett-Packard Development Company, L.P.

### 商標について

Adobe®は、Adobe Systems Incorporated (アドビシステムズ社) の登録商標です。

Microsoft®およびWindows®は、米国におけるMicrosoft Corporationの登録商標です。

OracleとJavaは、Oracle Corporationおよびその関連会社の登録商標です。

# ドキュメントの更新情報

このマニュアルの表紙には、以下の識別情報が記載されています。

- ソフトウェアバージョンの番号は、ソフトウェアのバージョンを示します。
- ドキュメントリリース日は、ドキュメントが更新されるたびに変更されます。
- <sup>l</sup> ソフトウェアリリース日は、このバージョンのソフトウェアのリリース期日を表します。

更新状況、およびご使用のドキュメントが最新版かどうかは、次のサイトで確認できます。

#### **http://h20230.www2.hp.com/selfsolve/manuals**

このサイトを利用するには、HP Passportへの登録とサインインが必要です。HP Passport IDの登録 は、次のWebサイトから行なうことができます。

#### **http://h20229.www2.hp.com/passport-registration.html**

または、HP Passportのログインページの[**New users - please register**] リンクをクリックします。

適切な製品サポートサービスをお申し込みいただいたお客様は、更新版または最新版をご入手い ただけます。詳細は、HPの営業担当にお問い合わせください。

# サポート

HPソフトウェアサポートオンラインWebサイトを参照してください。

#### **http://www.hp.com/go/hpsoftwaresupport**

このサイトでは、HPのお客様窓口のほか、HPソフトウェアが提供する製品、サービス、およびサポート に関する詳細情報をご覧いただけます。

HPソフトウェアオンラインではセルフソルブ機能を提供しています。お客様のビジネスを管理するのに 必要な対話型の技術サポートツールに、素早 く効率的にアクセスできます。HPソフトウェアサポート のWebサイトでは、次のようなことができます。

- 関心のあるナレッジドキュメントの検索
- サポートケースの登録とエンハンスメント要求のトラッキング
- <sup>l</sup> ソフトウェアパッチのダウンロード
- サポート契約の管理
- HPサポート窓口の検索
- 利用可能なサービスに関する情報の閲覧
- 他のソフトウェアカスタマーとの意見交換
- ソフトウェアトレーニングの検索と登録

一部のサポートを除き、サポートのご利用には、HP Passportユーザーとしてご登録の上、サインイン していただく必要があります。また、多 くのサポートのご利用には、サポート契約が必要です。HP Passport IDを登録するには、次のWebサイトにアクセスしてください。

**http://h20229.www2.hp.com/passport-registration.html**

アクセスレベルの詳細については、次のWebサイトをご覧 ください。

**http://h20230.www2.hp.com/new\_access\_levels.jsp**

# <span id="page-4-0"></span>目次

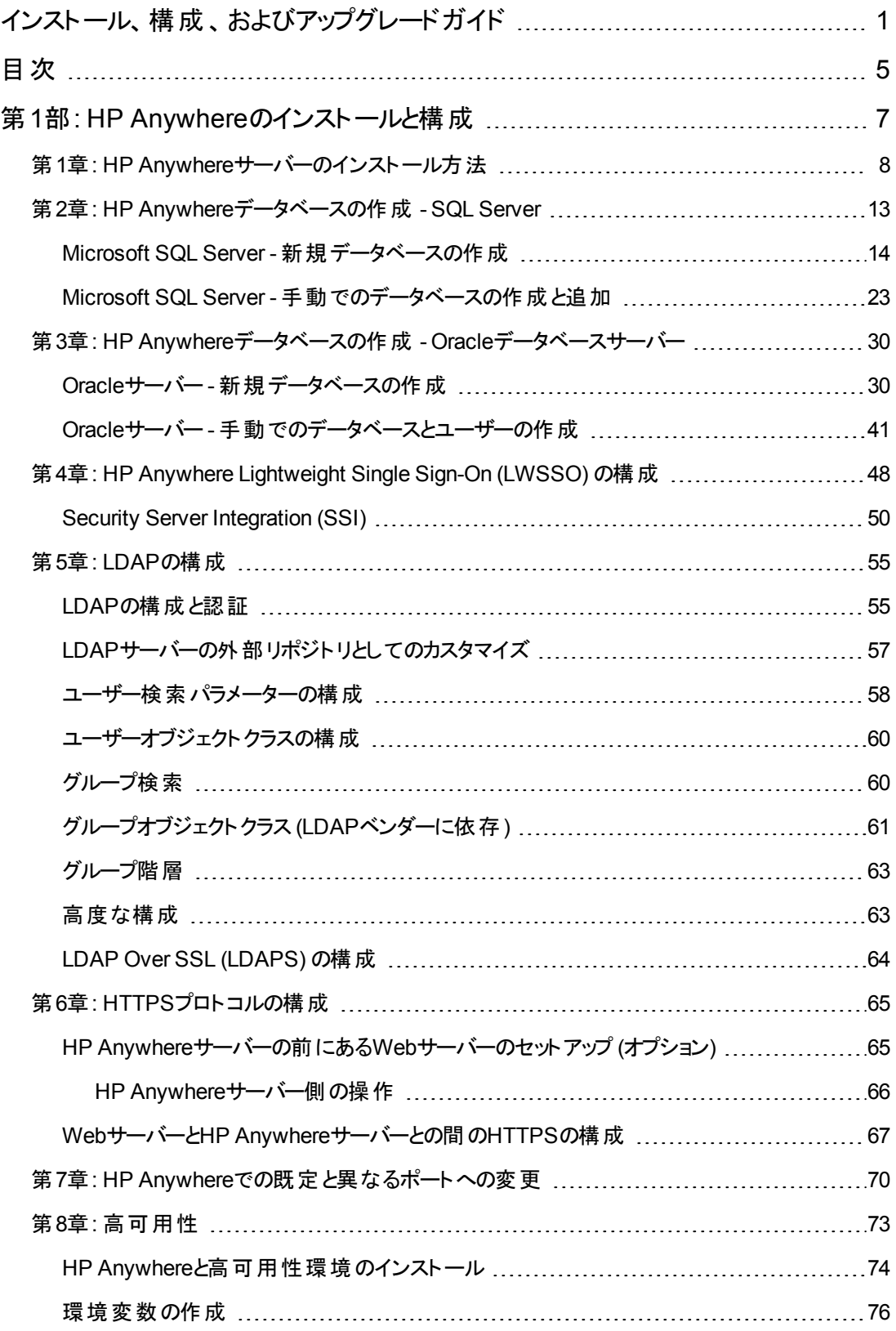

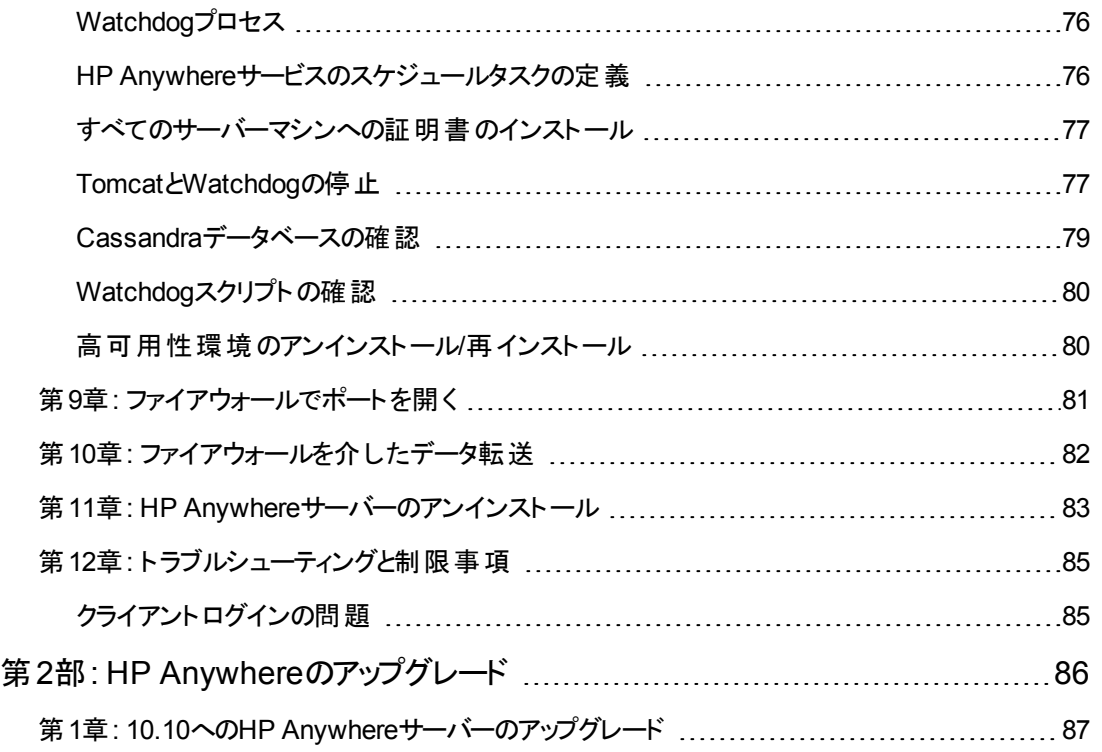

# <span id="page-6-0"></span>第**1**部**: HP Anywhere**のインストールと構成

## <span id="page-7-0"></span>第**1**章**: HP Anywhere**サーバーのインストール方法

HP Anywhereを使用するための最初のステップは、HP Anywhereサーバーをインストールすることで す。このサーバーには、OracleまたはSQL Serverのデータベースをインストールします。

#### 前提条件

- HP Anywhereサーバーをインストールする前に、お使いのシステムがサポートマトリクスに示す 最小システム要件を満たしていることを確認してください。
- <sup>l</sup> [インストールを開始する前に、「](#page-29-0)HP Anywhereデータベースの作成 Oracleデータベースサー バー」( 30ページ) と「HP Anywhere[データベースの作成](#page-12-0) - SQL Server」( 13ページ) の説明にし たがって適切な権限を持つOracleユーザーまたはSQLユーザーを定義しておく必要がありま す。

<sup>注</sup>**:** HP Anywhereサーバーのインストールまたはアンインストールを行 うには、管理者特権が必 要です。

HP Anywhereサーバーをインストールするには、次の手順を実行します。

- 1. 次のいずれかの操作を実行します。
	- HP Anywhereをダウンロードした場合は、インストールフォルダー (HP\_Anywhere\_10.10.zip) をローカルで解凍し、**HP\_Anywhere\_10.10\_setup.exe**を実行します。

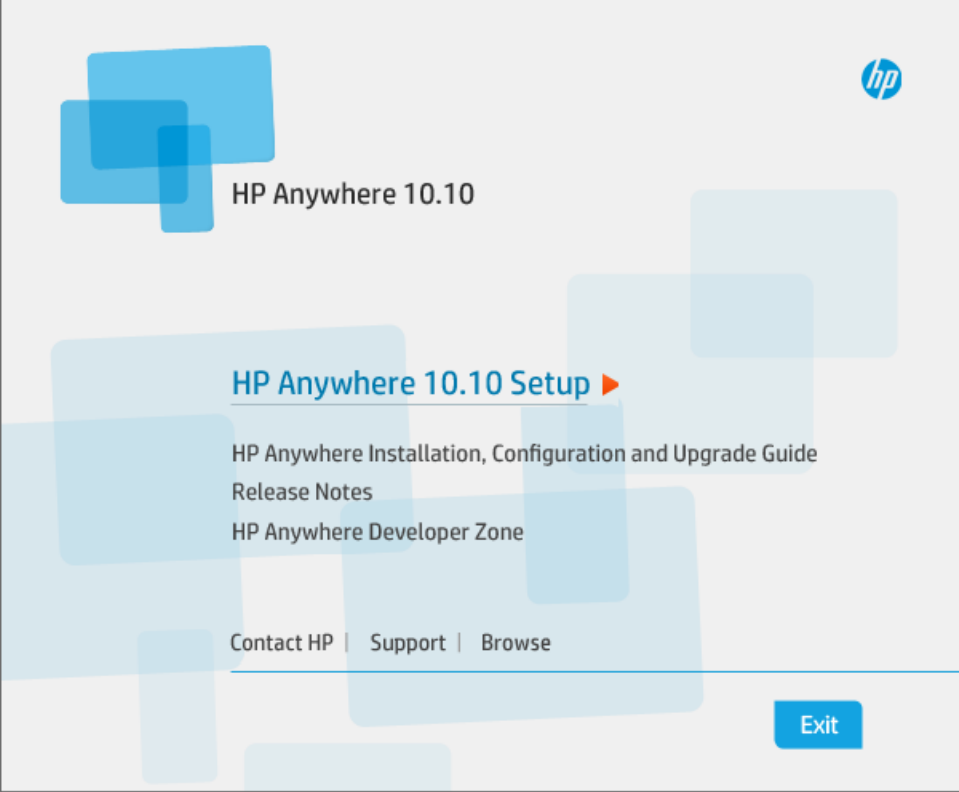

<sup>n</sup> DVDからインストールする場合は、[**HP Anywhere 10.10 Setup**] をクリックします。

- 2. [Introduction] ページで、[**Next**] をクリックします。
- 3. [License Agreement] ページで、[**I accept the terms of the License Agreement**] を選択しま す。[**Next**] をクリックします。

4. [Choose the folders] ページで、[**Browse**] をクリックしてインストールフォルダーを選択するか、デ フォルトのパスを使用します。

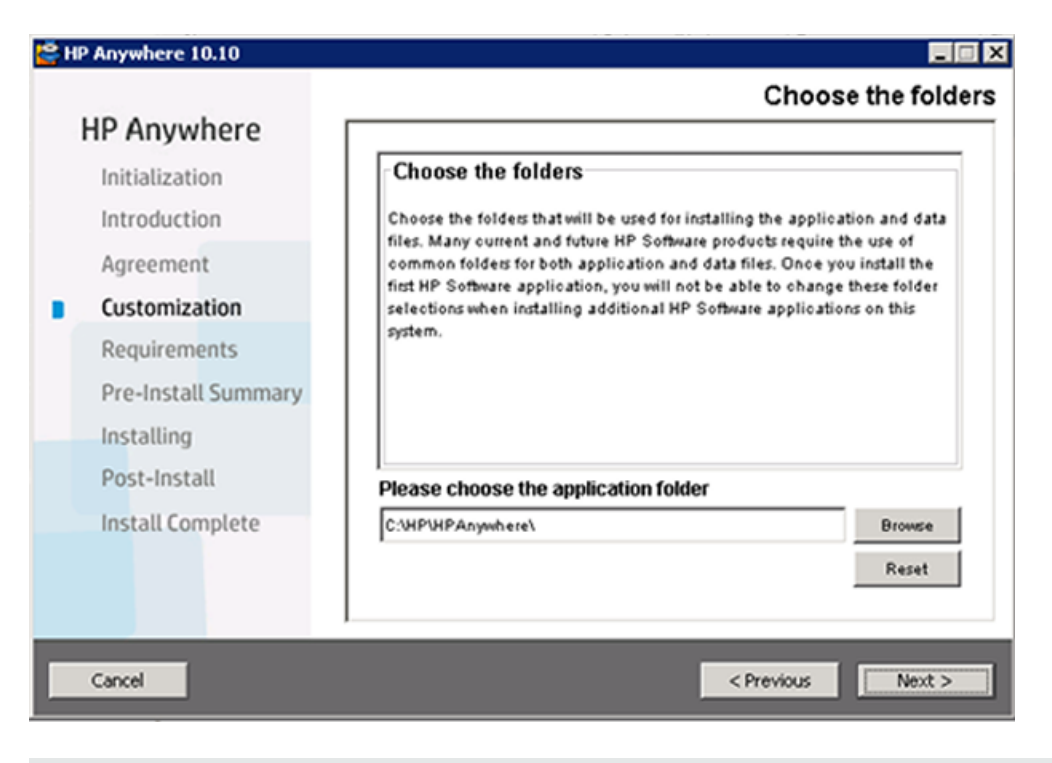

注**:** HP Anywhereはスペースを含むフォルダーにはインストールできません。

ヒント**:** 別のフォルダーを入力した後でデフォルトのフォルダーに戻すには、[**Reset**] をクリックし ます。

5. [**Next**] をクリックします。[Install Checks] ページで、ディスク容量とポートの空き状態をチェックしま す。[**Next**] をクリックします。

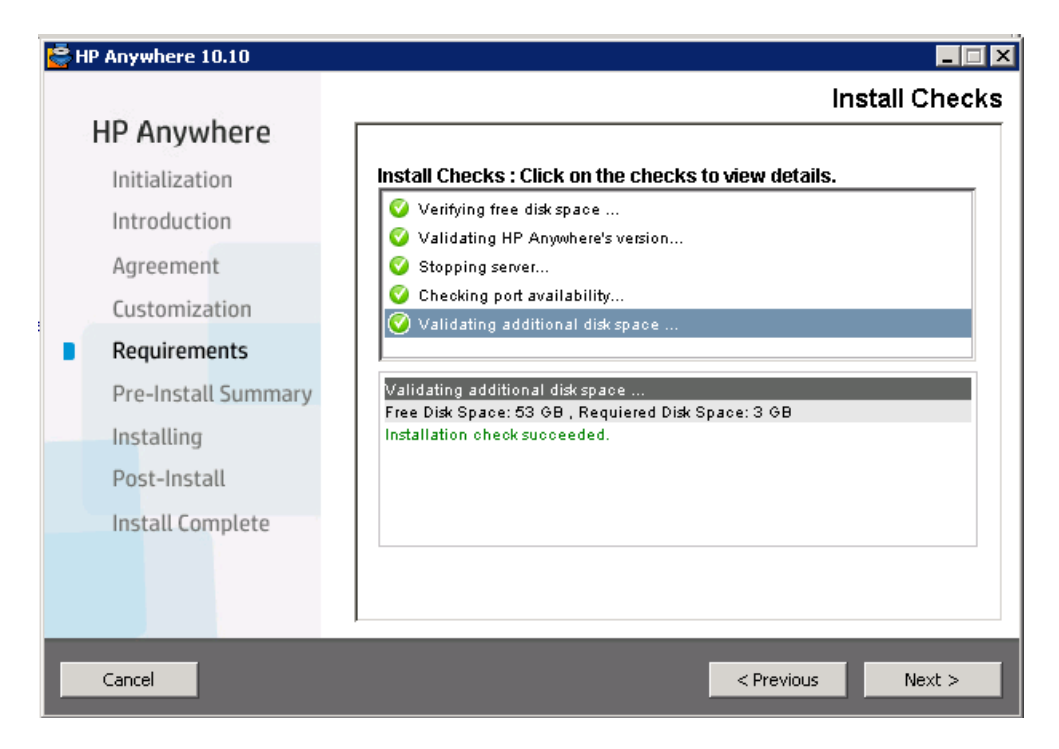

6. [Pre-Install Summary] ページで、[**Install**] をクリックします。

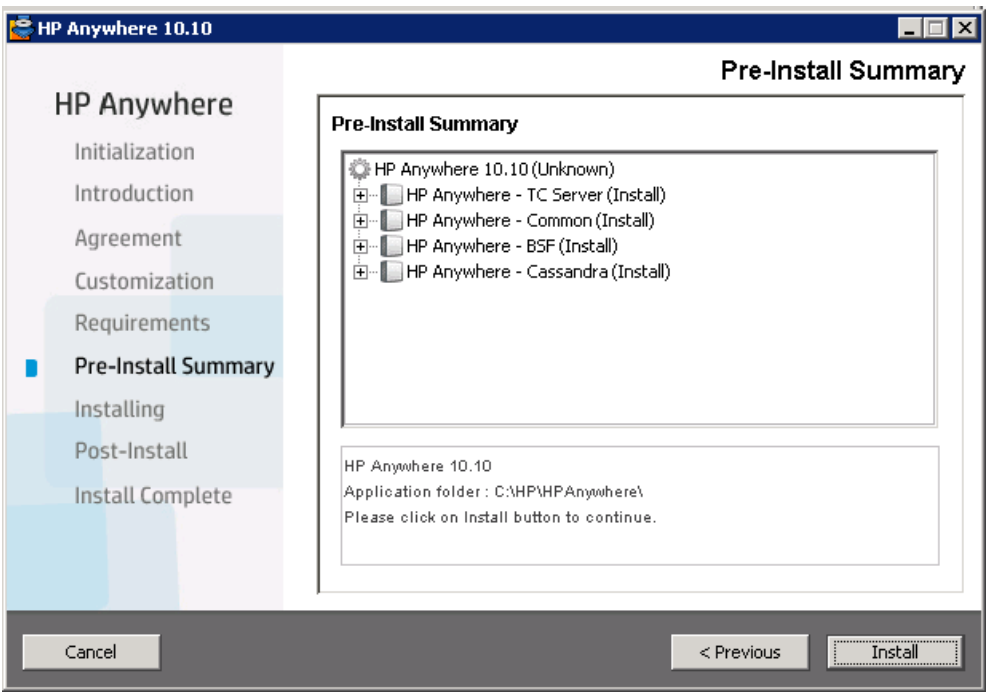

インストールが完了すると、構成ウィザードが開き、ポストインストール手順を実行できます。

- MS SQL[データベースサーバーを使用している場合は、「](#page-12-0)HP Anywhereデータベースの作成 -SQL Server」( 13ページ) に進みます。
- Oracle[データベースサーバーを使用している場合は、「](#page-29-0)HP Anywhereデータベースの作成 -Oracleデータベースサーバー」( 30ページ) に進みます。

注**:** 何らかの理由でインストールに失敗した場合は、インストーラーで最初のステージに戻 ることができます。最初のステージに戻ると、インストール済みのコンポーネントがすべてアンイ ンストールされますが、新たに設定した%BTOA\_HOME%環境変数については、手動で削 除する必要があります。

# <span id="page-12-0"></span>第**2**章**: HP Anywhere**データベースの作成 **- SQL Server**

本項では、SQL Serverを使用してHP Anywhereデータベースを作成する方法について説明します。 データベースは、構成ウィザードを使用して新たなデータベースを作成するか、SQLサーバーデータ ベースを手動で作成します。また、作成後は構成を実行してプロセスを完了します。

本項には次の内容が含まれます。

- **•** 「Microsoft SQL Server [新規データベースの作成 」](#page-13-0)(14ページ)
- 「Microsoft SQL Server 手動でのデータベースの作成と追加」(23ページ)

### <span id="page-13-0"></span>**Microsoft SQL Server -** 新規データベースの作成

本項では、SQL Serverを使用してHP Anywhereデータベースを作成する方法について説明します。

注**:** データベースのインストールと構成を行 うには、ユーザー**sa**としてログオンする必要がありま す。**sa**[以外のユーザーを使用する方法については、「](#page-22-1)SQL Serverのデータベースは、次のどちら かのユーザーを使用して作成できます。」( 23ページ) を参照してください。

1. 構成ウィザードを **[**スタート**] > [**すべてのプログラム**] > [HP] > [HP Anywhere] > [Run Configuration Wizard]** から開きます (まだ開いていない場合)。

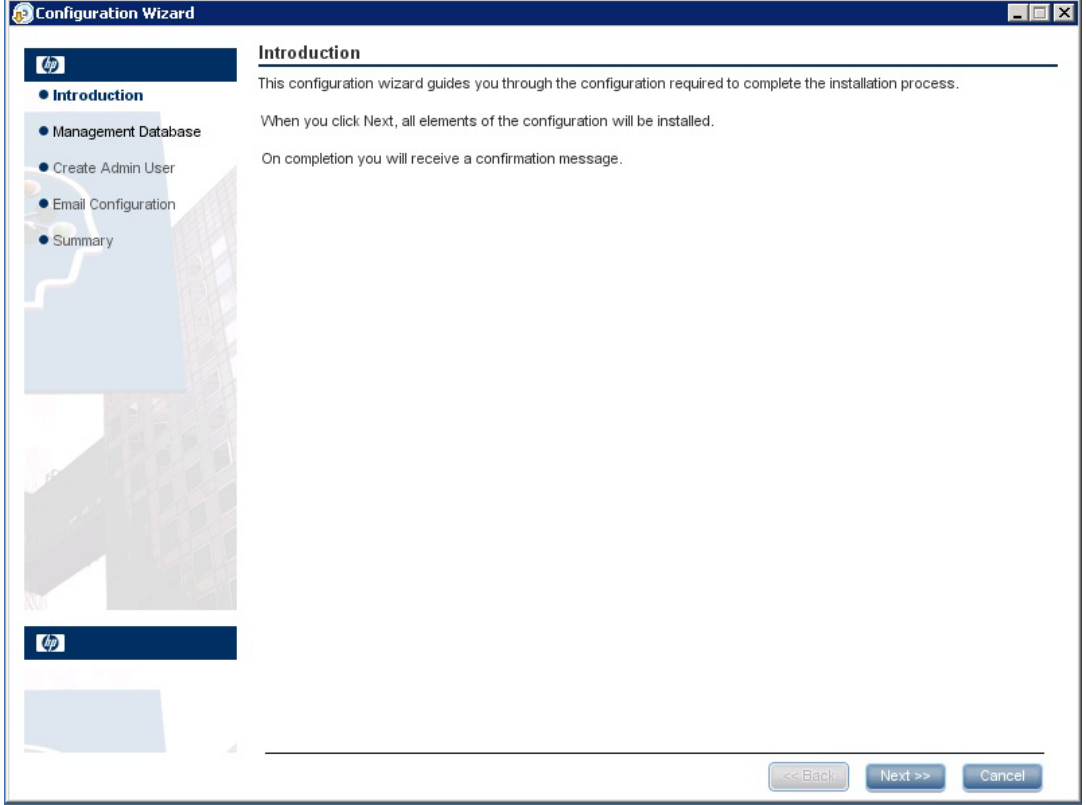

[Introduction] ページで、[**Next**] をクリックします。

2. [Management Database - Configure Management Database Settings] ページで、[**Create a new database**] を選択し、[**Next**] をクリックします。

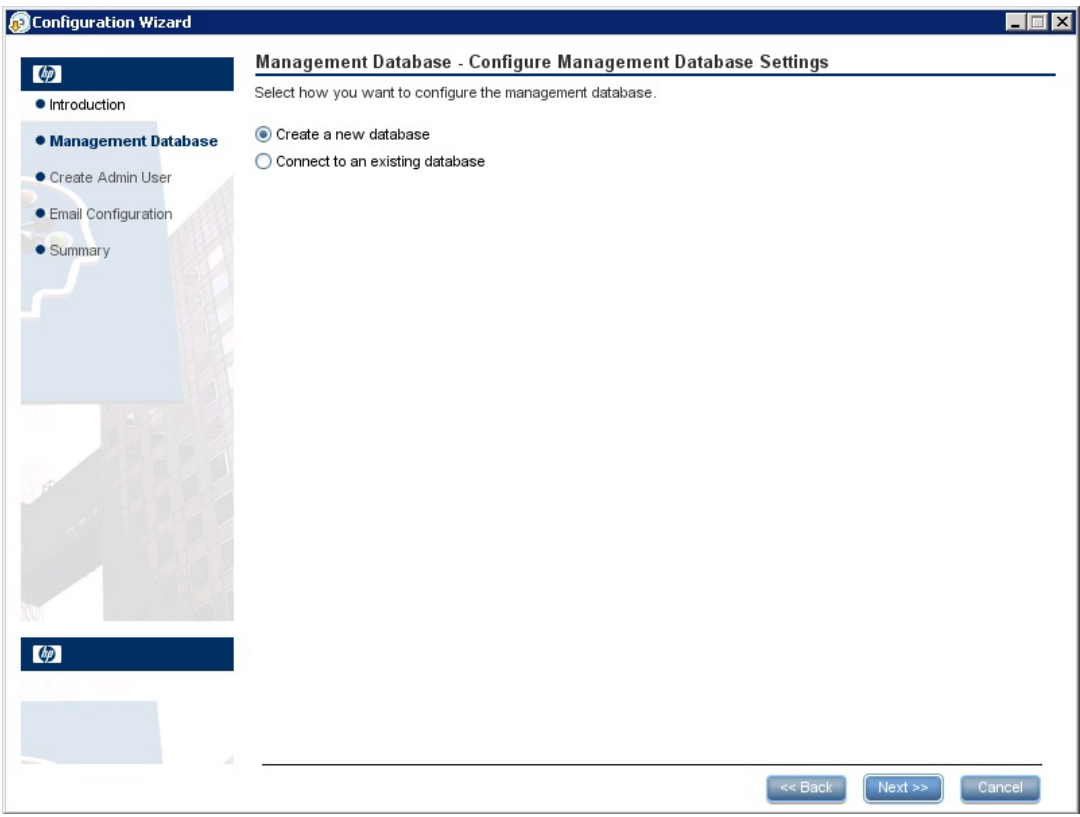

3. [Management Database - Management Server Type] ページで、[**Microsoft SQL Server**] を選 択して、[**Next**] をクリックします。

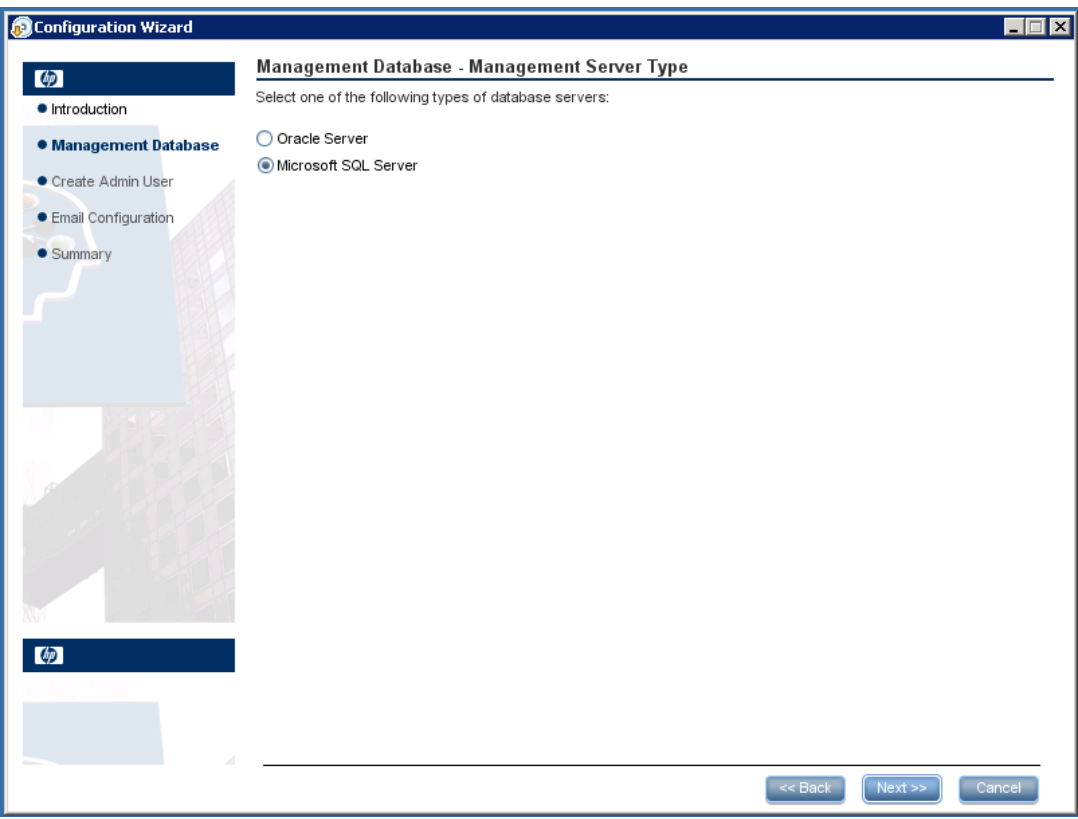

4. 下の表の説明に従って、SQL Serverデータベースを構成する情報を入力し、[**Next**] をクリックし ます。

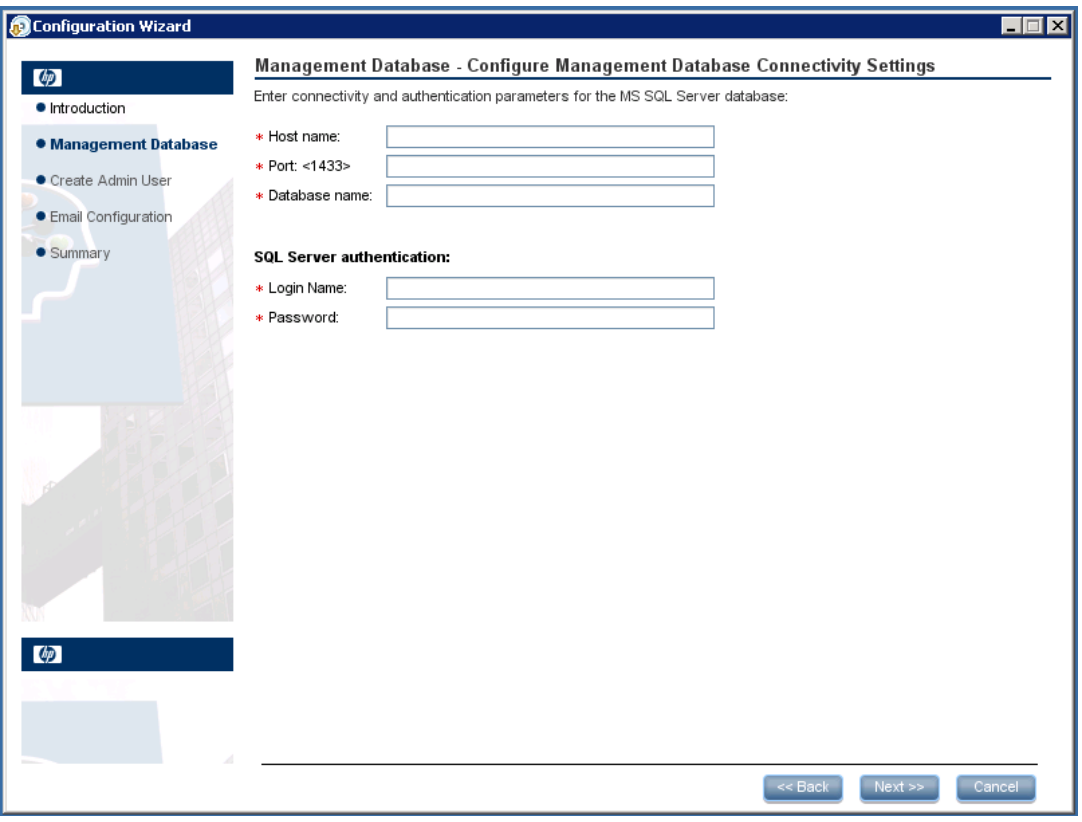

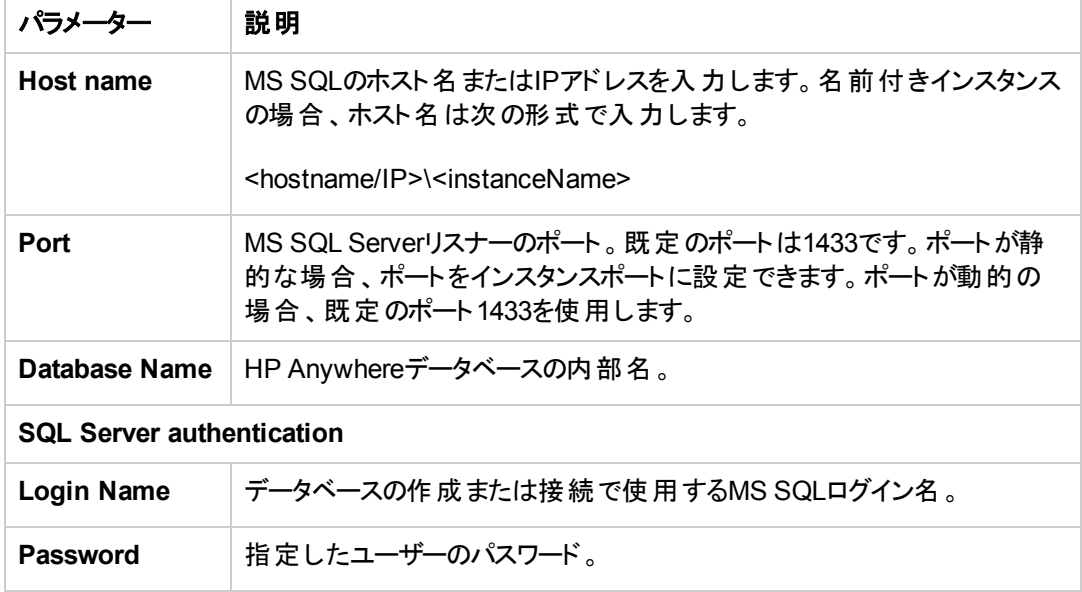

5. 操作が正常に完了したら、[**Next**] をクリックします。

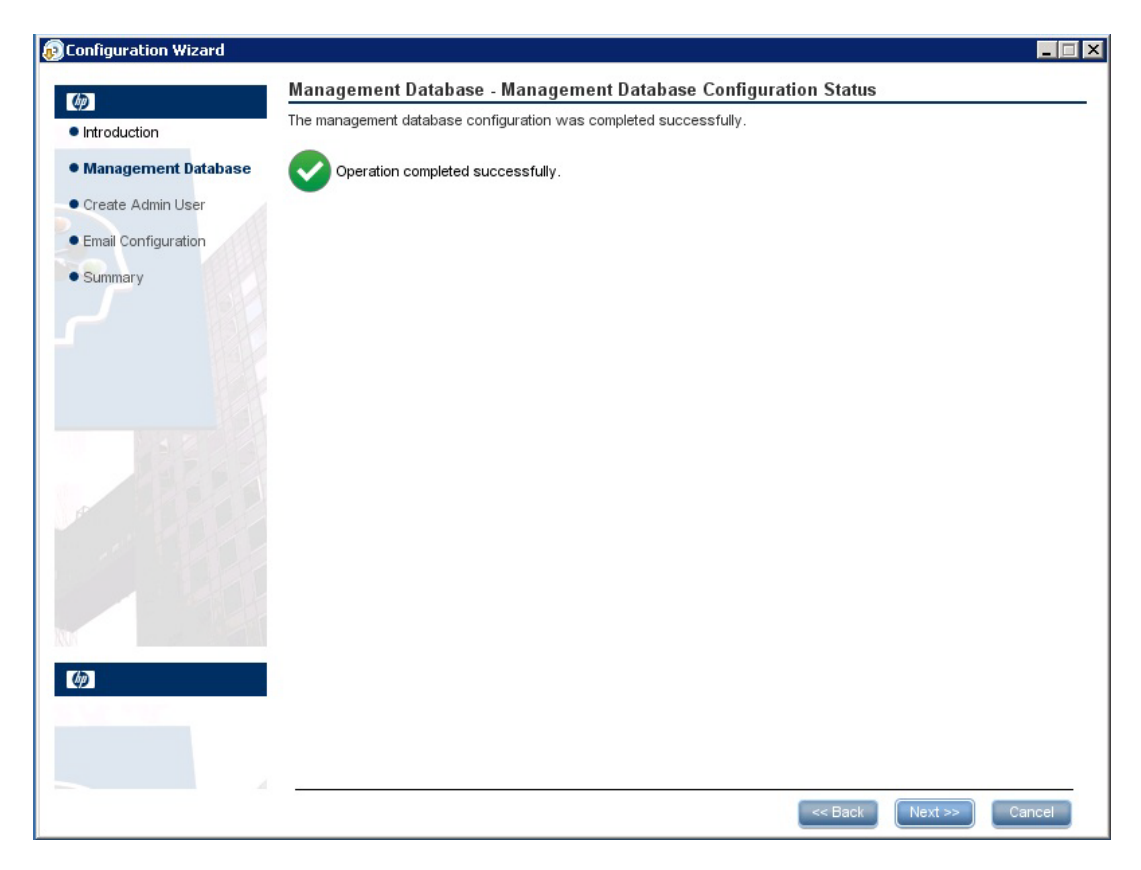

6. **admin**という名前の一時的なHP Anywhere管理者ユーザーのパスワードを設定し、[**Next**] をク リックします。

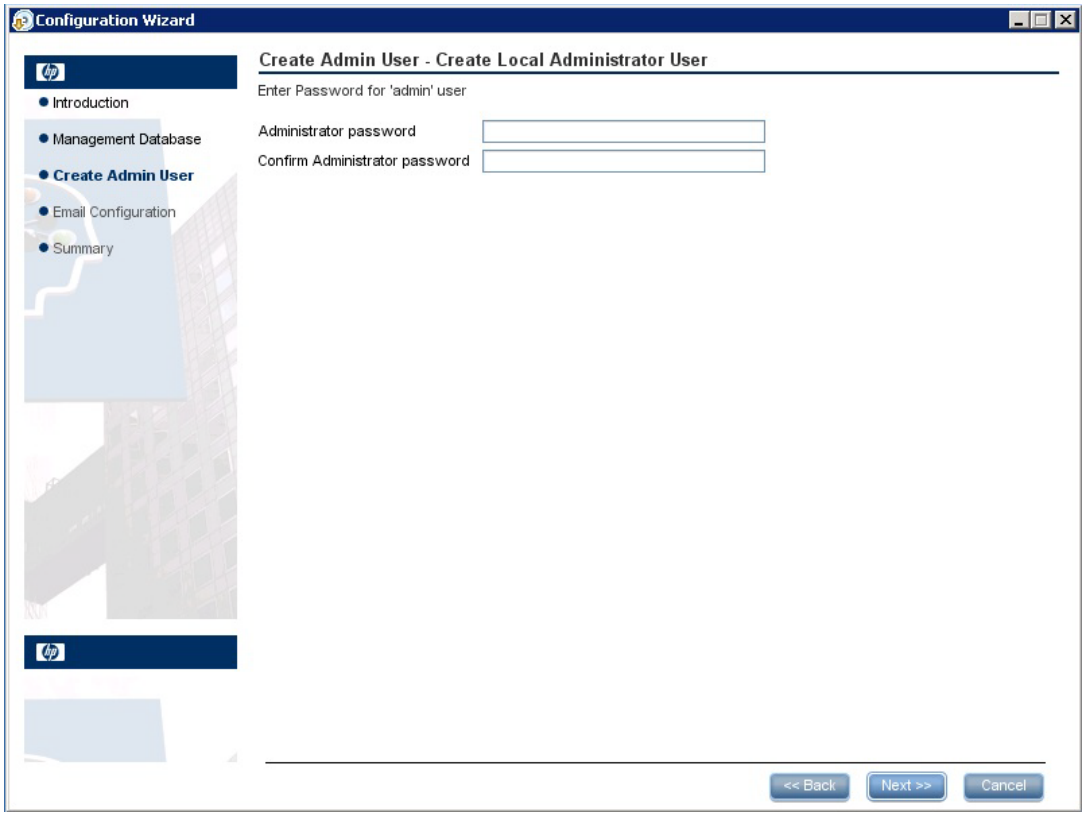

LDAPによる認証を構成するまでは、このユーザーを使用してHP Anywhere管理者としてログイ ンできます。

7. [オプション] [電子 メール設定] ページで、必要に応じて値を設定し、[**Next**] をクリックします。

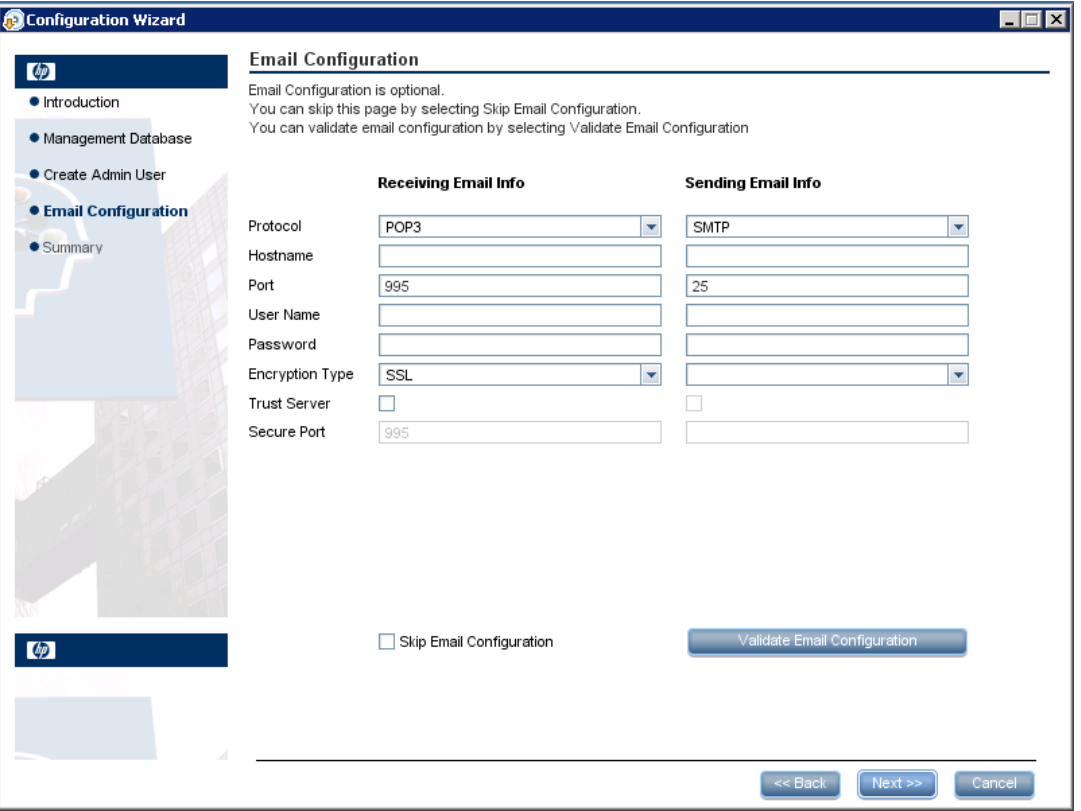

<sup>注</sup>**:** 電子 メール構成をスキップするには、[**Skip Email Configuration**] チェックボックスを選 択します。電子 メール構成は、後で **[**管理者コンソール**] > [**設定**]** <sup>の</sup>[Email] 設定セクション で設定できます。

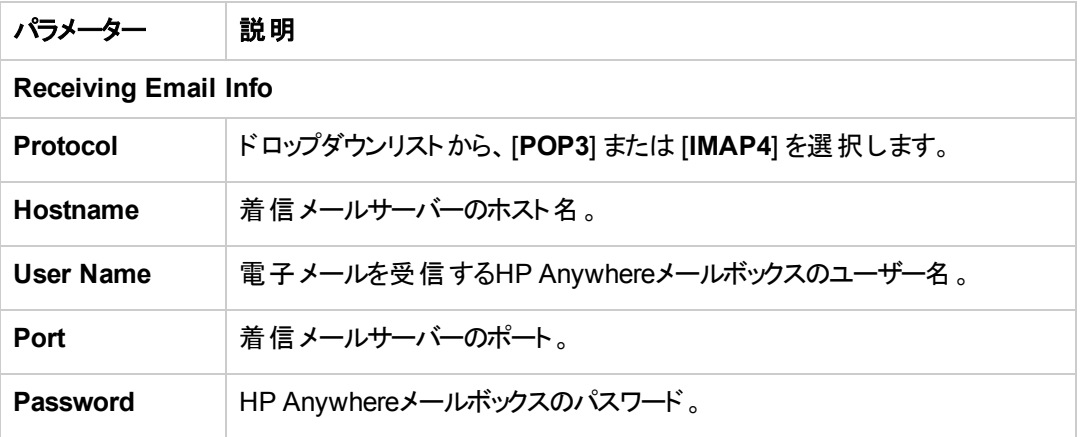

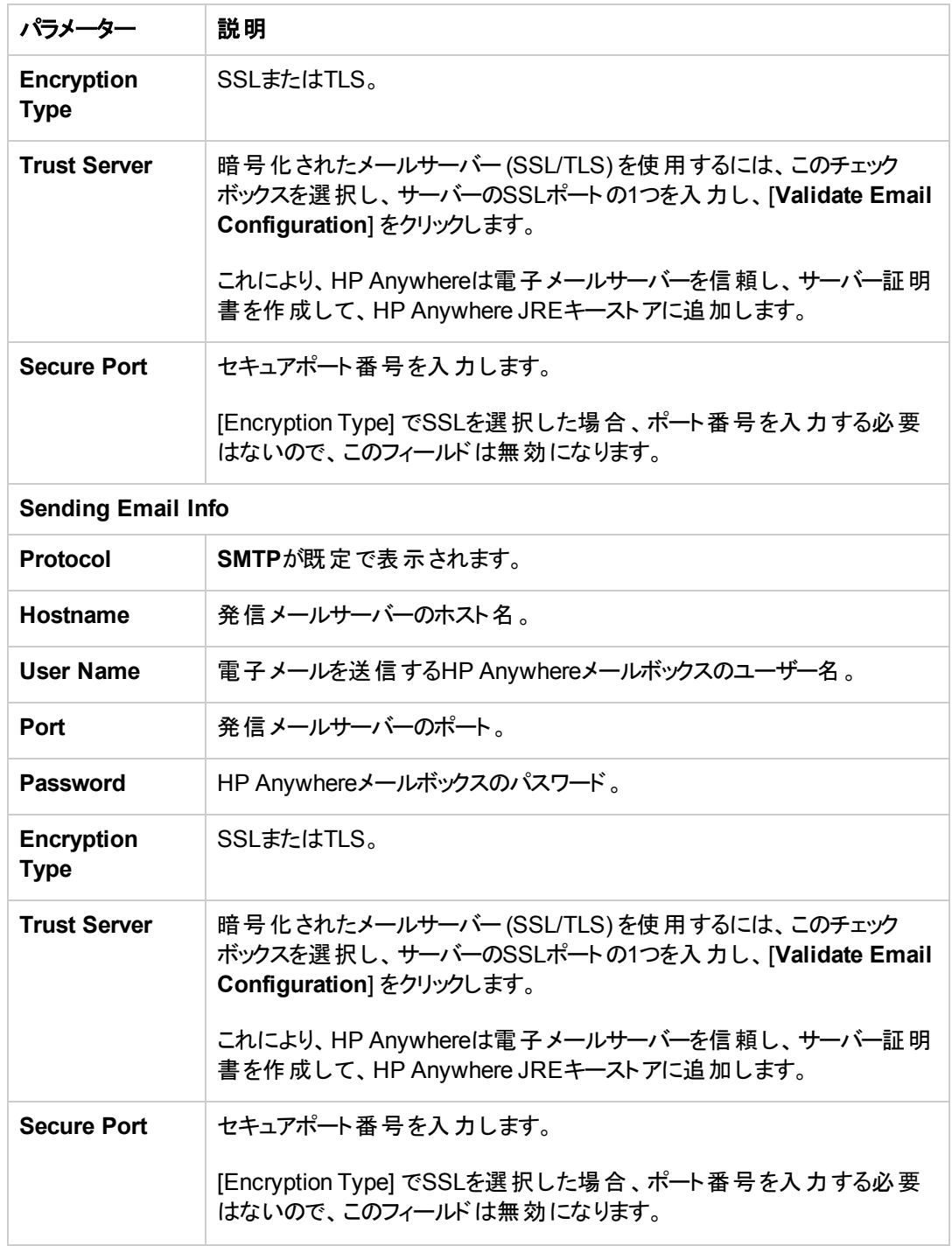

8. [**Successfully Installed**] ページで、[**Done**] をクリックします。

インストールと構成が正常に終了すると、次のショートカットが [スタート] > [すべてのプログラム] メニューの[**HP**] > [**HP Anywhere**] フォルダーに表示されます。

- [\[Run Configuration Wizard\]](#page-12-0)。詳細については、「HP Anywhereデータベースの作成 SQL Server」( 13ページ) を参照してください。
- [Start HP Anywhere] (HP AnywhereとCassandraサービスを起動します)
- [Stop HP Anywhere] (HP AnywhereとCassandraサービスを停止します)
- [\[Uninstall HP Anywhere\]](#page-82-0)。詳細については、「HP Anywhereサーバーのアンインストール」(83ペー ジ) を参照してください。

### <span id="page-22-0"></span>**Microsoft SQL Server -** 手動でのデータベースの作成と追 加

本セクションでは、手動でのデータベースとデータベースユーザーの作成方法、設定ウィザードの実行 方法、およびデータベースの追加方法について説明します。

<span id="page-22-1"></span>SQL Serverのデータベースは、次のどちらかのユーザーを使用して作成できます。

- <sup>l</sup> **sa**: 次のステップ1~6を実行します (ステップ2は除 く)。
- <sup>l</sup> **sa**以外: 次のステップをすべて実行します。

#### ステージ**1: SQL**サーバーデータベースの作成

- 1. MSSQLスクリプトフォルダーに移動します。 **<HP Anywhere**インストールフォルダー**>\confwizard\conf\scripts\database\mssql**
	- a. **mssql\_create\_tenant.sql**スクリプトをテキストエディターで開きます。
	- b. **\${dbName}**をすべてデータベース名に置き換え、スクリプトを実行します。
- 2. (sa以外のユーザーのみ) **mssql-create-login-and-user.sql**スクリプトを編集します。
	- a. 次の手順を実行します。
		- o **\${dbName}**を作成したデータベースの名前に置き換えます。
		- <sup>o</sup> **\${mappedUsername}**をMS SQLユーザー名に置き換えます。これにより、新し いMS SQLユーザー名が定義されます。
		- <sup>o</sup> **\${mappedUserPassword}**をMS SQLのパスワードに置き換えます。これにより、新し いMS SQLユーザーのパスワードが定義されます。
	- b. スクリプトを実行します。
- 3. **mssql\_create\_diamond\_schema.sql**スクリプトを実行します。
- 4. **mssql\_create\_bsf\_schema.sql**スクリプトを実行します。
- 5. mssql create diamond schema.sqlスクリプトを編集し、作成したデータベース名 で**\${dbName**}を置き換えます。次に、スクリプトを実行します。キーの長さに関する警告は無視 します。

### ステージ**2:** 構成ウィザードのステップ **(Oracle)**

6. 構成ウィザードを **[**スタート**] > [**すべてのプログラム**] > [HP] > [HP Anywhere] > [Run Configuration Wizard]** から開きます (まだ開いていない場合)。[Introduction] ページで、[**Next**] をクリックします。

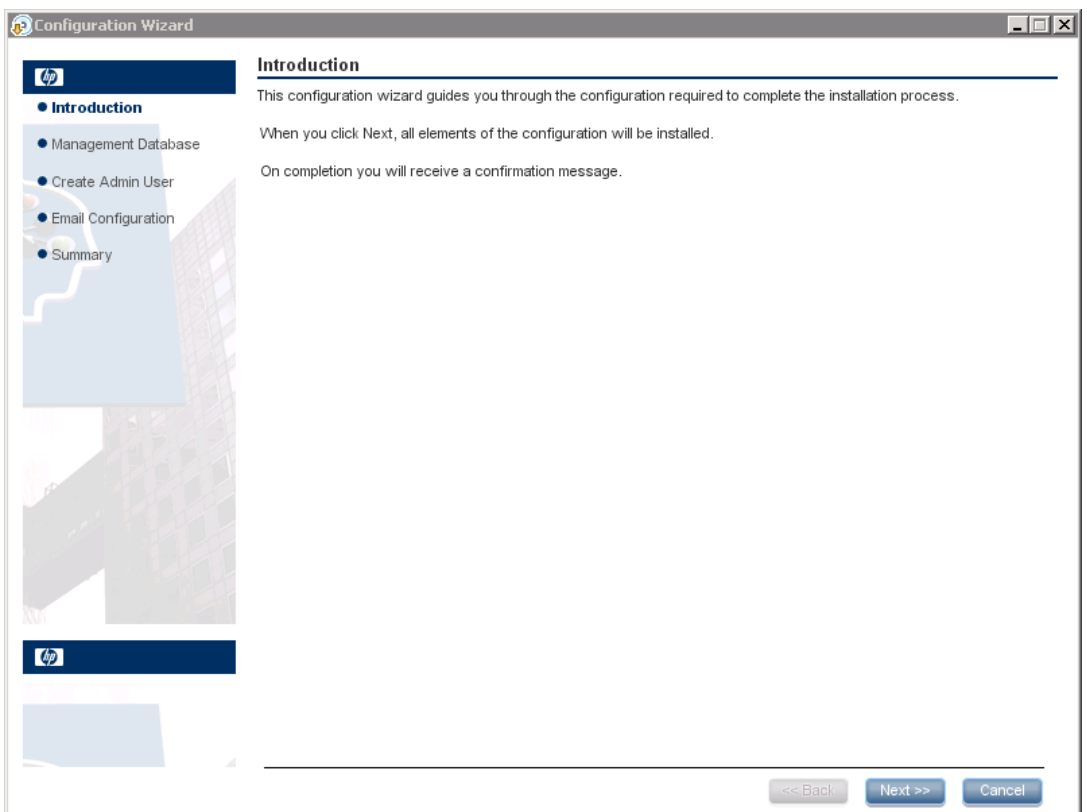

7. [Management Database - Configure Management Database Settings] ページで、[**Connect to an existing database**] を選択して、[**Next**] をクリックします。

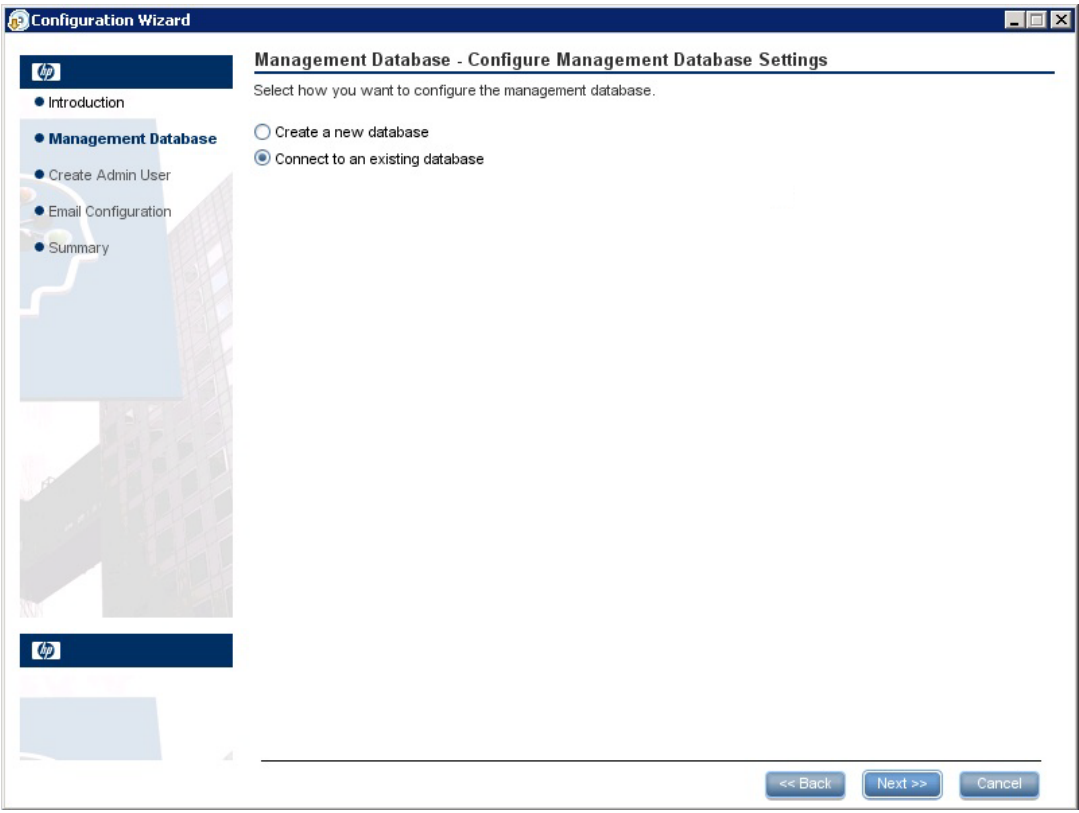

8. [Management Database - Management Server Type] ページで、[**Microsoft SQL Server**] を選 択して、[**Next**] をクリックします。

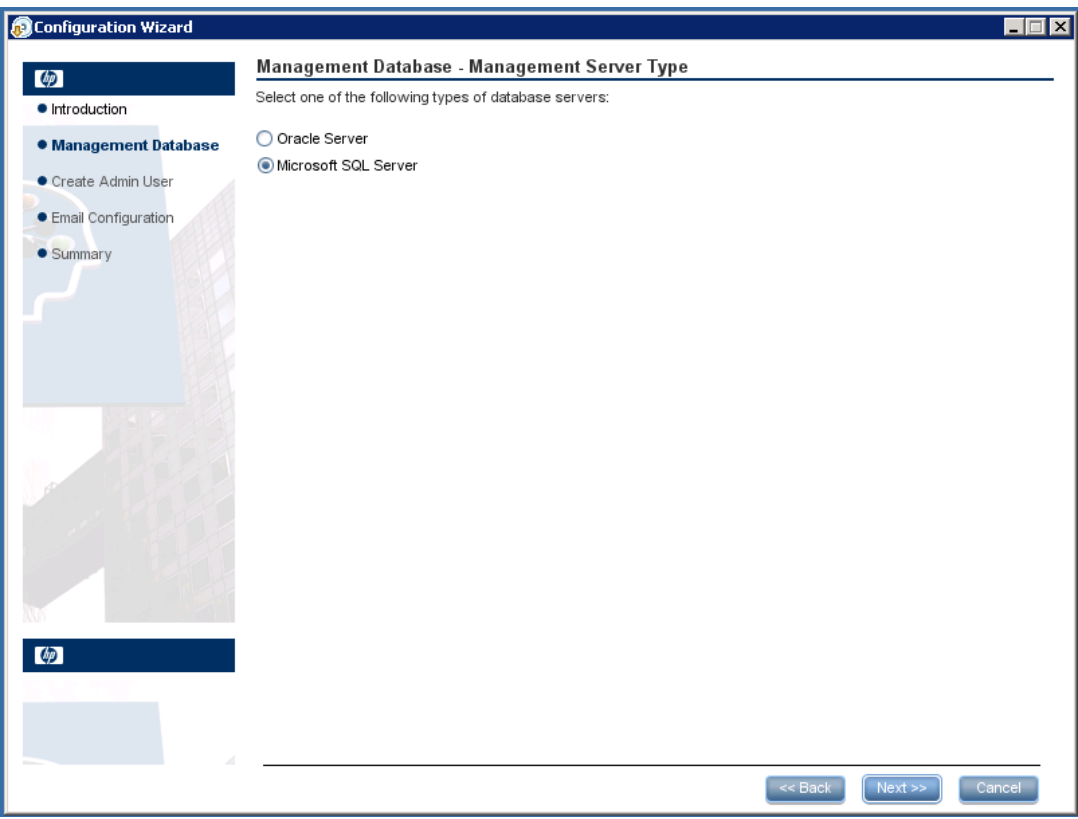

9. 下の表の説明にしたがって、SQL Serverデータベースを構成する情報を入力します。

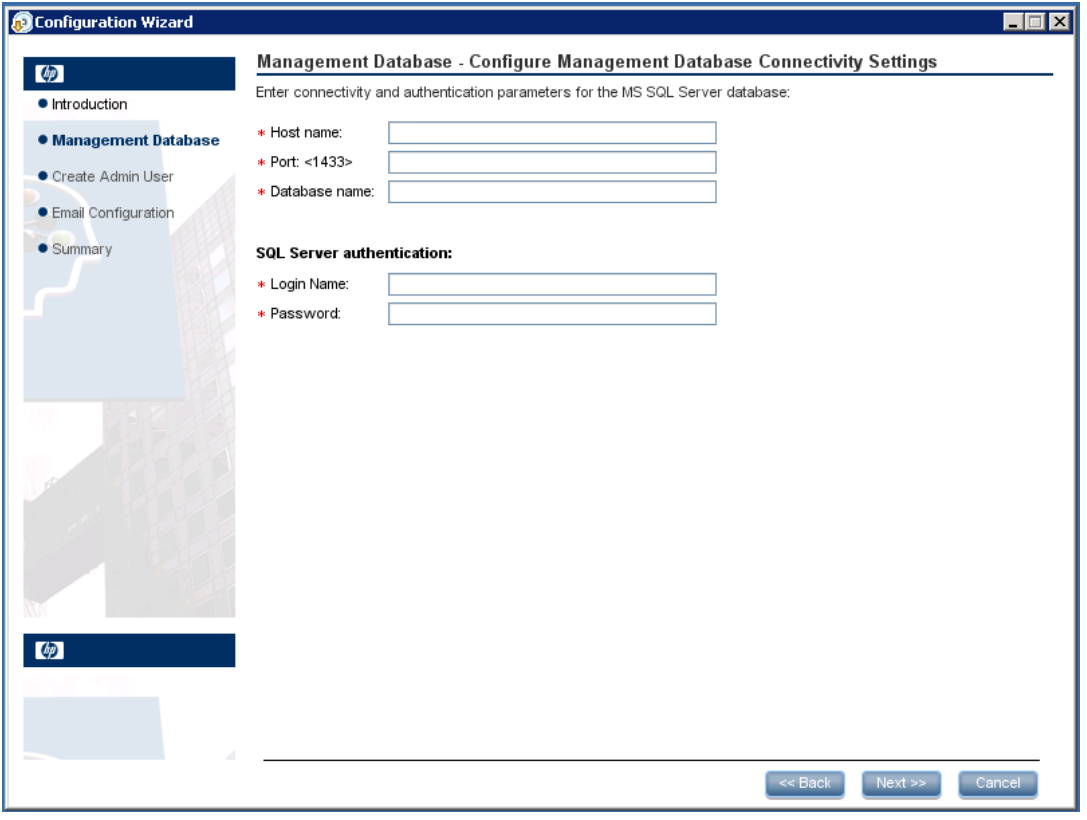

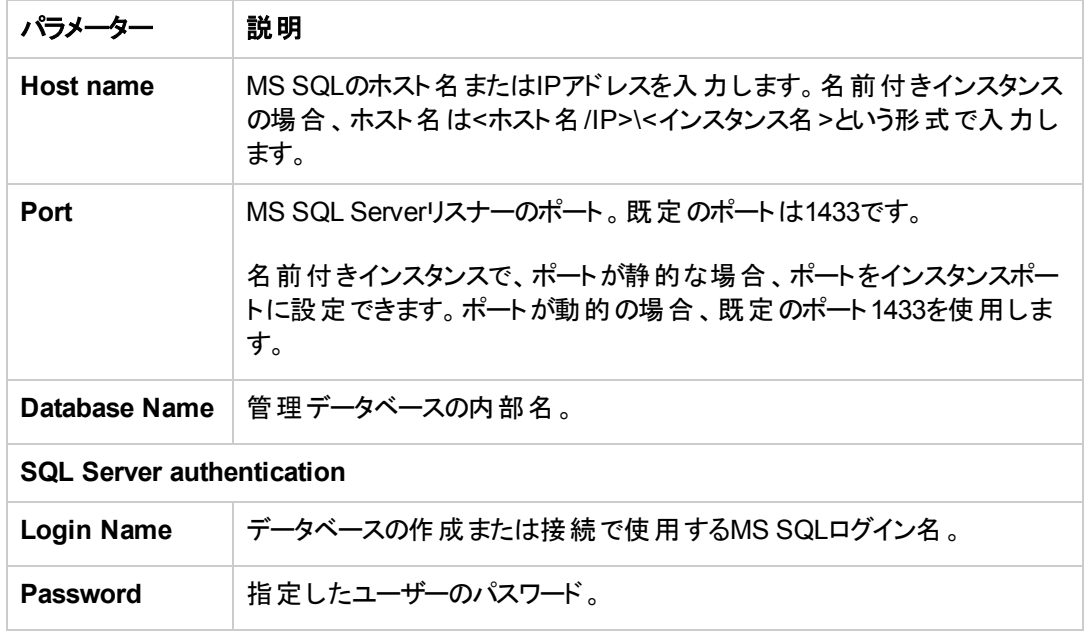

10. [**Next**] をクリックします。

11. 操作が正常に完了したら、[**Next**] をクリックします。

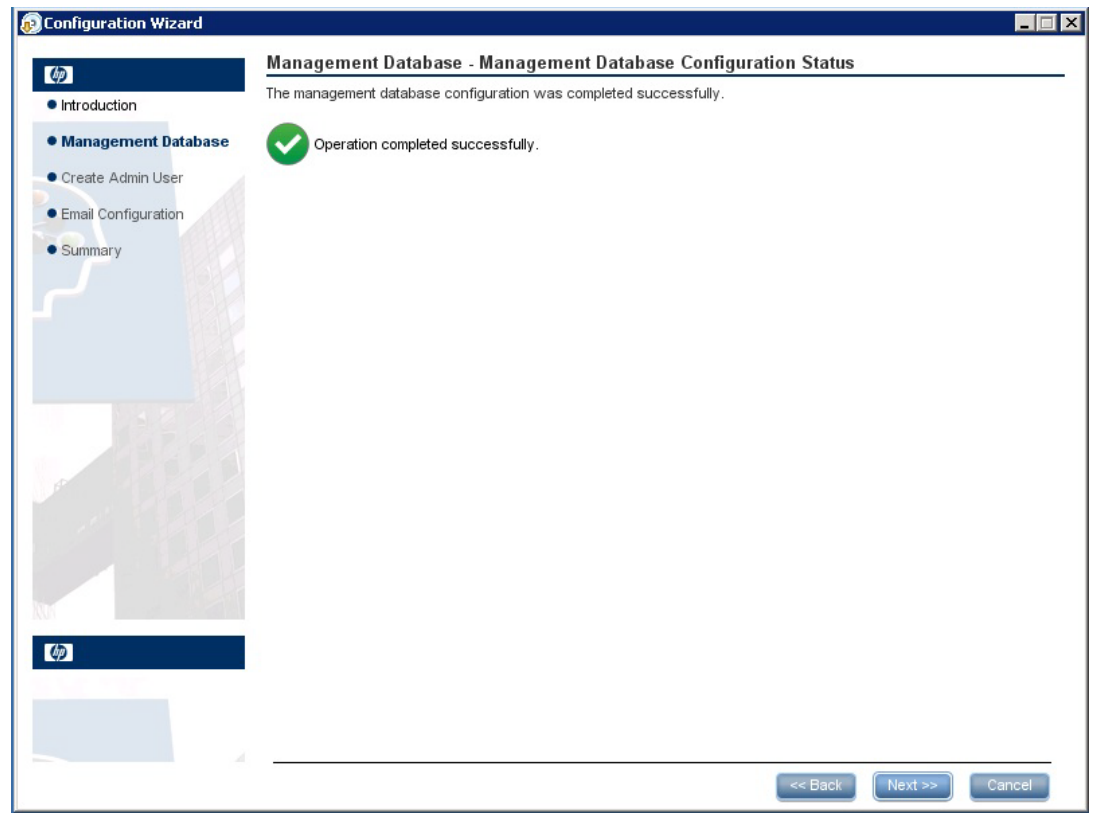

12. [**Next**] をクリックします。[**Successfully Installed**] ページで、[**Done**] をクリックします。

### ステージ**3:** 一時的な管理者ユーザーの作成

13. **<HP Anywhere**インストールディレクトリ**>conf\population**に移動して次のスクリプトを実行 し、**admin**という名前の一時的なHP Anywhere管理者ユーザーを作成します。

**populate-admin.bat**に次の2つのパラメーター (スペースで区切る) を指定して実行:

- 管理者ユーザー名
- 管理者ユーザーパスワード

LDAPによる認証を構成するまでは、このユーザーを使用してHP Anywhere管理者としてログ インできます。

インストールと構成が正常に終了すると、**[**スタート**] > [**すべてのプログラム**]** メニューの[**HP] >** [**HP Anywhere**] フォルダーの下に次のショートカットが追加されます。

- [\[Run Configuration Wizard\]](#page-12-0)。詳細については、「HP Anywhereデータベースの作成 SQL Server」( 13ページ) を参照してください。
- [Start HP Anywhere] (HP AnywhereとCassandraサービスを起動します)
- [Stop HP Anywhere] (HP AnywhereとCassandraサービスを停止します)
- [\[Uninstall HP Anywhere\]](#page-82-0)。詳細については、「HP Anywhereサーバーのアンインストール」(83 ページ) を参照してください。

## <span id="page-29-0"></span>第**3**章**: HP Anywhere**データベースの作成 **- Oracle** データベースサーバー

本項では、Oracleサーバーを使用してHP Anywhereデータベースを作成する方法について説明しま す。データベースは、構成ウィザードを使用して新たなデータベースを作成するか、Oracleサーバー データベースを手動で作成します。また、作成後は構成を実行してプロセスを完了します。

本項には次の内容が含まれます。

- **•** 「Oracleサーバー 新規データベースの作成」(30ページ)
- <span id="page-29-1"></span>• 「Oracleサーバー - 手動でのデータベースとユーザーの作成」(41ページ)

### **Oracle**サーバー **-** 新規データベースの作成

本項では、HP Anywhereスキーマの作成に使用されるOracleサーバーユーザーの作成方法、およ びOracleデータベースの作成方法について説明します。

#### ステージ**1:** 管理者特権を持つ**Oracle**ユーザーの作成

1. 必要な権限を持つユーザーをOracleサーバーで作成し、そのユーザーに次の権限を割 り当てま す。

```
CREATE USER <ユーザー名>
IDENTIFIED BY <ユーザー名>
DEFAULT TABLESPACE <表領域名>
TEMPORARY TABLESPACE <一時表領域名>;
GRANT "CONNECT" TO <ユーザー名> WITH ADMIN OPTION;
GRANT UNLIMITED TABLESPACE TO <ユーザー名>;
GRANT SELECT CATALOG ROLE TO <ユーザー名> WITH ADMIN OPTION;
GRANT RESOURCE TO <ユーザー名> WITH ADMIN OPTION;
GRANT CREATE USER TO <ユーザー名> WITH ADMIN OPTION;
GRANT UNLIMITED TABLESPACE TO <ユーザー名> WITH ADMIN OPTION;
GRANT CREATE VIEW TO <ユーザー名> WITH ADMIN OPTION;
GRANT CREATE TYPE TO <ユーザー名> WITH ADMIN OPTION;
GRANT CREATE TABLE TO <ユーザー名> WITH ADMIN OPTION;
GRANT CREATE TRIGGER TO <ユーザー名> WITH ADMIN OPTION;
GRANT CREATE SEQUENCE TO <ユーザー名> WITH ADMIN OPTION;
GRANT CREATE ANY TABLE TO <ユーザー名> WITH ADMIN OPTION;
GRANT ALTER SESSION TO <ユーザー名> WITH ADMIN OPTION;
GRANT CREATE SESSION TO <ユーザー名> WITH ADMIN OPTION;
GRANT SELECT ANY DICTIONARY TO <ユーザー名> WITH ADMIN OPTION;
GRANT CREATE JOB to <ユーザー名> WITH ADMIN OPTION;
GRANT CREATE SYNONYM to <ユーザー名> WITH ADMIN OPTION;
```
GRANT SELECT ON DBA\_TABLESPACES TO <ユーザー名>;

インストールでは表領域の存在がチェックされるため、インストーラーには次の追加の特権が必 要です。

GRANT execute on DBMS LOCK TO <ユーザー名> WITH GRANT OPTION;

#### ステージ**2:** 構成ウィザードのステップ **(Oracle)**

2. 構成ウィザードを**[**スタート**] > [**すべてのプログラム**] > [HP] > [HP Anywhere] > [Run Configuration Wizard]** を開きます (まだ開いていない場合)。[Introduction] ページで、[**Next**] をクリックします。

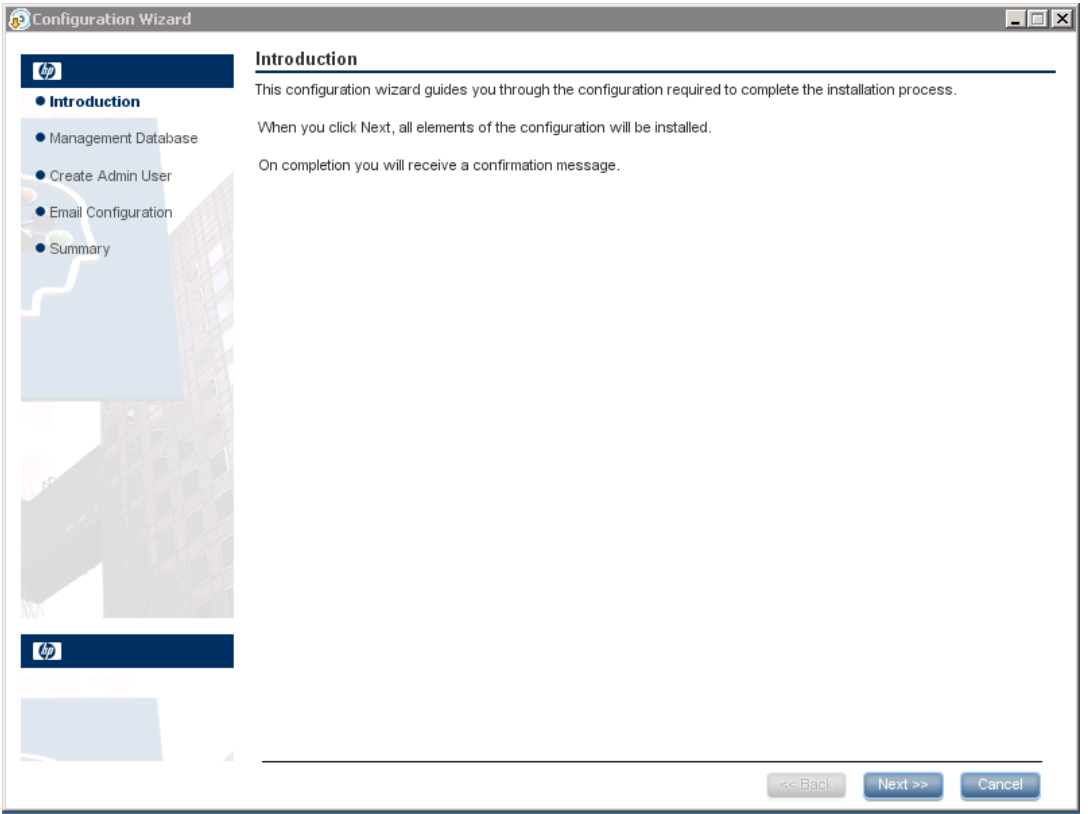

3. [Management Database - Configure Management Database Settings] ページで、[**Create a new database] を選択します。** 

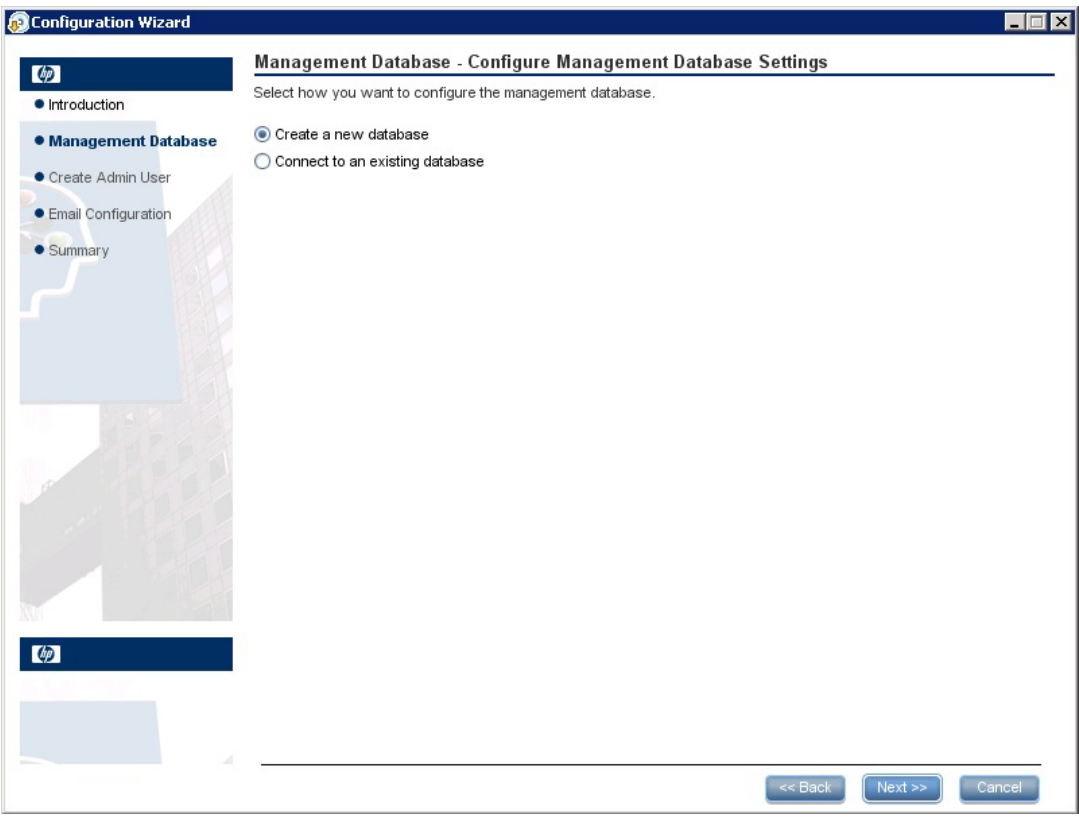

4. [Management Database - Management Server Type] ページで、[**Oracle Server**] を選択して、 [**Next**] をクリックします。

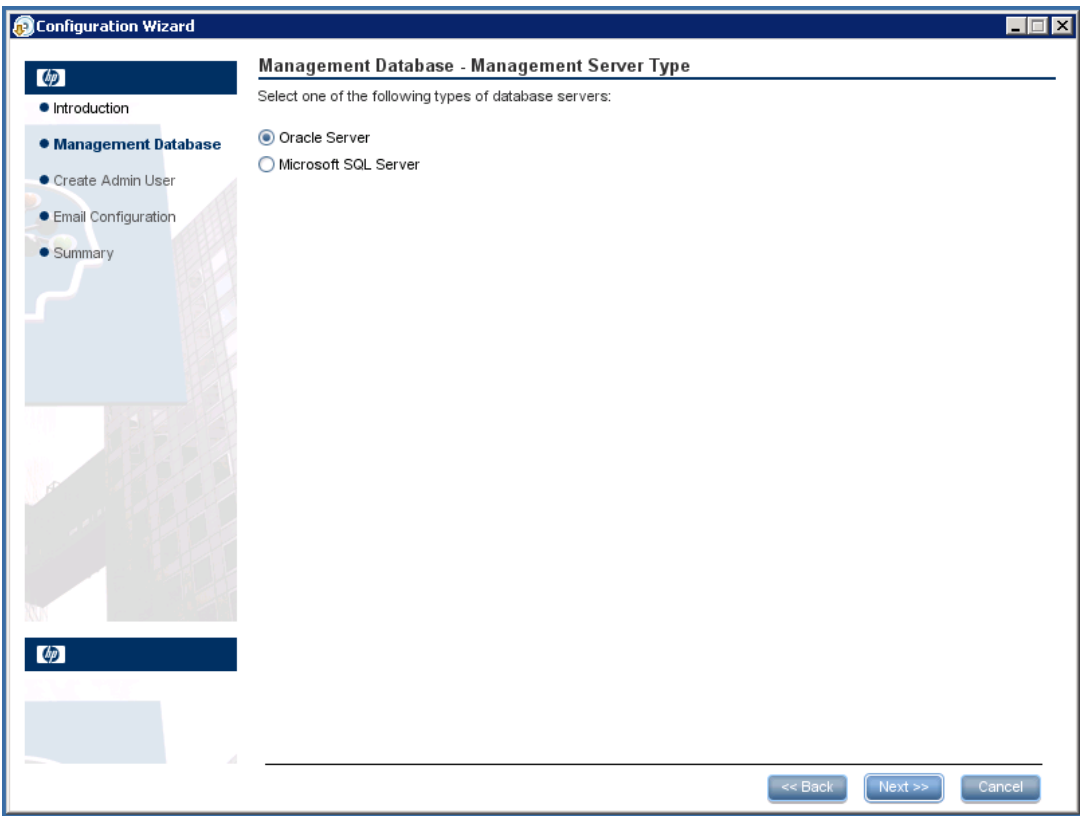

5. [Management Database - Management Oracle Schema Settings] ページで、次の情報を入力 してOracleデータベースを構成し、[**Next**] をクリックします。

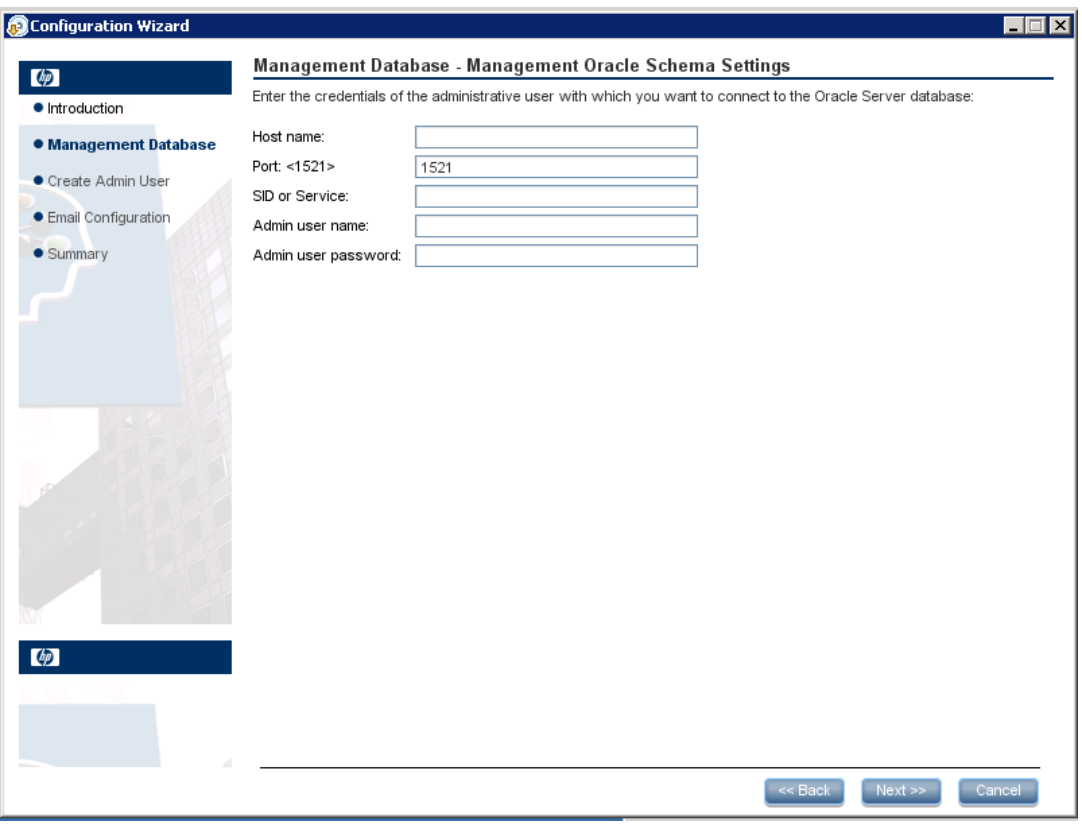

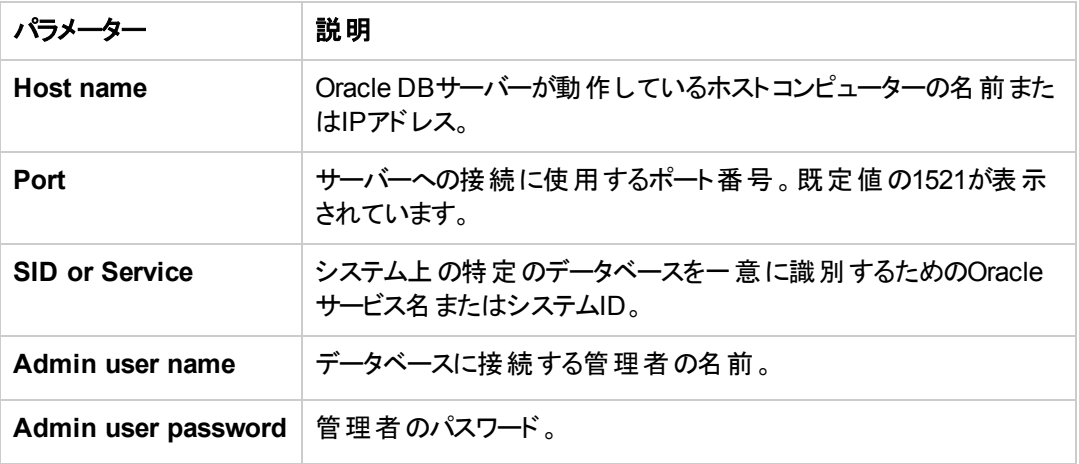

6. [Management Database - Management Oracle Schema Settings] ページで、次の情報を入力 して、Oracleデータベースを構成します。

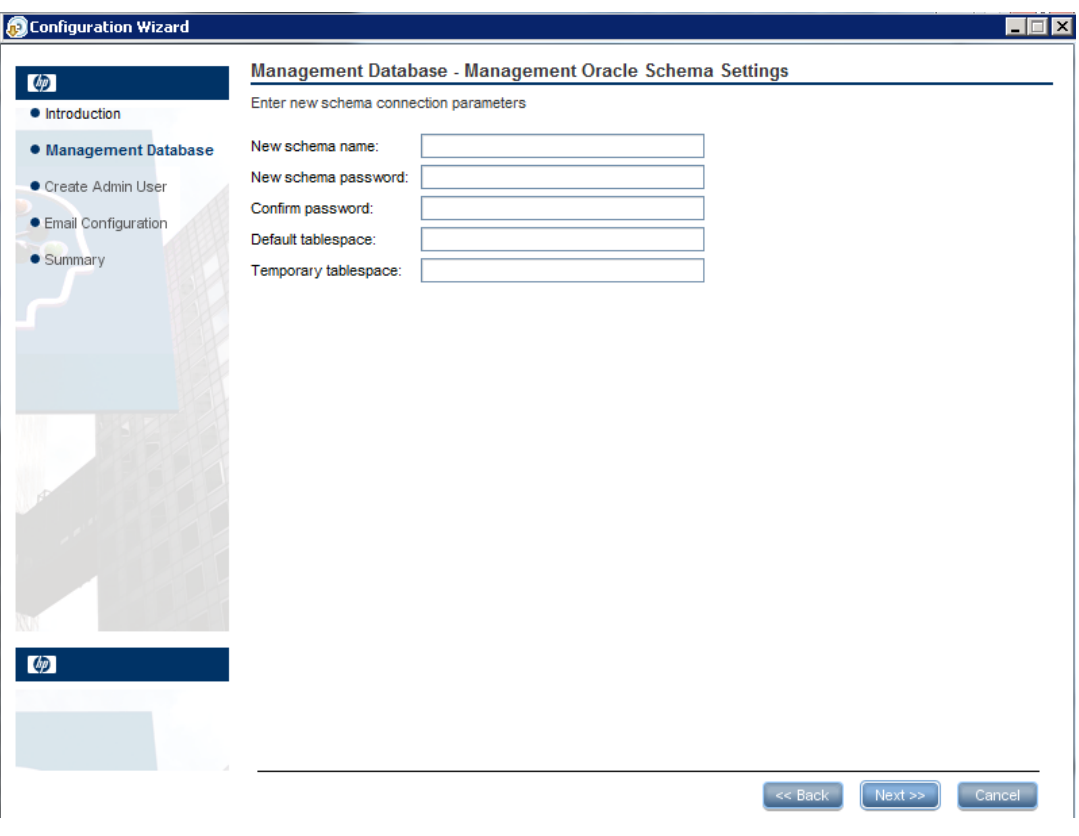

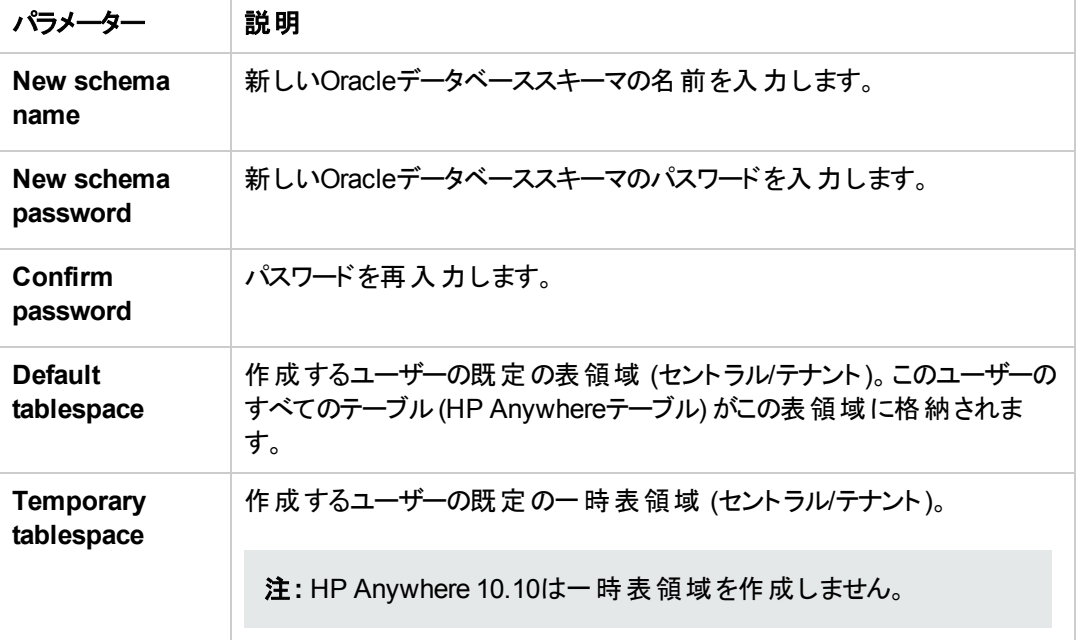

7. 操作が正常に完了したら、[**Next**] をクリックします。

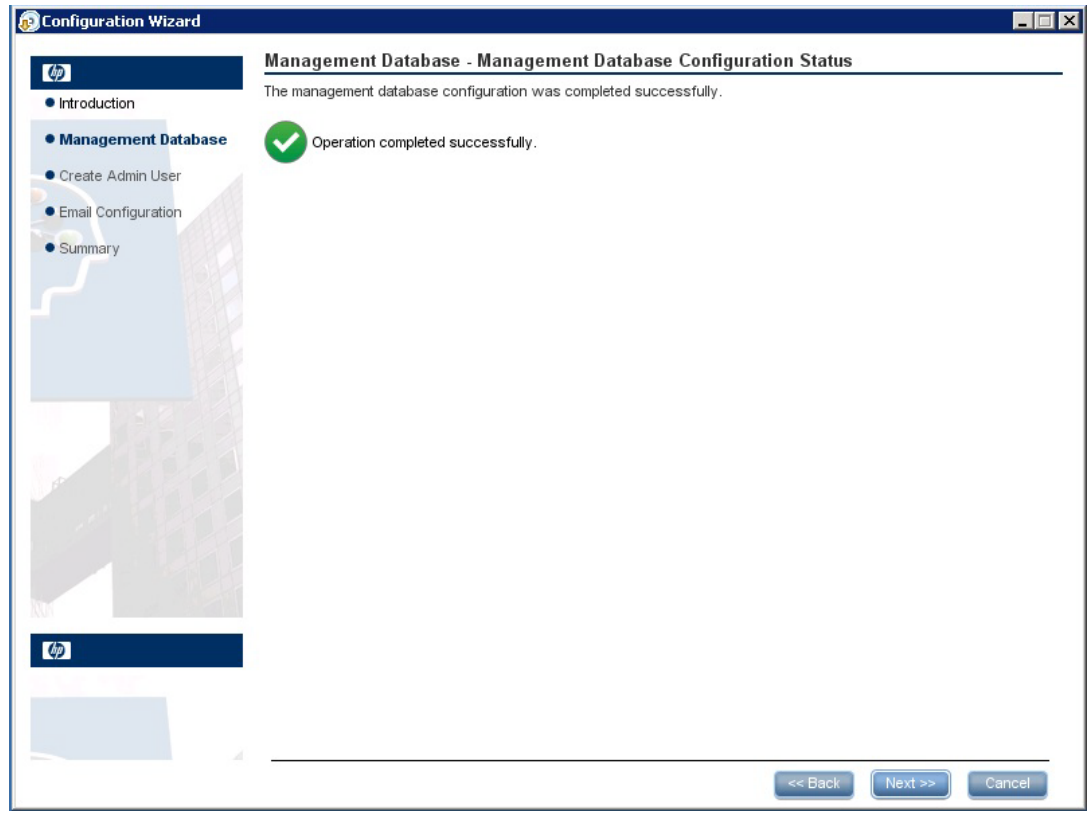

8. [**Next**] をクリックします。**admin**という名前の一時的なHP Anywhere管理者ユーザーのパスワー ドを設定します。
LDAPによる認証を構成するまでは、このユーザーを使用してHP Anywhere管理者としてログイ ンできます。

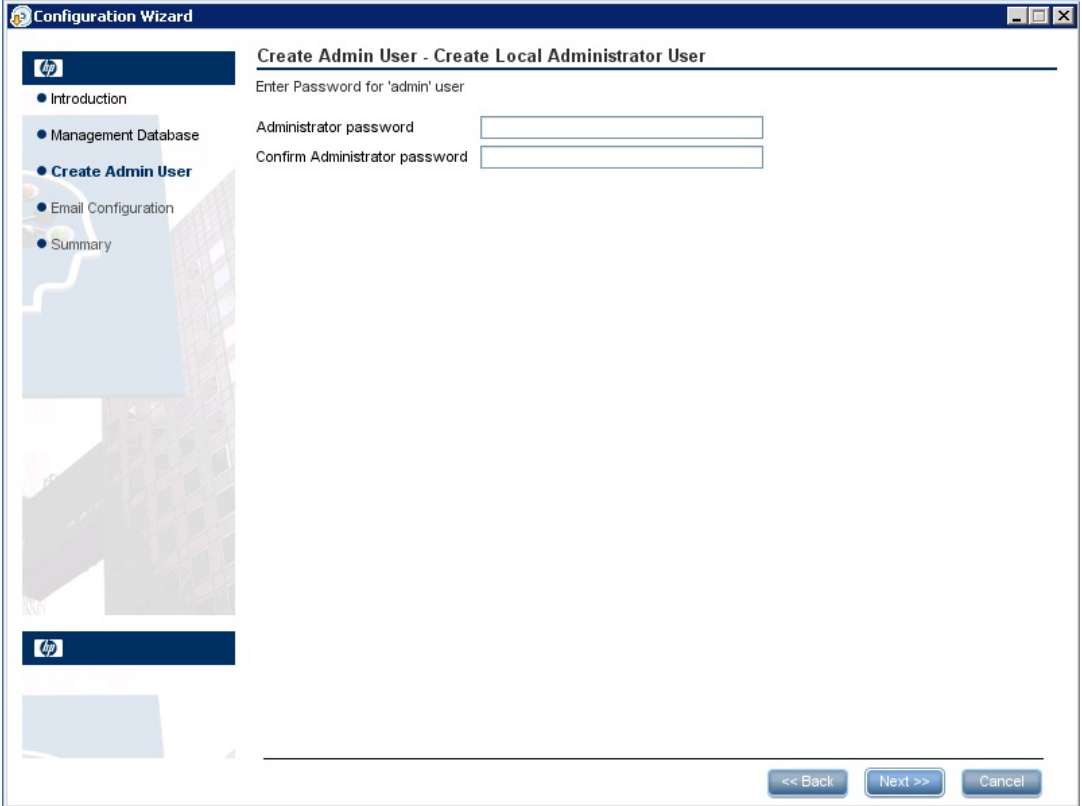

9. (オプション) 電子 メール構成

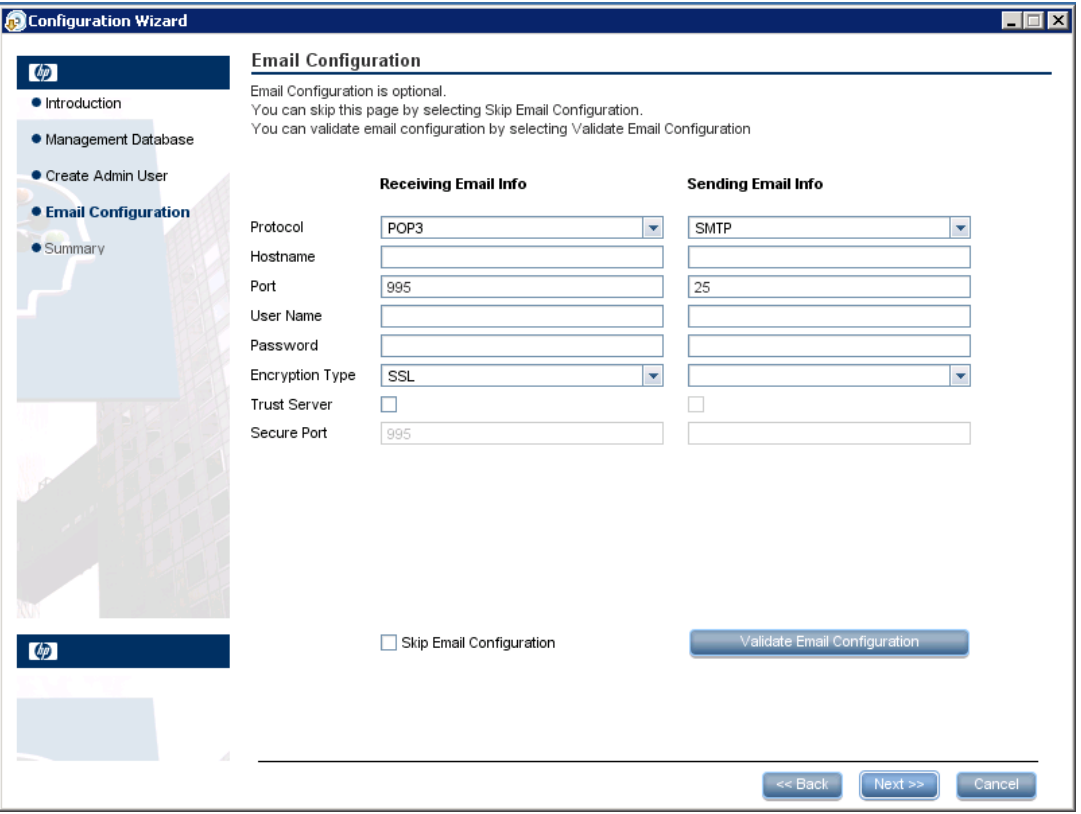

<sup>注</sup>**:** 電子 メール構成をスキップするには、[**Skip Email Configuration**] チェックボックスを選 択します。電子 メール構成は、後で **[**管理者コンソール**] > [**設定**]** <sup>の</sup>[Email] 設定セクション で設定できます。

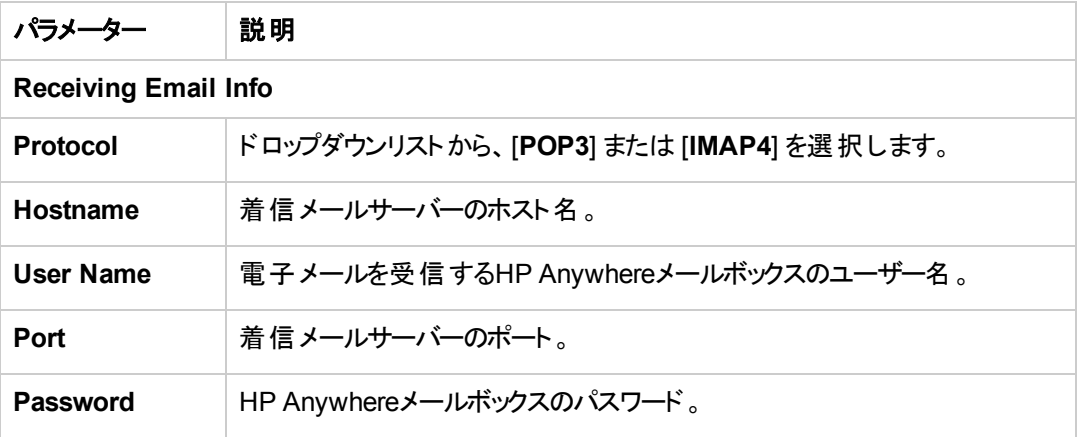

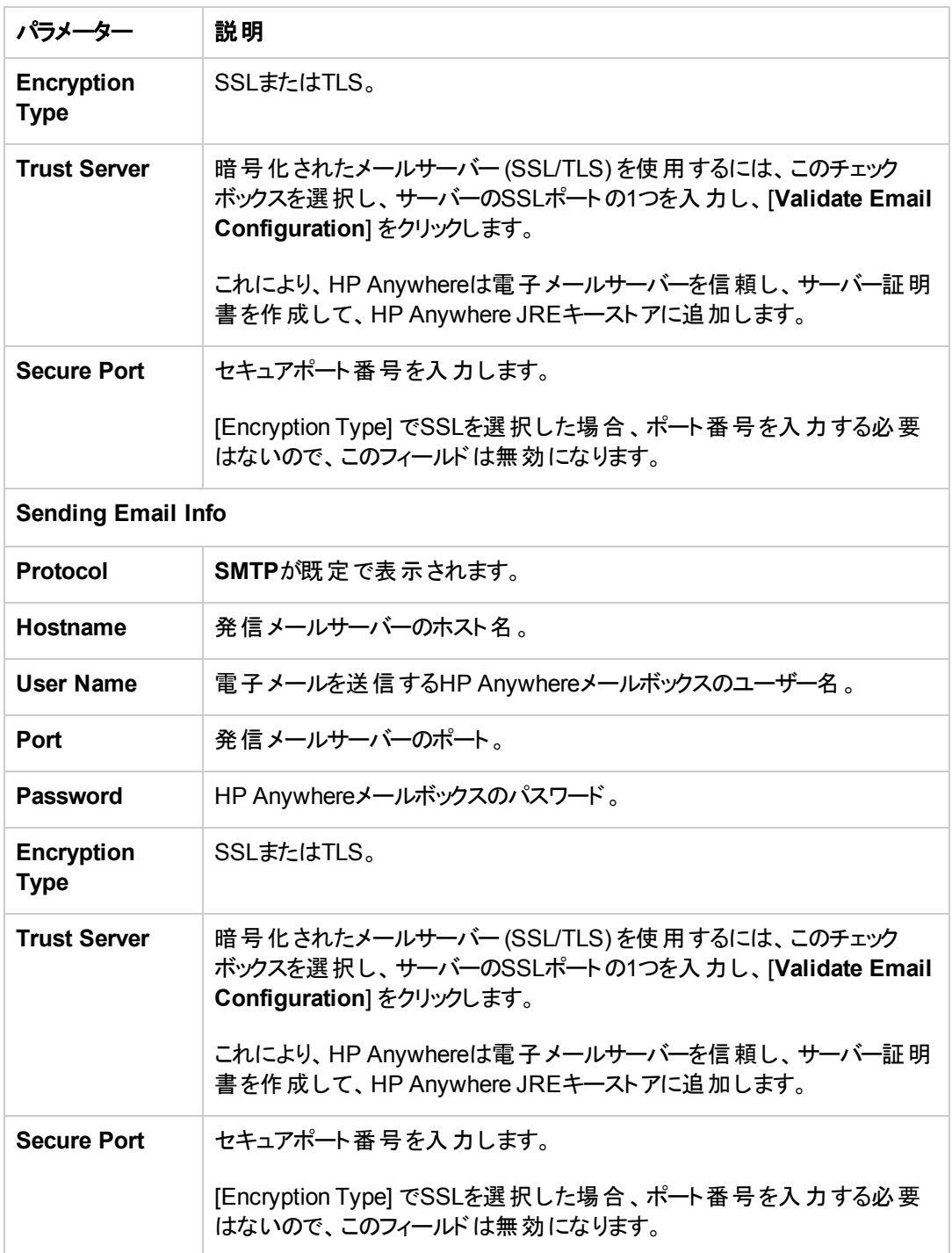

10. [**Next**] をクリックします。[**Successfully Installed**] ページで、[**Done**] をクリックします。

インストールと構成が正常に終了すると、**[**スタート**] > [**すべてのプログラム**]** メニューの[**HP] >** [**HP Anywhere**] フォルダーの下に次のショートカットが追加されます。

- [\[Run Configuration Wizard\]](#page-12-0)。詳細については、「HP Anywhereデータベースの作成 SQL Server」( 13ページ) を参照してください。
- [Start HP Anywhere] (HP AnywhereとCassandraサービスを起動します)
- [Stop HP Anywhere] (HP AnywhereとCassandraサービスを停止します)
- [\[Uninstall HP Anywhere\]](#page-82-0)。詳細については、「HP Anywhereサーバーのアンインストール」(83ペー ジ) を参照してください。

### **Oracle**サーバー **-** 手動でのデータベースとユーザーの作成

本項では、ユーザーとデータベースを手動で作成します。次に、作成したスキーマの詳細を構成ウィ ザードで入力します。

構成ウィザードを使用せずにOracleスキーマを作成するには、次の手順を実行します。

ステージ**1: Oracle**サーバースキーマ **(**ユーザー**)** の作成

1. スキーマ(ユーザー) を作成します。

CREATE USER \${user} IDENTIFIED BY \${password} DEFAULT TABLESPACE \${defaultTablespace} TEMPORARY TABLESPACE \${temporaryTablespace};

2. 作成したスキーマ(ユーザー) に次の権限を割 り当てます。

```
GRANT CONNECT TO ${user};
GRANT RESOURCE TO ${user};
GRANT CREATE JOB TO ${user};
GRANT CREATE synonym TO ${user};
GRANT execute on DBMS_LOCK TO ${user};
GRANT UNLIMITED TABLESPACE TO ${user} ;
```
- 3. 次のOracleスクリプトフォルダーに移動します。 **<HP Anywhere**インストールディレクトリ**>\confwizard\conf\scripts\database\oracle**
- 4. 次のスクリプトを実行します。

```
oracle_create_central_schema.sql
oracle_create_bsf_schema.sql
oracle_create_diamond_schema.sql
```
#### ステージ**2:** 構成ウィザードのステップ **(Oracle)**

5. 構成ウィザードを **[**スタート**] > [**すべてのプログラム**] > [HP] > [HP Anywhere] > [Run Configuration Wizard]** から開きます (まだ開いていない場合)。[Introduction] ページで、[**Next**] を選択します。

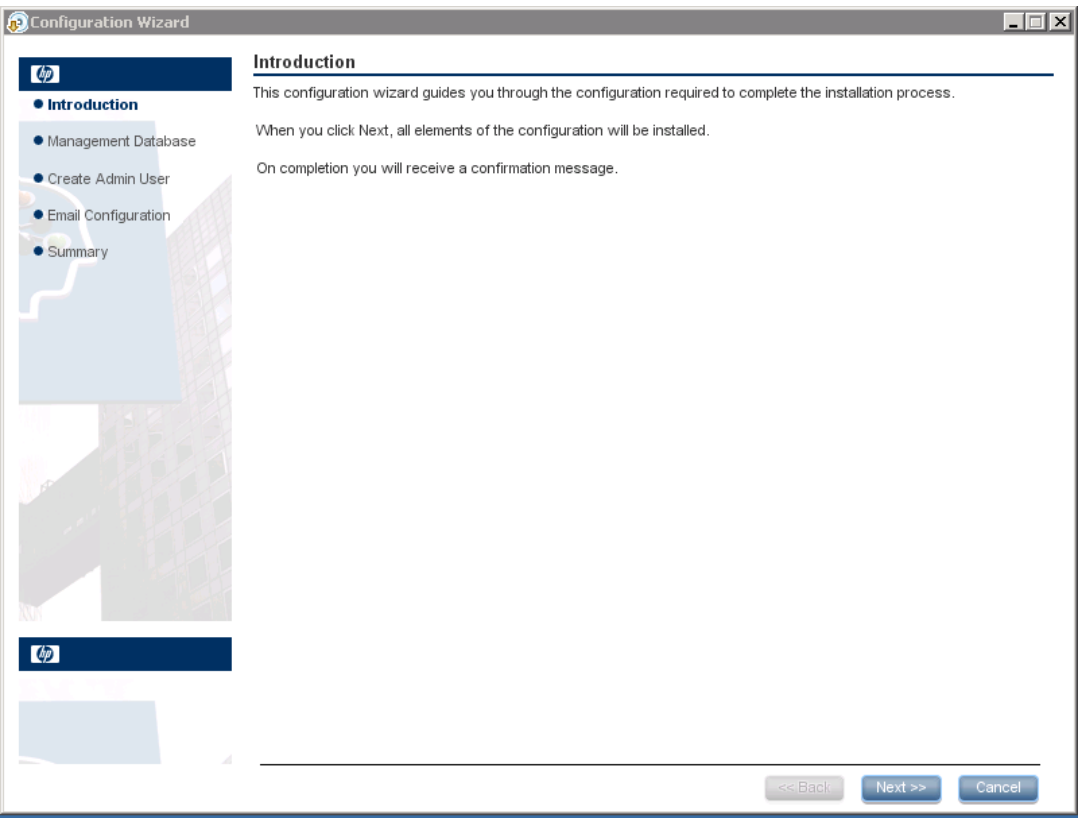

6. [Management Database - Configure Management Database Settings] ページで、[**Connect to an existing database**] を選択して、[**Next**] をクリックします。

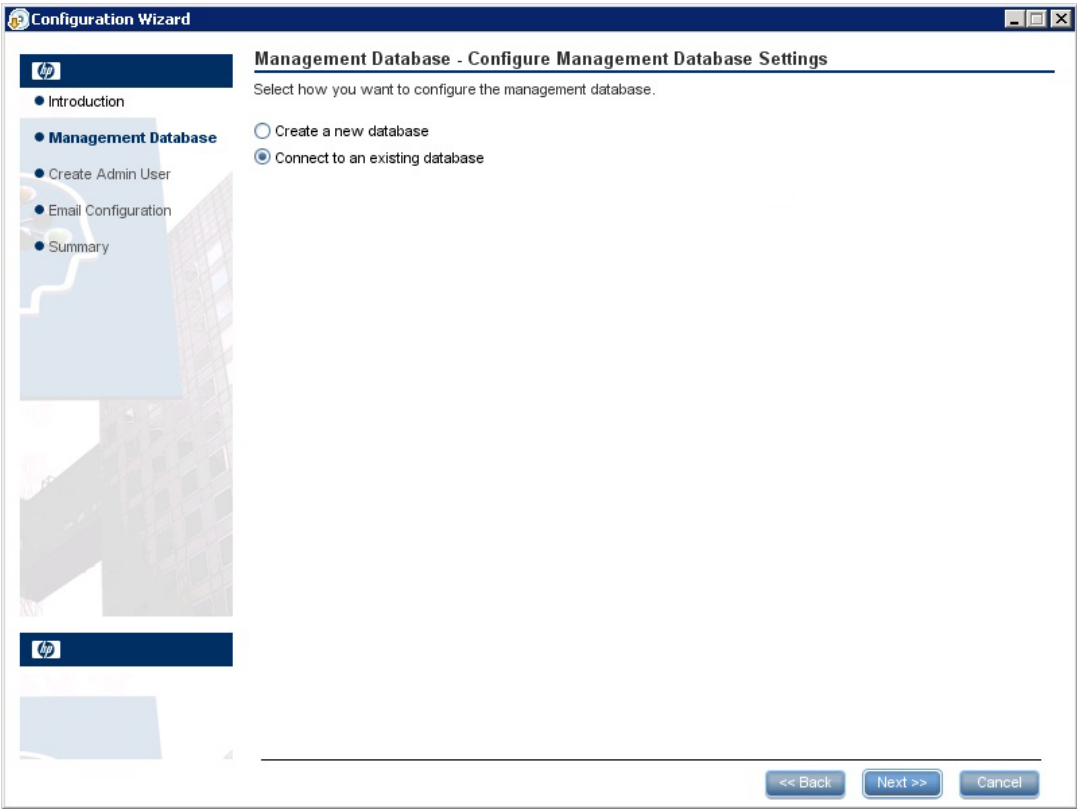

7. [Management Database - Management Server Type] ページで、[**Oracle Server**] を選択して、 [**Next**] をクリックします。

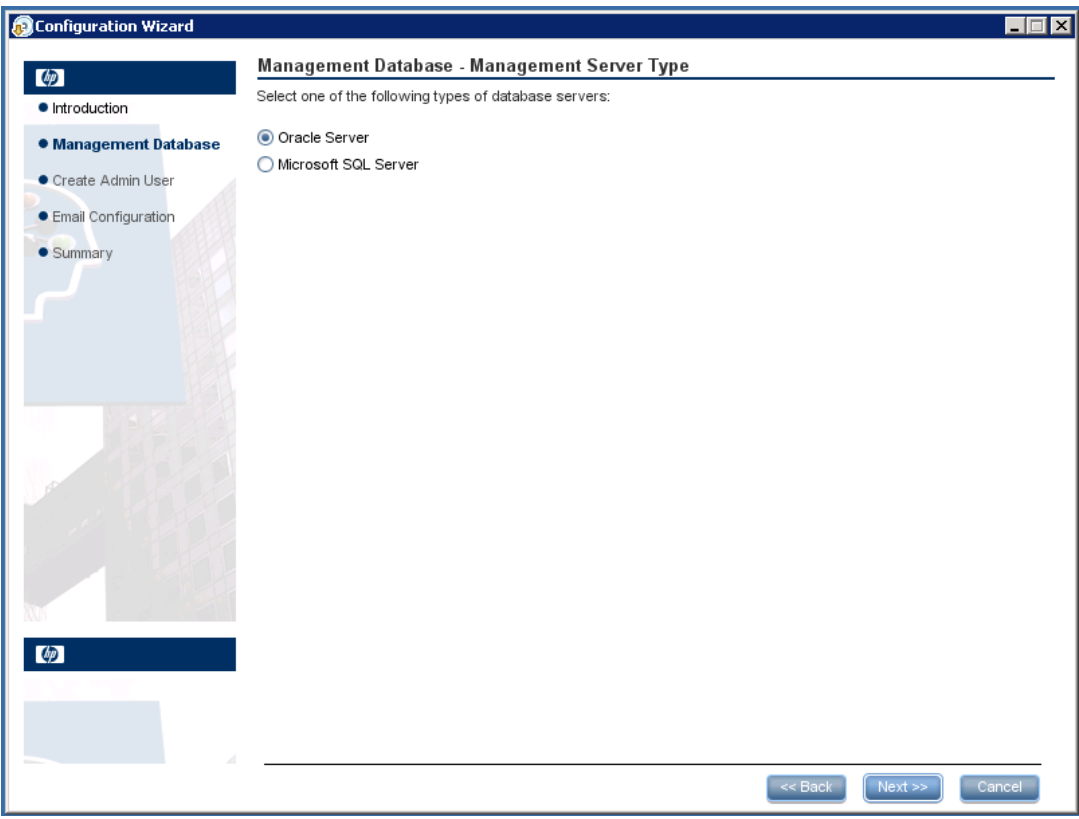

8. [Management Database - Management Oracle Schema Settings] ページで、次の情報を入力 または更新して、Oracleデータベースを構成します。

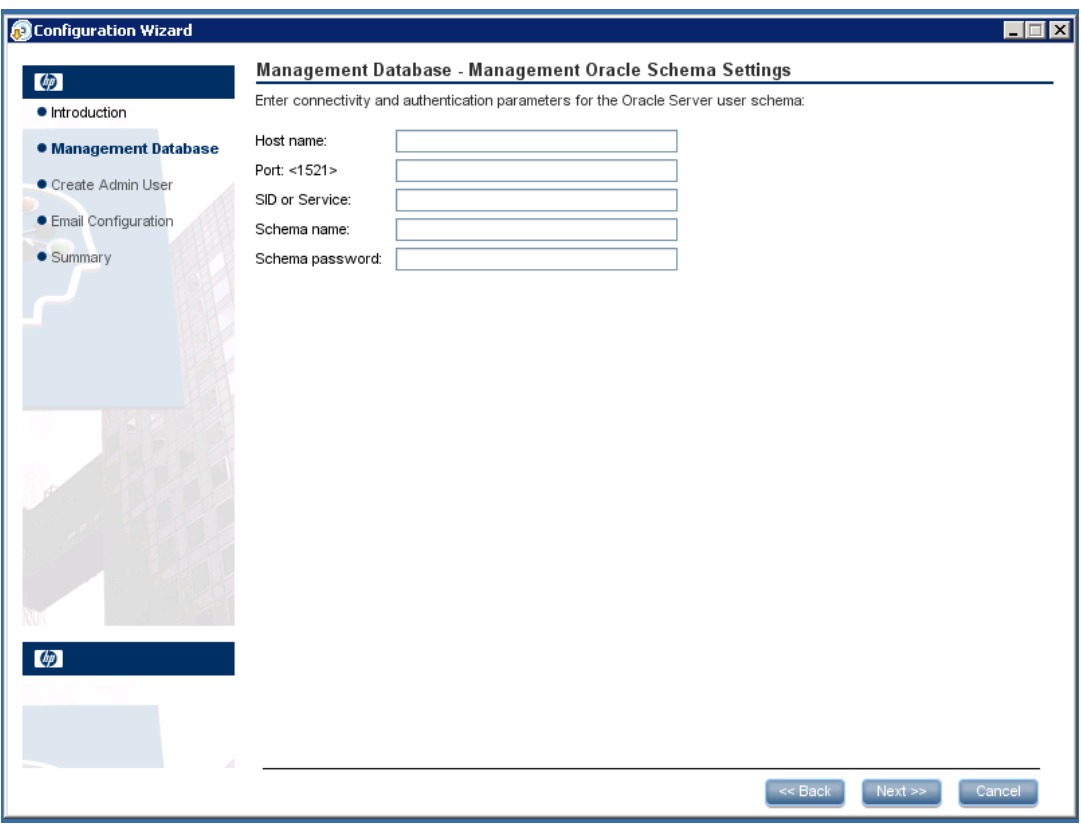

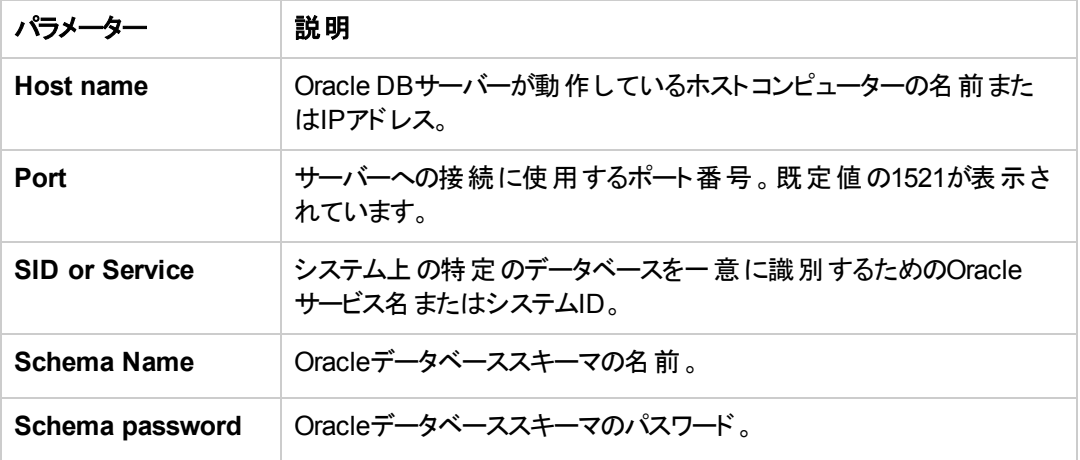

9. 操作が正常に完了したら、[**Next**] をクリックします。

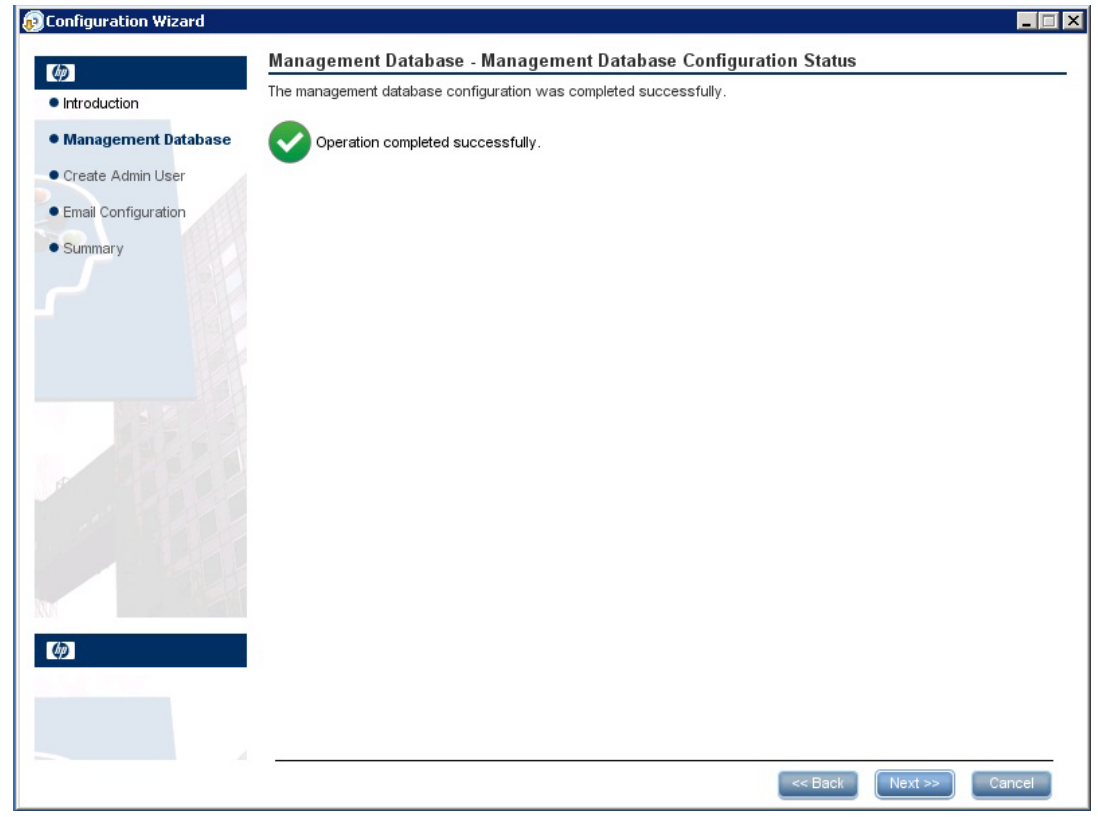

10. [**Successfully Installed**] ページで、[**Done**] をクリックします。

#### ステージ**3:** 一時的な**HP Anywhere**管理者ユーザー の作成

11. **<HP Anywhere**インストールディレクトリ**>\conf\population**に移動し、次のスクリプトを実行しま す。

**populate-admin.bat**に次の2つのパラメーター (スペースで区切る) を指定して実行:

- 管理者ユーザー名
- 管理者ユーザーパスワード

LDAPによる認証を構成するまでは、このユーザーを使用してHP Anywhere管理者としてログ インできます。

インストールと構成が正常に終了すると、**[**スタート**] > [**すべてのプログラム**]** メニューの[**HP] >** [**HP Anywhere**] フォルダーの下に次のショートカットが追加されます。

- [\[Run Configuration Wizard\]](#page-12-0)。詳細については、「HP Anywhereデータベースの作成 SQL Server」( 13ページ) を参照してください。
- [Start HP Anywhere] (HP AnywhereとCassandraサービスを起動します)
- [Stop HP Anywhere] (HP AnywhereとCassandraサービスを停止します)
- [\[Uninstall HP Anywhere\]](#page-82-0)。詳細については、「HP Anywhereサーバーのアンインストール」(83ペー ジ) を参照してください。

# <span id="page-47-0"></span>第**4**章**: HP Anywhere Lightweight Single Sign-On (LWSSO)** の構成

Lightweight Single Sign-Onは、サーバー上にインストールされているすべてのHPアプリケーションに対 して構成できます。

注**:** 組織でSiteMinderを使用していない場合、またはコンピューター上にHPアプリケーションがな い場合は、この手順を飛ばして「[Security Server Integration \(SSI\)](#page-49-0)」( 50ページ) に進んでくださ い。

HP Anywhere LWSSOの初期化文字列をHP Anywhereサーバーとバックエンドの両方で構成するに は、次の手順を実行します。

- 1. 管理者コンソールに移動して、[**Settings**] > [**Init String**] を選択します。
- 2. LWSSO初期化文字列を設定し、設定を保存します。

初期化文字列は、HP Anywhereと統合されてHPのLWSSOを使用する他のすべてのアプリ ケーションと一致する必要があります。

- 3. **%HPA\_HOME%/HP/Anywhere/conf/lwssofmconf.xml**ファイルを開きます。
- 4. HP Anywhereと統合されてLWSSOを使用する他のサーバーが別のドメインにある場合、該当 する各 ドメインに対して<DNSDomain>要素を次のように追加し、以下の残 りの手順を実行し ます。

```
<multiDomain>
 <trustedHosts>
     <DNSDomain>xxx.mycompany.com</DNSDomain>
     <DNSDomain>xxxs.mycompanyqcorp.net</DNSDomain>
     <DNSDomain>dddd.mycompany.com</DNSDomain>
 </trustedHosts>
</multiDomain>
```
5. WebサーバーをHP Anywhereと異なるドメインに構成している場合、次に示す**<domain>**行で、 ドメインをWebサーバーのドメインに変更します。

```
<webui>
  <validation>
      <in-ui-lwsso>
   <lwssoValidation id="ID000001">
      <domain>mywebserver.com</domain>
      <crypto cipherType="symmetricBlockCipher"
```
engineName="AES" paddingModeName="CBC" keySize="256" encodingMode="Base64Url" initString="This string should be replaced"></crypto> </lwssoValidation> </validation>

注**:** サーバー上にインストールされているすべてのHPアプリケーションでLWSSOを開始するに は、初期化文字列がすべてのアプリケーションで同一である必要があります。

### <span id="page-49-0"></span>**Security Server Integration (SSI)**

Server Security Integration (SSI) は、HP Anywhereを組織のSSOフレームワークに統合し、HP Anywhereから組織のバックエンドアプリケーションへの統一されたサインイン操作を可能にするための フレームワークです。

本項では、SSIインターフェイスを使用してHP Anywhereサーバーを組織のセキュリティインフラストラク チャーに統合する方法について説明します。このためには、HP AnywhereをIDM (ID管理) 用に構成 し、SSIインターフェイスを実装します。

SSIを構成するには、次の手順を実行します。

- 1. **idm-integration-api.jar**を**<HP Anywhere**インストールディレクトリ**>/tomcat/lib**からclasspathに コピーします。
- 2. 実装用の新しいクラスを作成します。このクラスは、**IdentityManagementIntegration**インター フェイスを実装する必要があります(オプションで、**idm-integration-api.jar**の中 の**IdmIntegrationDefaultImpl**クラスを拡張することもできます)。
- 3. 必要なAPIを実装します。詳細については、**<HP Anywhere**インストールディレクト リ**>/Help/JavaDocs**を参照してください。
- 4. プロパティが必要な場合、次の手順を実行します。
	- 必要なプロパティを、次の場所にあるssi-config.propertiesに追加します。 **<HP Anywhere**インストールディレクトリ**>/conf**
	- <sup>n</sup> 使用しているクラスが**IdmIntegrationDefaultImpl**クラスを拡張している場合、このクラスはす でにプロパティファイルを読み取るので、そのままでこれらのプロパティを使用できます。そうでな い場合は、自分でプロパティファイルを読み取る必要があります。
	- <sup>n</sup> **ssi-config.properties**ファイル内の最初の2つのプロパティは必須です。これらは、トークンが 要求にどのように記録されるかを決定します。cookie/ヘッダーに対する正しい構成と適切な 名前を設定します。
- 5. **lwssofmconf.xml**を更新します。

**webui validation**要素の下で、**in-custom**要素を探し、次の要素が実装に存在することを確 認します (なければ追加します)。

```
<in-custom classname="com.hp.hpa.platform.security.integration.
                          handler.IdmIntegrationCustomHandler">
  <properties>
     <property>
        <name>idmIntegrationImplClassName</name>
         <value>add your IdentityManagementIntegration
```

```
implementation full class name</value>
</property>
```
</in-custom>

</properties>

validation要素の例:

```
<validation>
  <in-ui-lwsso>
    <lwssoValidation id="ID000001">
        <domain/>
        <crypto cipherType="symmetricBlockCipher"
                    engineName="AES" paddingModeName="CBC"
                    keySize="256"
                    encodingMode="Base64Url"
                    initString="abc"/>
    </lwssoValidation>
  </in-ui-lwsso>
  <in-custom classname="com.hp.hpa.platform.security.
             integration.handler.IdmIntegrationCustomHandler">
    <properties>
        <property>
            <name>idmIntegrationImplClassName</name>
            <value>com.hp.hpa.platform.security.integration
                  .impl.IdmIntegrationSiteminderImpl
            </value>
        </property>
    </properties>
  </in-custom>
  <authenticationPoint refid="ID000002"/>
  <validationPoint refid="ID000002"
            validationPointID="validationPointID"
            authenicationPointServer="bsf.war"/>
</validation>
```
#### Webサービスのinbound要素の例:

```
<inbound>
  <restURLs>
       <url>.*/population.*</url>
       <url>.*/services/.*</url>
       <url>.*/rest/.*</url>
       <url>.*/populate/.*</url>
       <url>.*/api/tenant/.*</url>
```

```
<url>.*/api/solution/.*</url>
  </restURLs>
  <default>
  </default>
  <service service-pattern=
   ".*/population.*" service-type="rest">
   <in-lwsso enabled="true" refid="ID000001"/>
    <remoteAuthentication
       classname="com.hp.sw.bto.ast.security.lwsso.ws.handlers.
        BSFBasicAuthenticationRemoteAuthenticationHandler">
        <properties>
           <property>
             <name>basicAuthenticationChallenge</name>
             <value>xBasic</value>
           </property>
        </properties>
     </remoteAuthentication>
                <in-lwssoAutoCreate enableAutoCookieCreation="true" enabl
eUserReplacement="true" refid="ID000002"/>
  </service>
  <service service-pattern=".*/services/.*"
           service-type="rest">
    <in-custom classname="com.hp.hpa.platform.security.
            integration.handler.IdmIntegrationCustomHandler">
        <properties>
           <property>
              <name>idmIntegrationImplClassName</name>
              <value>com.hp.hpa.platform.security.integration.
                      impl.IdmIntegrationSiteminderImpl</value>
           </property>
        </properties>
    </in-custom>
    <in-lwsso enabled="true" refid="ID000001"/>
    <remoteAuthentication
       classname="com.hp.sw.bto.ast.security.lwsso.ws.handlers.
        BSFBasicAuthenticationRemoteAuthenticationHandler">
        <properties>
           <property>
             <name>basicAuthenticationChallenge</name>
             <value>xBasic</value>
           </property>
        </properties>
     </remoteAuthentication>
```

```
<in-lwssoAutoCreate enableAutoCookieCreation="true"
                         enableUserReplacement="true"
                         refid="ID000002"/>
</service>
<service service-pattern=".*/rest/.*" service-type="rest">
  <in-custom classname="com.hp.hpa.platform.security.
           integration.handler.IdmIntegrationCustomHandler">
      <properties>
         <property>
            <name>idmIntegrationImplClassName</name>
            <value>com.hp.hpa.platform.security.integration.
                   impl.IdmIntegrationSiteminderImpl</value>
            </property>
      </properties>
  </in-custom>
  <in-lwsso enabled="true" refid="ID000001"/>
  <remoteAuthentication classname=
       "com.hp.sw.bto.ast.security.lwsso.ws.handlers.
       BSFBasicAuthenticationRemoteAuthenticationHandler">
         <properties>
            <property>
               <name>basicAuthenticationChallenge</name>
               <value>xBasic</value>
            </property>
         </properties>
  </remoteAuthentication>
  <in-lwssoAutoCreate enableAutoCookieCreation="true"
                          enableUserReplacement="true"
                          refid="ID000002"/>
</service>
<service service-pattern=".*/populate/.*"
           service-type="rest">
  <in-custom classname="com.hp.hpa.platform.security.
           integration.handler.IdmIntegrationCustomHandler">
        <properties>
           <property>
              <name>idmIntegrationImplClassName</name>
              <value>com.hp.hpa.platform.security.integration.
                     impl.IdmIntegrationSiteminderImpl</value>
           </property>
        </properties>
  </in-custom>
  <in-lwsso enabled="true" refid="ID000001"/>
```

```
<remoteAuthentication classname=
          "com.hp.sw.bto.ast.security.lwsso.ws.handlers.
          BSFBasicAuthenticationRemoteAuthenticationHandler">
    </remoteAuthentication>
    <in-lwssoAutoCreate enableAutoCookieCreation="true"
           enableUserReplacement="true" refid="ID000002"/>
  </service>
  <service service-pattern=
            ".*/api/tenant/.*" service-type="rest">
      <in-lwsso enabled="true" refid="ID000001"/>
      <in-validate/>
  </service>
  <service service-pattern=".*/api/solution/.*"
            service-type="rest">
     <in-lwsso enabled="true" refid="ID000001"/>
     <in-validate/>
  </service>
</inbound>
```
- 6. 作成した実装と、必要なその他のリソースを含む.jarを作成します。
- 7. .jarを**<HP Anywhere**インストールディレクトリ**>/tomcat/lib**ディレクトリに格納します。
- 8. 変更を有効にするには、HP Anywhereサーバーを再起動します。

## 第**5**章**: LDAP**の構成

本項では、HP Anywhereで使用できるようにLDAPを構成する方法について説明します。本項の内 容

- **「LDAPの構成と認証」(55ページ)**
- **•** 「LDAP[サーバーの外部 リポジトリとしてのカスタマイズ」](#page-56-0)(57ページ)
- 「ユーザー検索 パラメーターの構成 」(58ページ)
- 「ユーザーオブジェクトクラスの構成」(60ページ)
- 「グループ検索」(60ページ)
- [「グループオブジェクトクラス](#page-60-0) (LDAPベンダーに依存)」(61ページ)
- 「グループ階層」(63ページ)
- 「高度な構成」(63ページ)
- 「[LDAP Over SSL \(LDAPS\)](#page-63-0) の構成 」(64ページ)

#### 注**:**

<sup>l</sup> 多 くのLDAP構成ステップでは、**external-ldap.properties**ファイルの属性を変更する必要が あります。

**external-ldap.properties**ファイルの属性をカスタマイズするには、LDAP構造に対する知識 が必要です。

**external-ldap.properties**ファイルの役割関連の属性は不要のため無視します。

● LDAP管理者の作成、およびHP AnywhereへのLDAPグループの定義の詳細については、 『HP Anywhere管理者ガイド』の「HP Anywhere用のLDAP構成の前提条件」を参照してく ださい。

### <span id="page-54-0"></span>**LDAP**の構成と認証

本項では、LDAPを使用して認証を行 うようにHP Anywhereを構成する方法について説明します。 LDAP認証を構成するには、次のことが必要です。

- 1. LDAPサーバーを外部 リポジトリとしてカスタマイズします。
- 2. HP Anywhere管理者コンソールで、[ユーザーリポジトリタイプ] ([ファウンデーション設定] 内)を [**ldap**] に変更します。
- 3. ユーザーに管理者の役割を割り当てます。

詳細については、『HP Anywhere管理者ガイド 』の「HP AnywhereのLDAPグループ」を参照し てください。

### <span id="page-56-0"></span>**LDAP**サーバーの外部リポジト リとしてのカスタマイズ

external-Idap.propertiesファイルには、LDAPカスタマイズパラメーターが記述されています。

#### **LDAP**サーバーに接続するには、以下の手順を実行します。

注**:** 本項ではApache Directory Studioでの使用方法を説明しますが、LDAP構造を表示する 任意のツールを使用できます。

- 1. Apache Directory Studio LDAPブラウザーを[http://directory.apache.org/studio/](http://directory.apache.org/studio) からダウンロード してインストールします。
- 2. LDAPブラウザーを開き、アプリケーションウィンドウの左下隅にある [Connections] タブで、[**New Connection**] ボタンをクリックします。
- 3. LDAPホスト名 (**Hostname**) とポート番号 (**Port**) を入力します。
- 4. 適切な暗号化レベルを選択します (**Use SSL encryption (ldaps://)**)。
- 5. [**Check Network Parameters**] をクリックします。
- 6. [**Next**] をクリックします。
- 7. 次のいずれかの認証方法を選択します。
	- No Authentication useAdministrator=false
	- Simple Authentication useAdministrator=true
- 8. [**Finish**] をクリックします。接続が自動的にテストされます。
- 9. SSLが選択されている場合、証明書信頼ウィンドウが開 くことがあります。可能であれば、[**View Certificate**] を選択します。HP Anywhereが使用するJavaキーストアに証明書があることを確認 します。
- 10. **external-ldap.properties**ファイルのLDAP属性を次のように更新します。

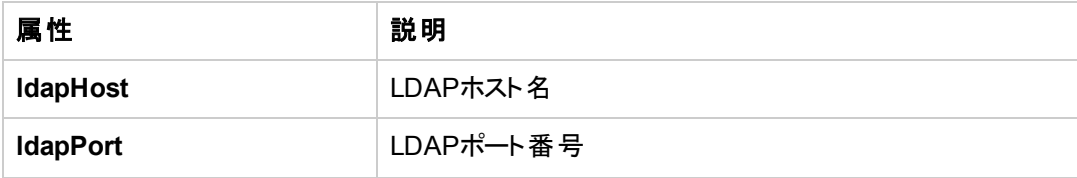

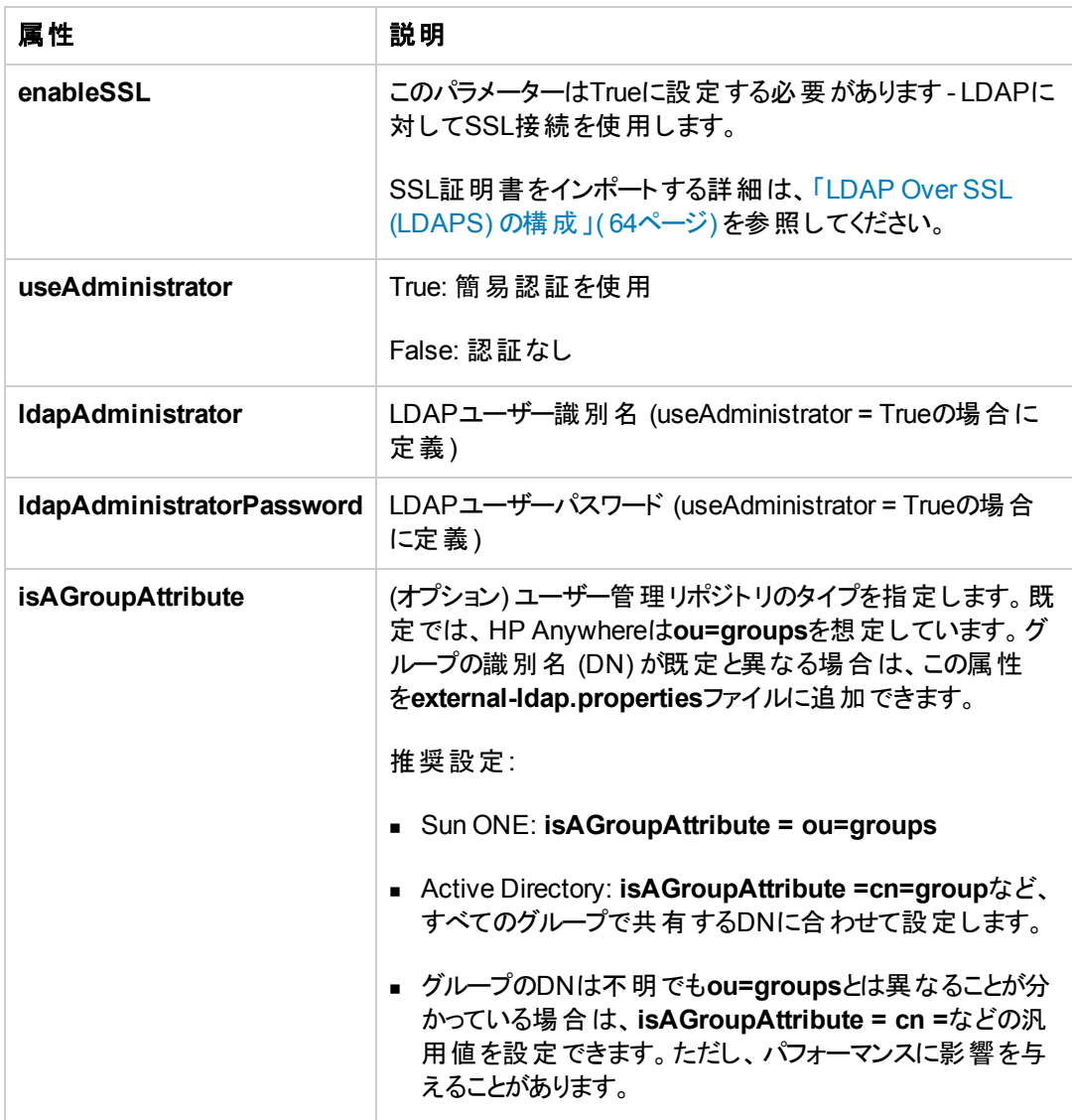

### <span id="page-57-0"></span>ユーザー検索パラメーターの構成

組織のLDAPプロパティに基づいて、**external-ldap.properties**ファイルの次の属性を更新します。こ れは、LDAPサーバーへの接続を構成します。

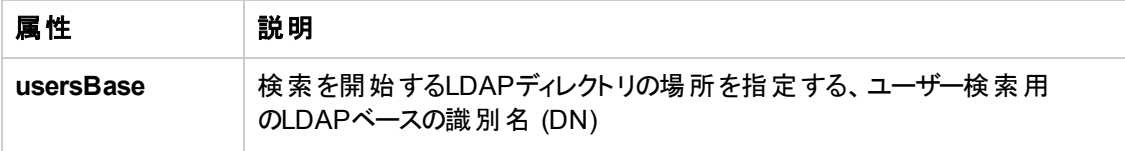

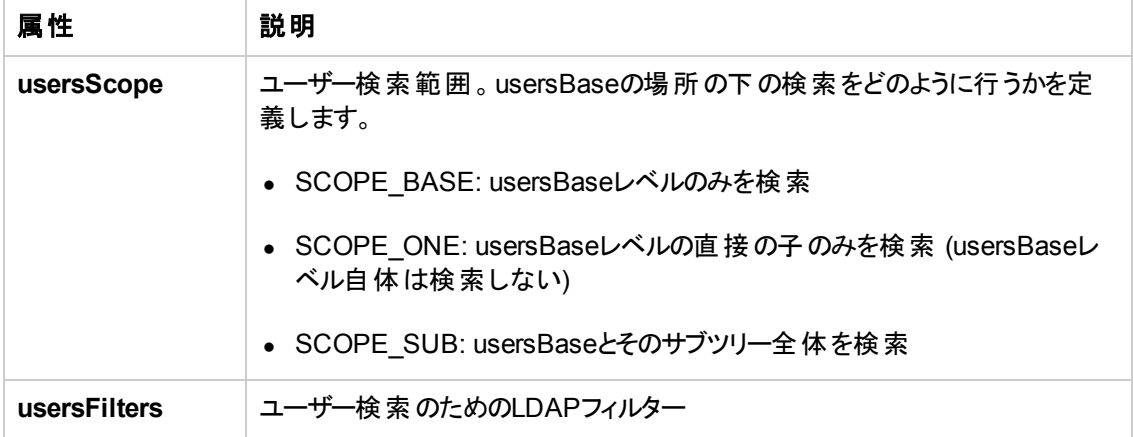

### <span id="page-59-0"></span>ユーザーオブジェクト クラスの構成

ユーザーオブジェクトを表す、LDAPベンダー固有のオブジェクトまたはカスタム実装固有オブジェクトを 定義するために使用されます。

ユーザー構成プロパティをLDAPサーバー構成プロパティにマッピングするには、**externalldap.properties**ファイルの次の属性を、組織のLDAPプロパティに基づいて更新します。

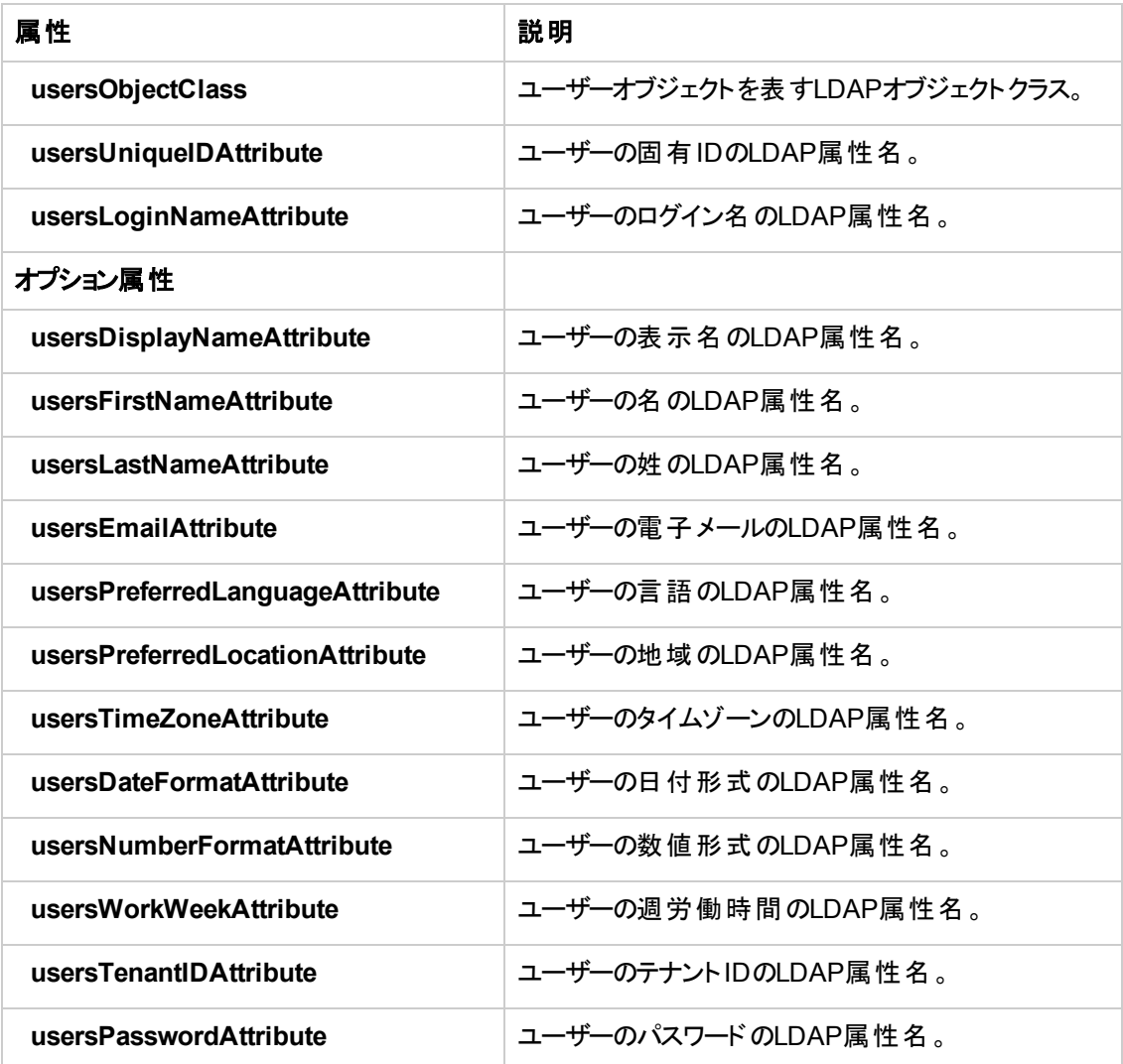

## <span id="page-59-1"></span>グループ検索

次のプロパティは、LDAPグループに対して実装される検索メカニズムを定義します。プロパティには2つ のセットがあります。1つ目は通常のグループ、2つ目はルートグループに対するものです。

限定された数のグループだけを表示するには、ルートグループの検索条件を適切に制限します。ルー トグループとルート以外のグループに対して同じ検索条件を使用することもできます。この構成は、全 体のグループ数が少ない場合に推奨されます。

#### グループ検索構成プロパティの確認

グループ構成プロパティをLDAPサーバー構成プロパティにマッピングするには、**externalldap.properties**ファイルの次の属性を、組織のLDAPプロパティに基づいて更新します。

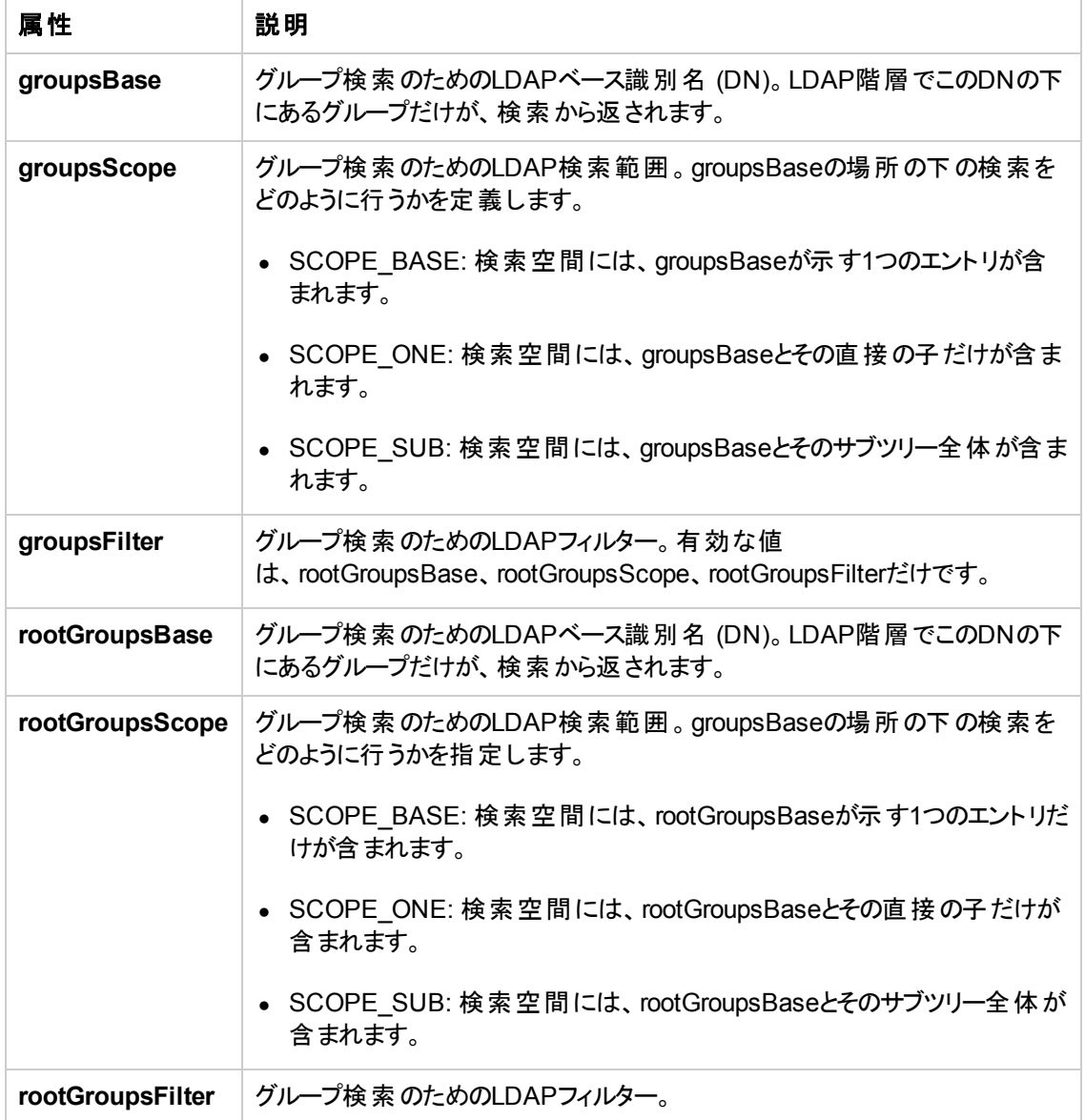

## <span id="page-60-0"></span>グループオブジェクト クラス **(LDAP**ベンダーに依存**)**

次のプロパティは、静的グループを表す、LDAPベンダー固有オブジェクトまたはカスタム実装固有オブ ジェクトを定義するために使用されます。カンマで区切った複数のオブジェクトクラスがサポートされま す。このシナリオでは、ユーザーは対応するカンマで区切った属性名を定義できます。

グループ構成プロパティをLDAPサーバー構成プロパティにマッピングするには、**externalldap.properties**ファイルの次の属性を、組織のLDAPプロパティに基づいて更新します。

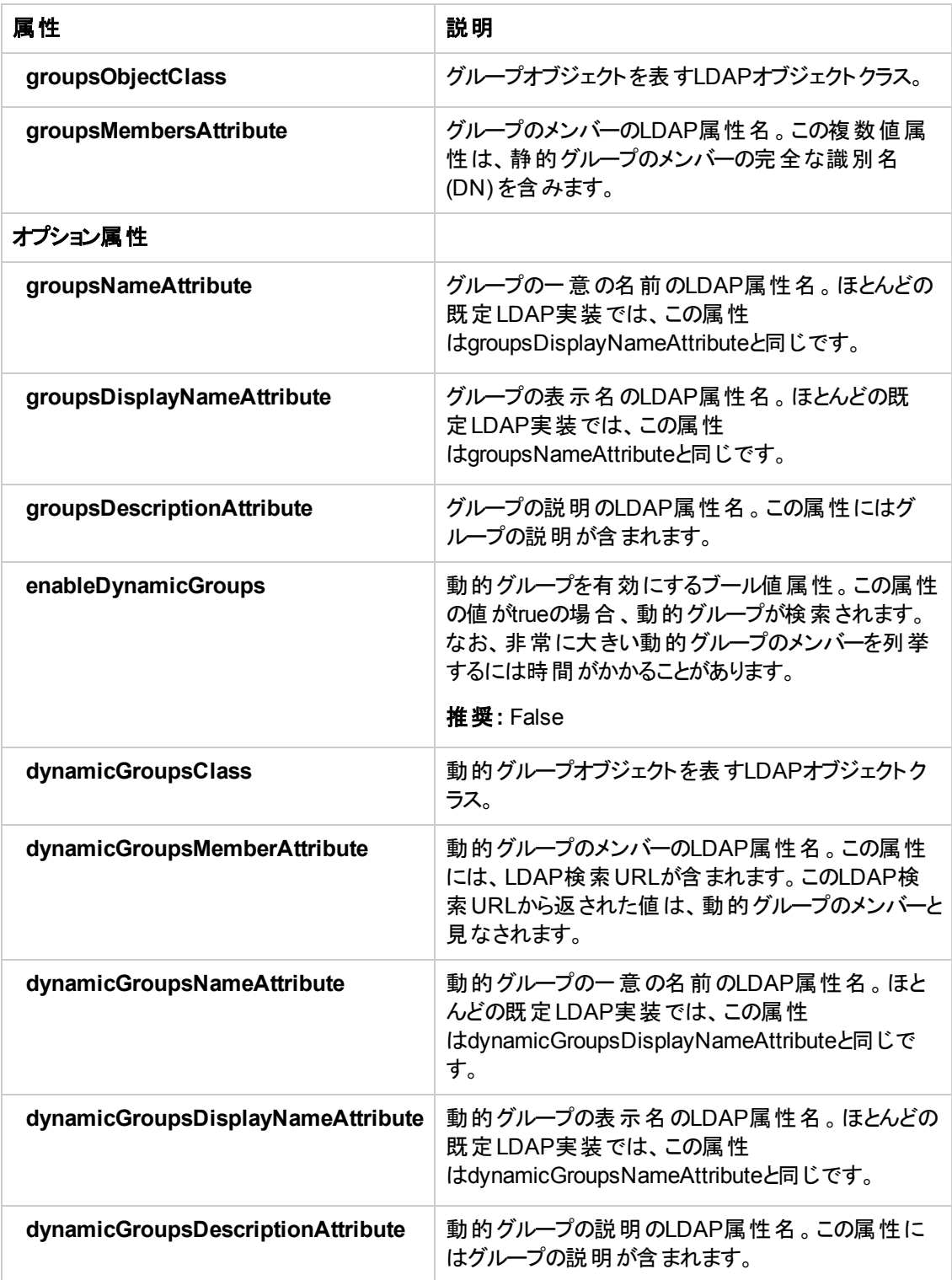

## <span id="page-62-0"></span>グループ階層

グループ階層属性は、HP AnywhereがLDAPサーバーグループ階層情報に関連付けられるかどうか を定義します。

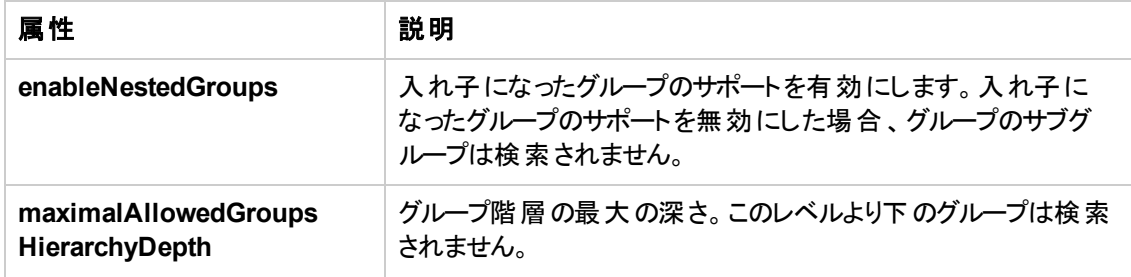

### <span id="page-62-1"></span>高度な構成

高度な構成属性は、LDAP接続の微調整に使用されます。

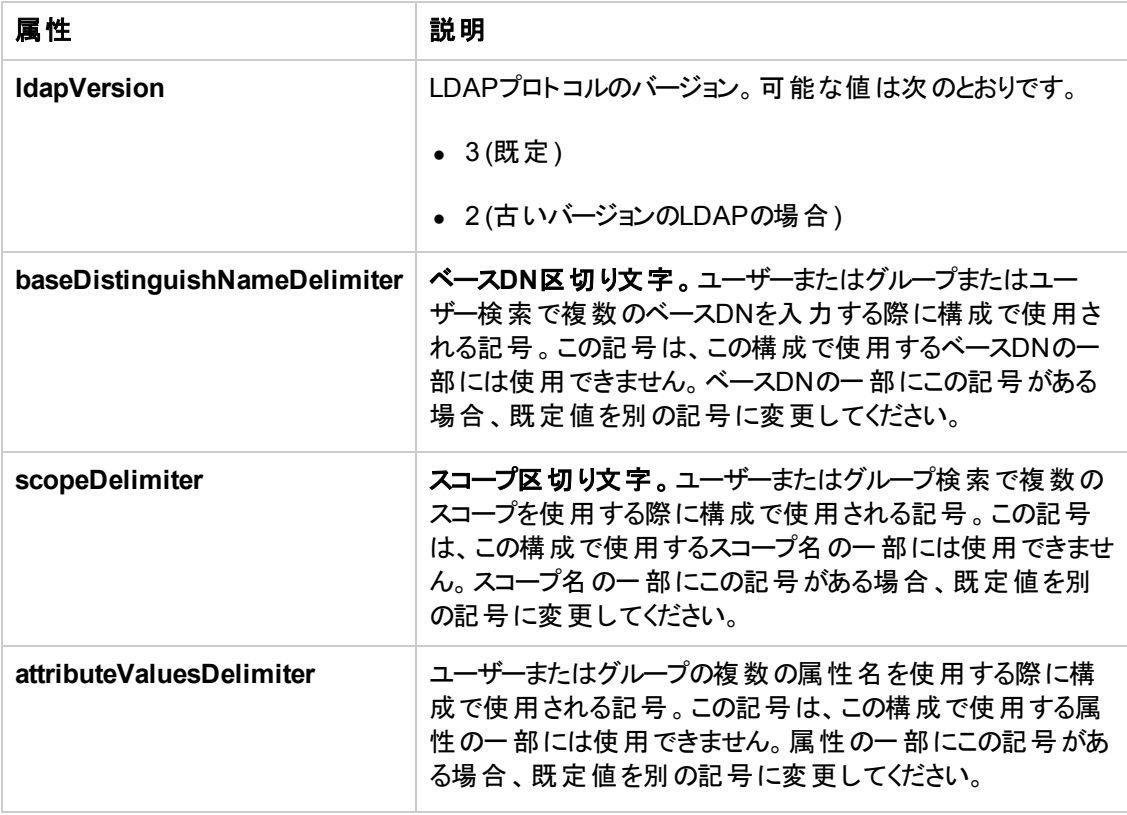

### <span id="page-63-0"></span>**LDAP Over SSL (LDAPS)** の構成

HP AnywhereをLDAPで動作させるには、SSL経由での動作 (LDAPS) を有効にする必要がありま す。

LDAPサーバー証明書をキーストアにインポートします。

**<HP Anywhere**インストールディレクトリ**>\jre\bin\keytool -import -file <**証明書ファイルのパス**> -keystore "<HP Anywhere**インストールディレクトリ**> \jre\lib\security\cacerts"**

- 1. HP Anywhere管理者コンソールで、[ユーザーリポジトリタイプ] ([ファウンデーション設定] 内) を [**ldap**] に変更します。
- 2. サーバーを再起動します。

## 第**6**章**: HTTPS**プロト コルの構成

本項では、次のHTTPS接続の構成方法に関する詳細情報を記します。

- <sup>l</sup> クライアントサーバーおよびアプリケーションサーバーとWebサーバーとの間
- WebサーバーとHP Anywhereサーバーとの間

本項には次の内容が含まれます。

- 「HP Anywhereサーバーの前 にあるWeb[サーバーのセットアップ](#page-64-0) (オプション)」(65ページ)
- <span id="page-64-0"></span>● 「WebサーバーとHP Anywhere[サーバーとの間の](#page-66-0)HTTPSの構成」(67ページ)

## **HP Anywhere**サーバーの前にある**Web**サーバーのセットアッ プ **(**オプション**)**

インターネット上のモバイルデバイスからHP Anywhereへのセキュアなアクセスを可能にするには、すべ ての要求をHP AnywhereサーバーにリダイレクトするWebサーバーをインストールする必要があります。 このWebサーバーはDMZ内に置かれており、クライアントからWebサーバーへの向きのSSL接続だけを 許可するリバースプロキシとして動作します。

次の図は、HP Anywhereサーバーの前に構成されたWebサーバーを示します。

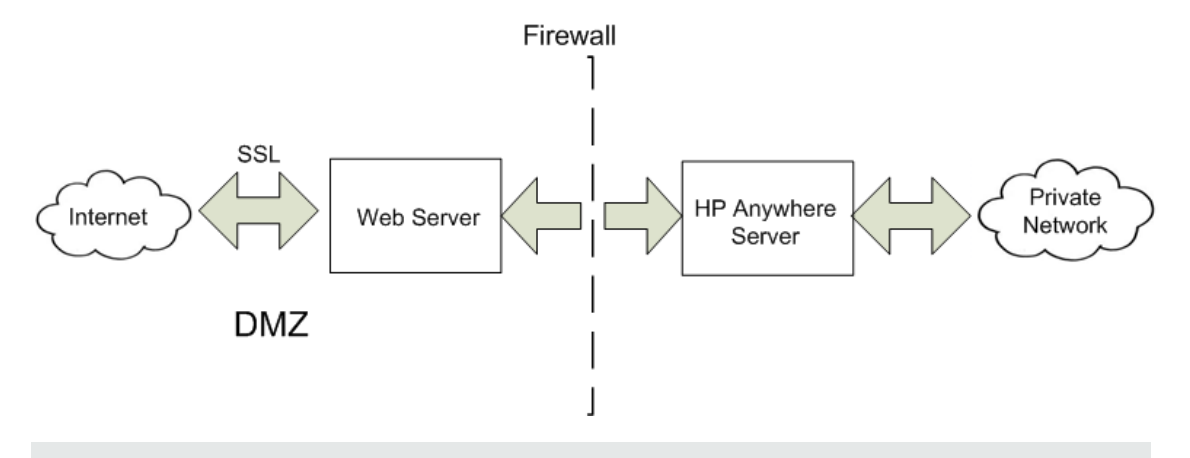

注**:** HP Anywhere[のドメインと異なるドメインを使用している場合、「](#page-47-0)HP Anywhere Lightweight Single Sign-On (LWSSO) の構成 」( 48ページ) の説明にしたがってWebサーバーを正しく構成す る必要があります。

#### 転送する**URL**パス

WebサーバーがHP Anywhereに加えて他のアプリケーションにも対応する場合は、HP Anywhereサー バーに対して次の要求を使用します。

WebサーバーがAJPプロトコルを使用している場合は、サーバー側でHP Anywhereの**mod\_jk**リスニン グポートを構成する必要があります。既定では、このポートは8009です。

#### **HP Anywhereサーバー側の操作**

HTTPSプロトコルを使用する場合、まずHP Anywhereサーバー上で次の手順を実行します。

1. ファイル**<HPA**ホーム**>\tomcat\webapps\bsf\WEB-INF\applicationContext-security.xml** で、forceHttpsパラメーターをtrueに設定します。

```
<bean id="authenticationProcessingFilterEntryPoint"
class="com.hp.sw.bto.security.springsecurity.
      BSFAuthenticationProcessingFilterEntryPoint">
<property name="loginFormUrl">
<value>/login.form</value>
</property>
<property name="forceHttps">
<value>true</value>
</property>
</bean>
```
2. ファイル**<HPA**ホーム**>\conf\lwssofmconf.xml**のwebuiセクションに、次に示す行を追加します。

```
<nonsecureURLs>
   <url>.*/images/.*</url>
    <url>.*/desktopClient/.*</url>
</nonsecureURLs>
<reverseProxy enabled="true">
    <fullServerURL>https://your.reverse.proxy.fqdn</fullServerURL>
    <reverseProxyIPs>
        <url>HPA server HOST IP</url>
    </reverseProxyIPs>
```

```
</reverseProxy>
```
3. **<HPA**ホーム**>\conf\client-config.properties**ファイルを開き、認証ポイントがリバースプロキシを 指していることを確認します。すなわち、bsf.server.urlがリバースプロキシのFQDNを含んでいる必 要があります。例:

bsf.server.url=https://**your.reverse.proxy.fqdn:8443**/bsf

4. **<HPA**ホーム**>\tomcat\conf\server.xml**ファイルで、次に示す行を追加し、**redirectPort**がリ バースプロキシ/ロードバランサーポートに設定されていることを確認します。

```
<Connector protocol="org.apache.coyote.http11.Http11Protocol"
     redirectPort="8443"
     compression="on"
     compressableMimeType="text/html,text/xml,text/plain,text/javascript,
      application/javascript,text/css"
     compressionMinSize="1024"
```
次のセクションはコメントに指定されている必要があります。

```
<!-- Connector port="8080" protocol="org.apache.coyote.http11.
Http11NioProtocol" compressionMinSize="1024" /-->
<!--Connector port="8009" protocol="AJP/1.3" redirectPort="8443" /-->
<!-- start SSL -->
<!-- end SSL -->
```
### <span id="page-66-0"></span>**Web**サーバーと**HP Anywhere**サーバーとの間の**HTTPS**の構 成

トラフィック経路上でデータトラフィックのセキュリティが確保されていない場合は、下の図に示すよう に、WebサーバーとHP Anywhereサーバーとの間の経路にHTTPSプロトコルを構成することが必要な 場合があります。

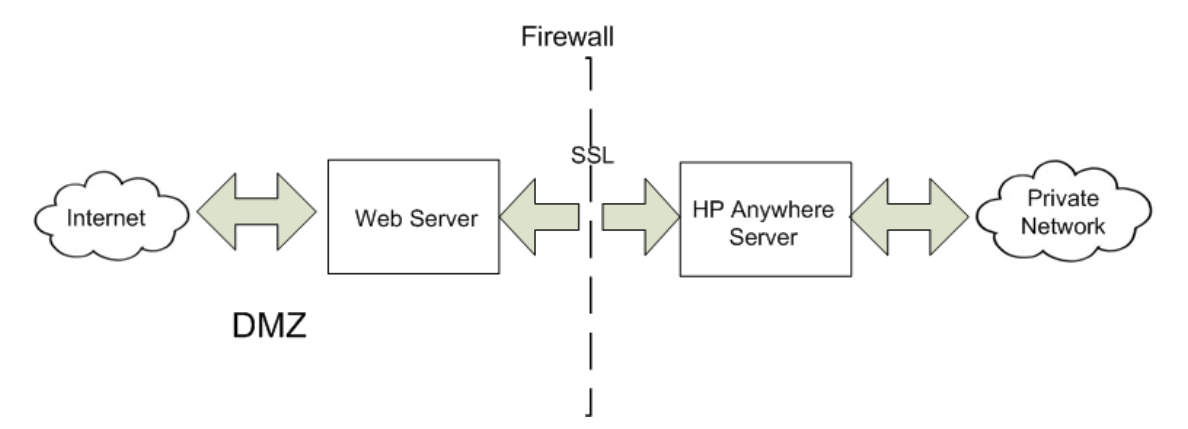

#### クライアントと単一の**Web**サーバー**/**ロードバランサー**/**リバースプロキシとの間の**SSL**を構成するには、 次の手順を実行します。

署名された証明書をWebサーバー/ロードバランサー/リバースプロキシにインポートします。モバイルデ バイスの場合は、ルートCAが署名した公開鍵の証明書が必要です (自己署名の証明書ではあり ません)。

- 1. **<HPA\_HOME>\jre\lib\security\**フォルダーに証明書を保存します。
- 2. コマンドラインを開き、**<HPA HOME>\jre\bin**ディレクトリに移動します。
- 3. 次のJava keytool importコマンドを実行します。**keytool -import -file <HPA\_ HOME>\jre\lib\security\<**ルート**CA**が署名した証明書**> -alias <**任意のエイリアス**> -keystore <HPA>\jre\lib\security\cacerts -storepass changeit -noprompt**

注**:** 証明書のインポートには、openSSLなどの任意のツールを使用できます。

#### **HTTPS**プロトコルを構成するには、次の手順を実行します。

1. **conf\hpa-config.properties**ファイルで、次の行のプロトコルとポートを変更します。

hpa.server.protocol=**https** instead of http hpa.server.port=**8443** instead of 8080

2. **conf\client-config.properties**ファイルで、次の行のプロトコルとポートを変更します。

bsf.server.url=**https**://localhost:**8443**/bsf httpと8080から変更

bsf.server.services.url = **https**://localhost:**8443**/bsf httpと8080から変更

3. **[**管理者コンソール**] > [**設定**]** タブ **> [**一般設定**] > [**サーバー**]** セクション **> [HP Anywhere**サー バーの外部**URL]** で、URLを**https://<**ホスト**>.<**ドメイン**>:<**ポート**>/onebox**の形式で設定しま す。

例:

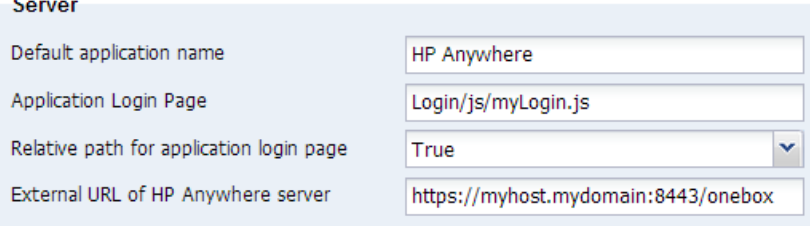

- 4. **tomcat\conf\server.xml**で、次の操作を行います。
	- a. 次の行があることを確認します。

<!--APR library loader.Documentation at /docs/apr.html -->

```
   <Listener className="org.apache.catalina.core.AprLifecycleListener"
         SSLEngine="on" />
```
b. プロトコルとポートを次のように変更します。

```
<Connector port="8080" protocol="HTTP/1.1"
      connectionTimeout="20000"
      redirectPort="8443"
      compression="on"
      compressableMimeType="text/html,text/xml,text/plain,text/javascript,
      application/javascript,text/css"
      compressionMinSize="128000"/>
<Connector protocol="org.apache.coyote.http11.Http11Protocol" port="84
43"
     maxThreads="600" scheme="https"
      secure="true" SSLEnabled="true" keystoreFile="${diamond.home}
      /jre/lib/security/cacerts"
      keystorePass="changeit" clientAuth="false" sslProtocol="TLS"
     URIEncoding="UTF-8"/>
     <!-- Define an AJP 1.3 Connector on port 8009 -->
      <!--<Connector port="8009" protocol="AJP/1.3" redirectPort="8443" /
> - - >
```
# 第**7**章**: HP Anywhere**での既定と異なるポートへの変 更

既定では、HP Anywhereサービス(Tomcat) はポート8080にインストールされます。

別のアプリケーション (HP SiteScopeなど) が同じポートをすでに使用している場合など、既定のポー トを変更する場合は、次のファイルの関連セクションを手動で更新してから、管理者コンソールでHP AnywhereサーバーのURLを変更する必要があります。

- 「<HP Anywhereインストールディレクトリ[>\conf\hpa-config.properties](#page-69-0)ファイルで、次の操作を行い ます。」( 70ページ)
- 「<HP Anywhereインストールディレクトリ[>\conf\client-config.properties](#page-69-1)ファイルで、次の操作を行 います。」( 70ページ)
- 「<HP Anywhereインストールディレクトリ>\tomcat\conf\server.xml[ファイルで、次の手順を実行し](#page-69-2) ます。 」( 70ページ)

#### **HP Anywhere**が使用しているポートを変更するには、次の手順を実行します。

- <span id="page-69-0"></span>1. HP AnywhereサーバーとCassandraサービスが稼働している場合は停止します (**[**スタート**] > [HP] > [HP Anywhere] > [Stop HP Anywhere Server]**)。
- 2. **<HP Anywhere**インストールディレクトリ**>\conf\hpa-config.properties**ファイルで、次の操作を 行います。
	- a. hpa.server.port行を見つけます。
	- b. ポート番号をhpa.server.port=8181などに変更します。
- <span id="page-69-1"></span>3. **<HP Anywhere**インストールディレクトリ**>\conf\client-config.properties**ファイルで、次の操作を 行います。
	- a. bsf.server.url行とbsf.server.services.url行を見つけます。
	- b. **hpa-config.properties**に入力したポート番号にポート番号を変更します。たとえば次のよう に変更します。

bsf.server.url=http://localhost:**8181**/bsf

<span id="page-69-2"></span>bsf.server.services.url=http://localhost:**8181**/bsf

- 4. **<HP Anywhere**インストールディレクトリ**>\tomcat\conf\server.xml**ファイルで、次の手順を実行 します。
	- a. <connector port="8080" protocol="org.apache.coyote.http11.Http11NioProtocolで始まるセクションを見つけ ます。

b. **hpa-config.properties**に入力したポート番号にポートを変更します。例:

```
<!-- A "Connector" represents an endpoint by which requests are receiv
ed
       and responses are returned.Documentation at:
       Java HTTP Connector:/docs/config/http.html (blocking & non-bloc
king)
       Java AJP Connector:/docs/config/ajp.html
      APR (HTTP/AJP) Connector:/docs/apr.html
      Define a non-SSL HTTP/1.1 Connector on port 8080
    -->
    <!-- start HTTP -->
   <Connector port="8181" protocol=
                   "org.apache.coyote.http11.Http11NioProtocol"
            connectionTimeout="20000"
            maxThreads="1200"
            compression="on"
            compressableMimeType="text/html,text/xml,text/plain,text/
                                  javascript,application/javascript,te
xt/css"
            compressionMinSize="1024" />
```
- 5. HP AnywhereとCassandraサービスを再起動します (**[**スタート**] > [HP] > [HP Anywhere] > [Start HP Anywhere Server]**)。
- 6. HP AnywhereサーバーのURLを変更します。
	- a. **http(s)://<**ホスト名**>:<**ポート**>/admin/**に移動して管理者コンソールを開き、管理者のログ イン資格情報 (ユーザー名とパスワード) でログオンして [**Logon**] をクリックします。

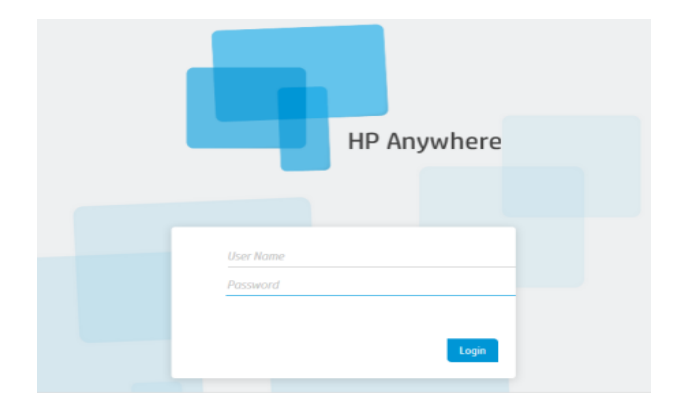

b. 管理者コンソールで、[**Settings**] タブを選択します。左側のペインで、[**General Settings**] を 選択します。右側のペインで、[**HP Anywhere**サーバーの外部**URL**] フィールドに移動

し、**hpa-config.properties**に入力したポート番号にポートを変更します。例:

Server External URL of HP Anywhere server http://MYSERVER.mydomain.com:8181/onebox Application Name HP Anywhere
## <span id="page-72-0"></span>第**8**章**:** 高可用性

HP Anywhereでは、アクティブ-アクティブの対称モードを使用して高可用性を実現できます。そのため には、高可用性環境のノードをすべてアクティブにし、すべてのノード上にコンポーネントをすべてイン ストールしておく必要があります (水平拡張)。

HP Anywhereアーキテクチャーの詳細については、『HP Anywhere管理者ガイド 』の「HP Anywhere アーキテクチャー」を参照してください。

高可用性モードは個々のマシン上で構成する必要があります。また、すべてのサーバーマシンをアク ティブにする必要があります。

Cassandraは、キー/値のペアを格納する拡張性に優れた分散型で構造化されたストアです。HP Anywhere 10.10では、このストアを高速の分散キャッシングレイヤーとして使用します。

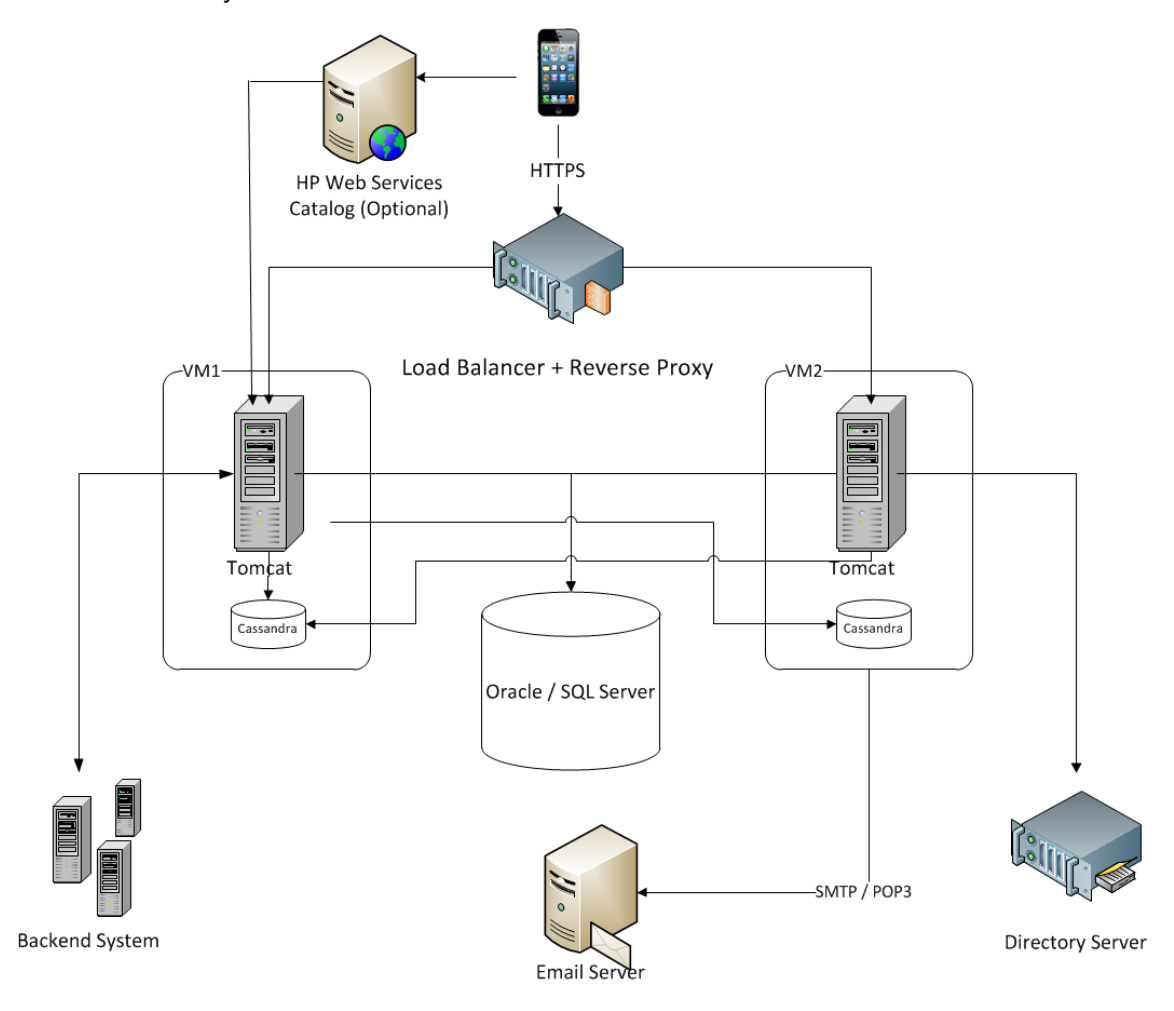

次の図は、HP Anywhereの高可用性環境を示しています。

<sup>注</sup>**:** ロードバランサーを使用している場合は、『HP Anywhere管理者ガイド 』の「ロードバランサー の構成 」を参照してください。

インストール、構成、およびアップグレードガイド 第8章: 高可用性

#### 本項の内容

- 「HP Anywhere[と高可用性環境のインストール」](#page-73-0)(74ページ)
- 「環境変数の作成」(76ページ)
- 「[Watchdog](#page-75-1)プロセス」(76ページ)
- 「HP Anywhere[サービスのスケジュールタスクの定義 」](#page-75-2)(76ページ)
- <sup>l</sup> [「すべてのサーバーマシンへの証明書のインストール」](#page-76-0)( 77ページ)
- 「TomcatとWatchdogの停止」(77ページ)
- 「Cassandraデータベースの確認」(79ページ)
- 「Watchdogスクリプトの確認」(80ページ)
- <span id="page-73-0"></span>● [「高可用性環境のアンインストール](#page-79-1)/再インストール」(80ページ)

#### **HP Anywhere**と高可用性環境のインストール

#### 注**:** クラスターを設定する前に、すべてのノードのクロックが同期されていることを確認してください **(NTP**を使用**)**。

高可用性環境をインストールするには、次の手順を実行します。

- 1. 「HP Anywhere[サーバーのインストール方法 」](#page-7-0)( 8ページ) の説明に従って1台目のマシンにHP Anywhere10.10をインストールし、[**Create New Database**] を選択します。詳細については、 「Oracleサーバー - [新規データベースの作成 」](#page-29-0)( 30ページ) と「[Microsoft SQL Server -](#page-13-0) 新規データ ベースの作成 」( 14ページ) を参照してください。
- 2. 「HP Anywhereデータベースの作成 Oracle[データベースサーバー」](#page-29-1)(30ページ)と「HP Anywhere データベースの作成 - SQL Server」( 13ページ) [の説明に従って構成ウィザードを実行します。](#page-12-0)
- 3. 「HP Anywhere[サーバーのインストール方法 」](#page-7-0)( 8ページ) の説明に従って他のすべてのマシンにHP Anywhere 10.10をインストールし、[**Connect to an existing database**] を選択して構成ウィザー ドのみを実行します。詳細については、「Microsoft SQL Server - 手動でのデータベースの作成と 追加 」( 23ページ) と「Oracleサーバー - [手動でのデータベースとユーザーの作成 」](#page-22-0)( 41ページ) を参 照してください。
- 4. 「HP Anywhereデータベースの作成 Oracle[データベースサーバー」](#page-29-1)( 30ページ) と「HP Anywhere データベースの作成 - SQL Server」( 13ページ) [の説明に従って、マシンごとに構成ウィザードを実](#page-12-0) 行します。
- 5. [「環境変数の作成 」](#page-75-0)( 76ページ) の説明に従って環境変数を作成します。
- 6. 高可用性構成の準備を行います。[Windows Services] に移動し、すべてのノード上で次の

#### サービスを停止します。

- $\blacksquare$  HP Anywhere
- **HP Anywhere Cassandra Daemon**
- 7. Cassandraのvarディレクトリ以下のフォルダーをすべて削除します (例: **<HP Anywhere**インストー ルディレクトリ**>/Cassandra/apache-cassandra-1.1.6/var**)。
- 8. 個々のノード上で、次のスクリプトを (**<HP Anywhere**インストールディレクトリ**>\scripts**から) 実 行し、Cassandra、JMS (Java Message Service)、およびElastic Search用のクラスターを設定し ます。

#### **configureHPACluster.bat**

注**:** クラスター設定の操作結果をログファイルに保存するには、**configureHPACluster.bat >** cluster\_logfileを実行します。

- 9. 1台のマシン上で、次のようにCassandraスキーマを追加します。
	- そのマシン上でCassandraサービスを起動します。
	- <sup>n</sup> **<HP Anywhere**インストールディレクトリ**>\scripts\createCassandraSchema.bat**を実行しま す。

注**:** 追加操作の結果をログファイルに保存するに は、**scripts/createCassandraSchema.bat >** cassandra\_logfileを実行します。

- 10. 「Cassandra[データベースの確認 」](#page-78-0)( 79ページ) の説明に従って、Cassandraデータベースが正しく 設定されていることを確認します。
- 11. すべてのノード上ですべてのサービス (HP AnywhereとHP Anywhere Cassandra Daemonの両 方) を起動します。このステップを完了すると、高可用性環境がインストールされます。
- 12. (オプション) 個々のノード上で、watchdogプロセス用のWindowsタスクを構成します。詳細につい ては、「[Watchdog](#page-75-1)プロセス」( 76ページ) を参照してください。
- 13. HP Anywhereノードを使用するロードバランサーを構成します。HP Anywhere用に認定済みの ロードバランサーの詳細については、『HP Anywhere管理者ガイド 』の"Load Balancer and Reverse Proxy Configurations" on page 1を参照してください。
- 14. (オプション) 信頼済みセキュア電子 メールサーバー接続を使用するマシンがある場合は、個々の [マシンに証明書をインポートする必要があります。これを行 うには、「すべてのサーバーマシンへの](#page-76-0) 証明書のインストール」( 77ページ) に示す手順を実行します。

### <span id="page-75-0"></span>環境変数の作成

次の環境変数を個々のノード上で作成します。

- HPA\_SERVER\_IP: ローカルマシン上でアクセス可能なサーバーIPです。(IPアドレスは、コマンドラ インから**ipconfig**を実行して確認できます。)
- HPA CLUSTER\_IP\_LIST: HP AnywhereをインストールするすべてのノードのIPをカンマで区切っ て記載したリストです。

注**:** リスト内のIPの順番は、HPA\_SERVER\_INDEXで使用されるため、すべてのノードで同 じ順番にする必要があります。

- HPA CLUSTER NAME: クラスター名を表す一意の文字列です。この環境変数により、別 のCassandraインスタンスが誤ってクラスターに接続することを防げます。
- HPA CASSANDRA PORT: (オプション) Cassandraポートです (既定のCassandraポートの9160 を無効にする場合)。
- <span id="page-75-1"></span>• HPA SERVER\_INDEX: ノード1には「1」、ノード2には「2」というように設定します。

### **Watchdog**プロセス

watchdogプロセスは、関連するWindowsサービスが停止した場合に、そのサービスを起動します。

HP Anywhere 10.10にwatchdogプロセスをインストールする前には、2つのWindowsサービスがインス トールされています。

- HP Anywhere
- HP Anywhere Cassandra Daemon

**watchdog**プロセスを設定するには、次の手順を実行します。

- 1. Windows 2008サーバーにpowershellがインストールされていない場合は、powershellをインストー ルします。詳細については、[http://en.wikipedia.org/wiki/Windows\\_PowerShell](http://en.wikipedia.org/wiki/Windows_PowerShell) を参照してくださ い。
- <span id="page-75-2"></span>2. [「高可用性 」](#page-72-0)( 73ページ) の説明に従い、watchdogのスケジュールタスクを使用して登録 (インス トール) し、watchdogを実行または停止します。

## **HP Anywhere**サービスのスケジュールタスクの定義

起動バッチファイル(**<HP Anywhere**インストールディレクトリ**>\scripts\startAnywhereService.bat**) と 停止バッチファイル(**<HP Anywhere**インストールディレクトリ**>\scripts\stopAnywhereService.bat**) では、Cassandraを含むすべてのHP Anywhereサービスが処理されます。

Windowsが起動するたびにwatchdogを実行するように登録するには、watchdogをスケジュールタスク としてインストールします。

<HP\_Anywhere\_Installation\_Directory>/scripts/watchdog/createWatchdogTask.bat watchdogを実行するには、次のように指定します。

<HP Anywhereインストールディレクト リ>/scripts/watchdog/startWatchdogTask.bat

watchdogを停止するには、次のように指定します。

<HP Anywhereインストールディレクト リ>/scripts/watchdog/stopWatchdogTask.bat

注**:** watchdogタスクは、定義してから1回だけ手動で起動する必要があります。その後 は、Windowsが起動するたびに自動的に起動します。watchdogを定義した場合は、標準 のStopスクリプトは使用できません。

注**:** 古いTomcatのaccess.logファイルを定期的かつ確実に削除するには、次の手順を実行し ます。

- 1. Powershellを開きます。
- 2. [**Powershell**] ウィンドウで**Set-ExecutionPolicy RemoteSigned**を実行します。
- 3. スクリプトディレクトリから**createWatchdogTask.bat**を実行します。
- <span id="page-76-0"></span>4. スクリプトディレクトリから**startWatchdogTask.bat**を実行します。

### すべてのサーバーマシンへの証明書のインストール

注**:** この手順は、セキュア電子 メールサーバー接続を使用するマシンにのみ必要です。

証明書が必要な場合は、CertificateJMXを使用してすべてのマシンに証明書をインストールします。 インストール後に電子 メールを設定した場合は、証明書が特定のサーバー上で作成されます。証明 書は、新しいスキーマ/データベースの作成時にのみ作成されます。

他のサーバーマシンに証明書をインポートする婆会いは、個々のノード上でJMXを使用します。

インストール後に電子 メールが設定されていない場合は、1台目のサーバーにJMXをインポートする 必要があります。JMXコンソールにアクセスするには、Webブラウザーから**Host/diamond/jmxconsole > diamond > CertificateJMX service**に移動します。

<span id="page-76-1"></span>注**:** JMXの実行後は、HP Anywhereサービスの再起動が必要です。

### **Tomcat**と**Watchdog**の停止

メンテナンスを行 うためにTomcatプロセスを停止する必要がある場合は、まずwatchdogスクリプトを停 止します。停止しないとTomcatプロセスが再起動されます。

インストール、構成、およびアップグレードガイド 第8章: 高可用性

これを行 うには、StopWatchdogスクリプトを使用します。

#### 制限事項

- <sup>l</sup> watchdogプロセスは、停止中のプロセスには対処しますが、「ハングアップ」しているプロセスには対 処しません。
- <span id="page-78-0"></span>● watchdogの機能は基本的な機能です。高度なモニター機能にはSiteScopeを使用できます。

### **Cassandra**データベースの確認

Cassandraデータベースは、**cassandra-cli.bat**ファイルを使用して正しく設定されていることを確認で きます。

注**:** cassandra-cli.batを実行する前に、JAVA\_HOMEを<**HP Anywhere**インストールディレクト リ**>/jre**に設定してください。

Cassandraデータベースが正しく設定されていることを確認するには、次の手順を実行します。

1. cassandra cliを起動します。

<HP Anywhereインストールディレクト リ>\cassandra\apache-cassandra-1.1.6\bin\ cassandra-cli.bat -h<IP\_ADDRESS> -p<PORT>

ここで、<IP\_ADDRESS>は構成済みのサーバーアドレスを示します。<port>は、既定ポート の9160を使用しない場合にのみ必要です。

2. 次のコマンドを実行します。

```
use diamond;
show schema;
```
3. 次の出力が表示されます。

```
create keyspace diamond
with placement_strategy = 'SimpleStrategy'
and strategy options = {replication factor :2}and durable_writes = true;
```
注**:** Cassandraサービスが起動できない場合は、高可用性環境が正しくインストールされていま せん。この場合は、次のメッセージがログファイルに記録されます。

Saved cluster name XXXX != configured name YYYY

これを解決するには、「HP Anywhere[と高可用性環境のインストール」](#page-73-0)( 74ページ) のステップ6と7 を再度実行します。次にステップ9を再度実行します。これらのステップにより、すべてのノード上 でCassandraおよびTomcatサービス が停止し、Cassandraのデータディレクトリが削除されます。

### <span id="page-79-0"></span>**Watchdog**スクリプトの確認

watchdogスクリプトが正しく動作していることを確認するには、次の手順を実行します。

1. [Windows Services] を開き、すべてのWindowsサービスがインストールされていることを確認しま す。

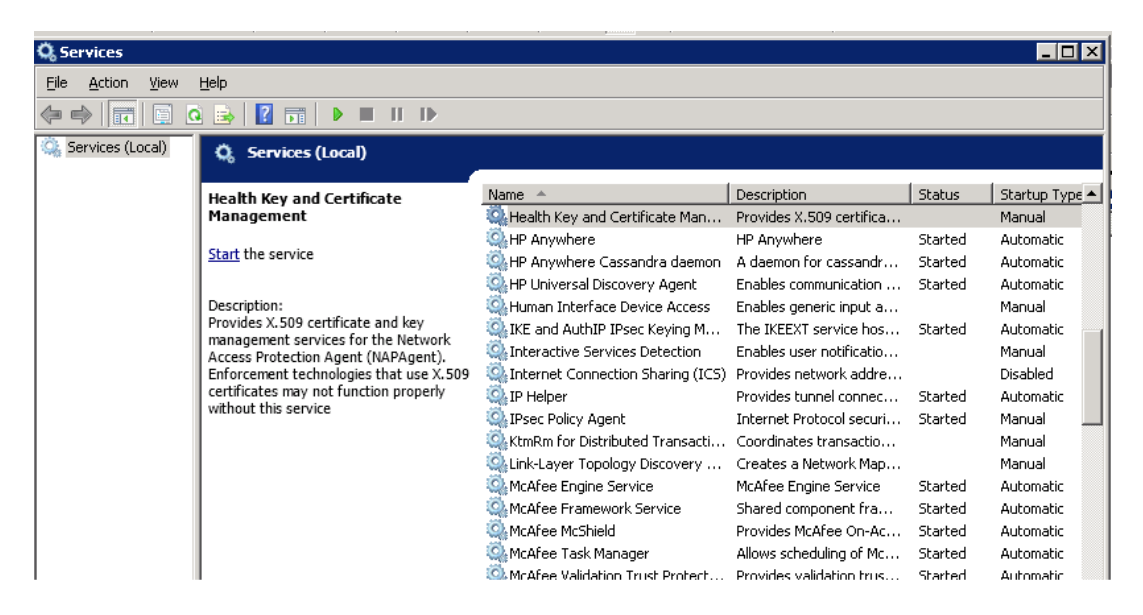

2. HP Anywhereサービスのいずれか1つを停止します。

<span id="page-79-1"></span>サービスが数秒後に自動的に起動します。

### 高可用性環境のアンインストール**/**再インストール

スクリプトは個々のノード上で停止しておく必要があります。

- 1. watchdogスクリプトを停止します。
- 2. watchdogタスクを削除します。
- 3. HP Anywhere[をアンインストールします。詳細については、「](#page-82-0)HP Anywhereサーバーのアンインス トール」( 83ページ) を参照してください。

## 第**9**章**:** ファイアウォールでポートを開く

プッシュ通知の場合、次のポートを開きます。

- <sup>l</sup> GoogleのGCM通知の場合、発信接続用のポート443 (HTTPSプロトコル) を開きます。
- <sup>l</sup> AppleのAPNS通知の場合、発信接続用のポート2195および2196 (SOCKSプロトコル) を開きま す。

# 第**10**章**:** ファイアウォールを介したデータ転送

HP Anywhereでファイアウォールを介したデータの転送/通信を可能にするには、次の手順を実行し ます。

- 内部ファイアウォール(WebサーバーからTomcatへの接続用)の場合、着信接続用にHTTPポー ト (変更しなかった場合、ポート8080) を開きます。
- 外部ファイアウォール(クライアントからDMZ内のWebサーバーへの接続用)の場合、着信接続用 にポート80を開きます。

# <span id="page-82-0"></span>第**11**章**: HP Anywhere**サーバーのアンインストール

本項では、HP Anywhereサーバーのアンインストール方法について説明します。

1. **[**スタート**] > [**すべてのプログラム**] > [HP] > [HP Anywhere] > [Uninstall HP Anywhere]** を選 択します。サイレントアンインストールプロセスが終了すると、[Application Maintenance] ウィンドウ が開きます。

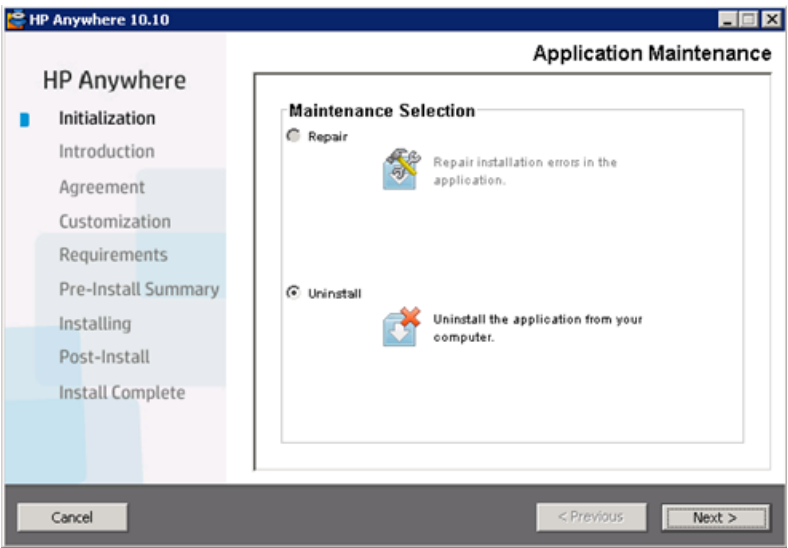

2. [**Uninstall**] を選択して [**Next**] をクリックします。アンインストールされるコンポーネントの一覧がウィ ザードに表示されます。

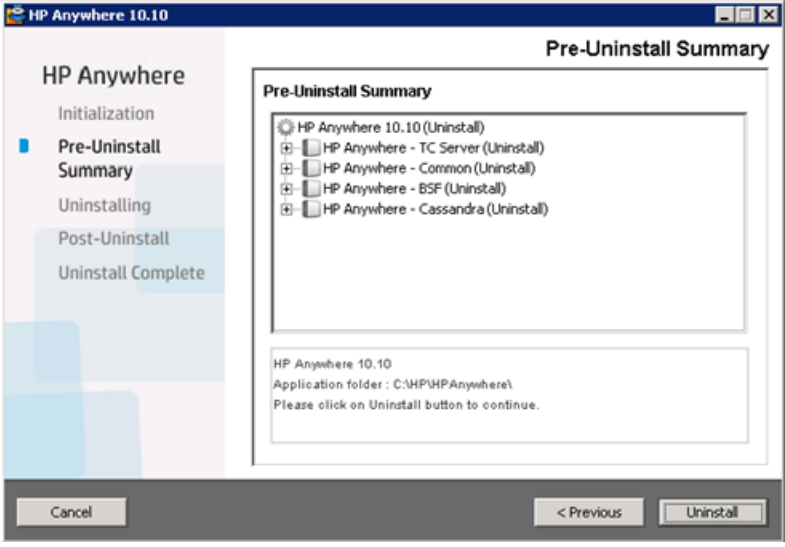

3. [**Uninstall**] をクリックします。アンインストールプロセスが終了すると、確認 メッセージが表示されま す。

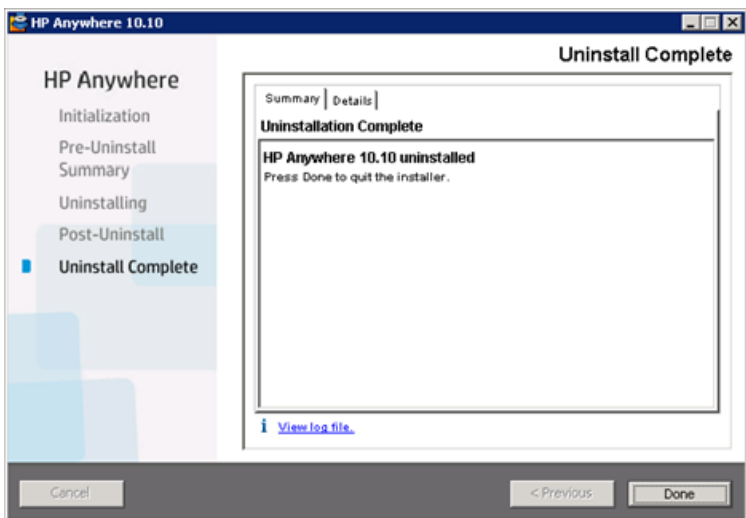

4. [**Done**] をクリックして、アンインストールプロセスを完了します。

## 第**12**章**:** ト ラブルシューティングと制限事項

本項では、既知の問題について説明します。

### クライアント ログインの問題

問題**:** 有効な接続で、モバイルデバイスからHP Anywhereにログインできない。ユーザー名とパスワー ドが正しいのに「ユーザー名とパスワードが間違っています」というメッセージが表示される。

解決策**:** サーバーフィールドに完全なサーバー名 (マシン名) が使用されていることを確認します (IPア ドレスは不可)。たとえば、HP Anywhereサーバーがmycompany.comドメインのserver01というマシン で動作している場合、サーバーフィールドには"server01.mycompany.com:8080"と指定する必要があ ります。

第**2**部**: HP Anywhere**のアップグレード

## 第**1**章**: 10.10**への**HP Anywhere**サーバーのアップグ レード

#### 注**:**

- HP Anywhere 10.02から直接アップグレードすることをお勧めします。 バージョン10.00また は10.01からバージョン10.02へのアップグレードの詳細については、HP Anywhere 10.02の『イン [ストール、構成、およびアップグレードガイド 』を参照してください](http://support.openview.hp.com/selfsolve/document/KM00462217/binary/HP_Anywhere10.02_InstallationConfig.pdf?searchIdentifier=5815f917%3a1420667a0a1%3a-1ec&resultType=document) (HP Passportが必要です)。
- <sup>l</sup> HP Anywhereサーバーのアップグレードを行 うには、管理者特権が必要です。
- <sup>l</sup> 重要**:** アップグレードプロセスは1回だけ実行でき、取 り消しは行えません。アップグレードを開 始する前に、HPA\_HOMEディレクトリ (HP Anywhereのインストールディレクトリ) のバックアップ コピーを作成し、別の場所に保存することをお勧めします。

#### **HP Anywhere**サーバーをアップグレードするには、個々のサーバーノード上で次の操作を行います。

#### <span id="page-86-0"></span>1. 前提条件

- a. **RestBeans.xml**は、アップグレード中に上書きされます。以前の10.0xバージョンのHP AnywhereでRestBeans.xmlをカスタマイズした場合は、**<HPA\_ HOME>\tomcat\webapps\diamond\WEB-INF\classes\META-INF\cxf\RestBeans.xml** のコピーを保存します。(カスタマイズした構成は、アップグレード後に新しい**RestBeans.xml** ファイルに適用します。)
- b. カスタマイズした電子 メールテンプレートは、アップグレード中に上書きされます。電子 メールテ ンプレートをカスタマイズした場合は、**<HP Anywhere**インストールフォルダー**>\conf\email**か らバックアップを行います。(復元はアップグレード後に行います。)
- c. **Log4j**設定をカスタマイズした場合は (アペンダーのログレベルを編集した場合など)、アップグ レードの前に**<HP Anywhere**インストールディレクトリ**>/conf/log/ee-log4j.xml**をバックアップ する必要があります。
- 2. インストールウィザードを実行します。
	- a. 次のいずれかの操作を実行します。
		- o ダウンロードファイルからアップグレードする場合は、インストールフォルダー (**HP\_ Anywhere\_10.10.zip**) を解凍し、**HP\_Anywhere\_10.10\_setup.exe**を実行します。

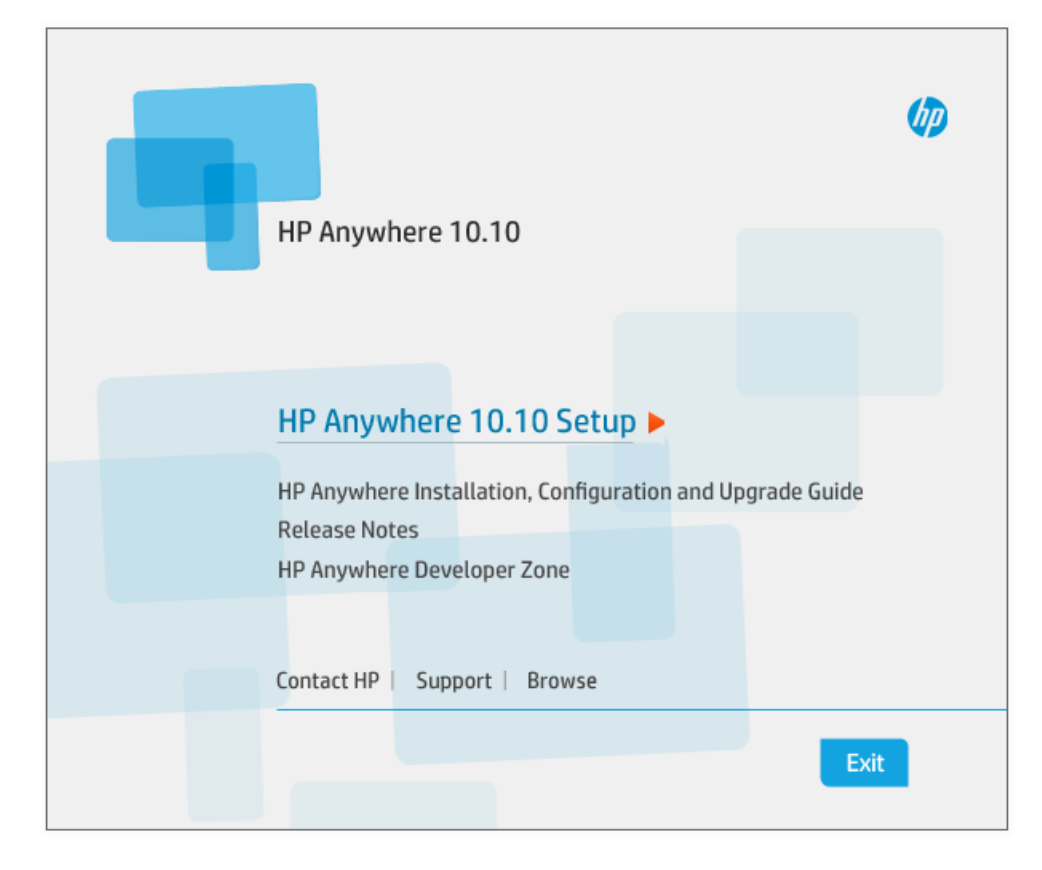

<sup>o</sup> DVDからアップグレードする場合は、[**HP Anywhere10.10 Setup**] をクリックします。

- b. [Introduction] ページで、[**Next**] をクリックします。
- c. [License Agreement] ページで、[**I accept the terms of the License Agreement**] を選択し ます。

d. [**Next**] をクリックします。システムはディスク容量とポートの使用可能性をチェックします。[**Next**] をクリックします。

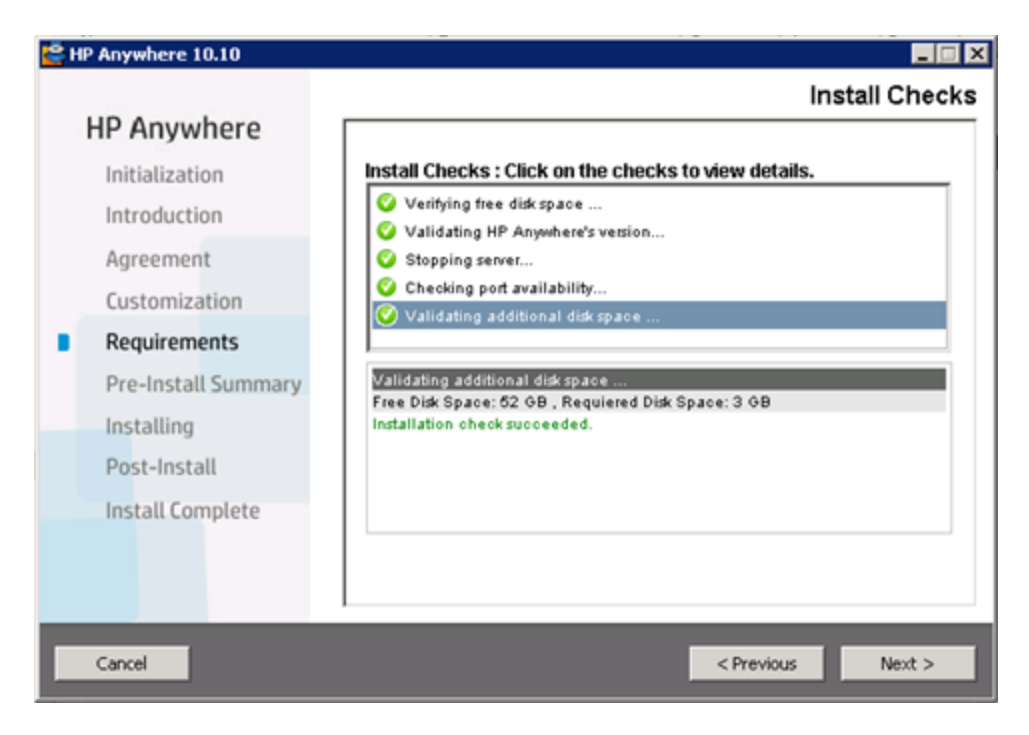

e. [Pre-Install Summary] ページで、[**Upgrade**] をクリックします。

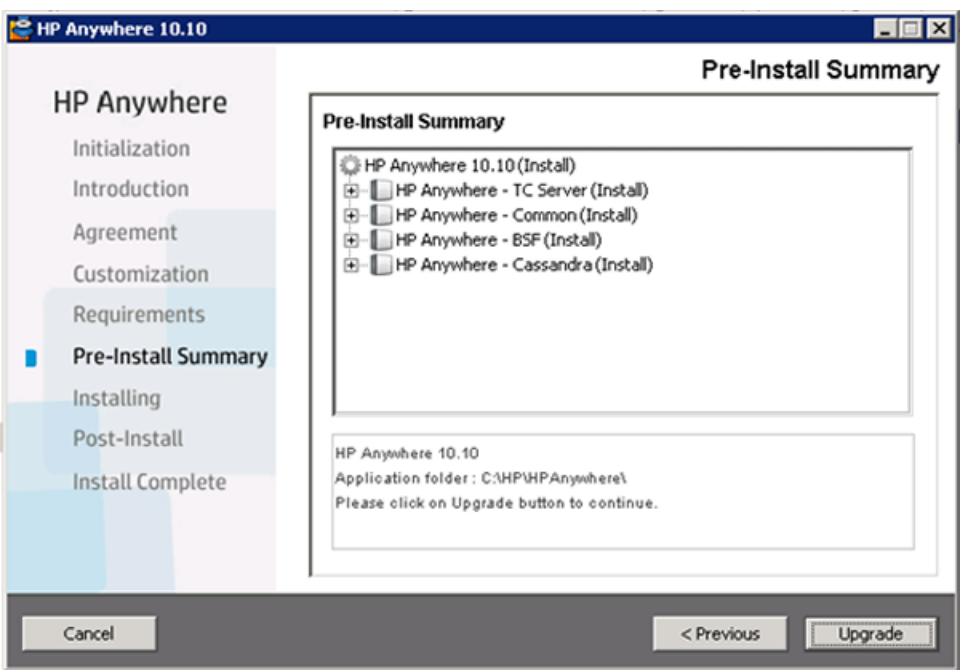

- 3. MS SQLデータベースサーバーを使用している場合は、次のスクリプトを実行します。
	- a. **%HPA\_HOME%/confwizard/conf/scripts/database/mssql/mssql\_fix\_btoaw\_** services\_desc.sql (ネイティブアプリのサポートを有効にします。)
	- b. **%HPA\_HOME%/confwizard/conf/scripts/database/mssql/mssql\_update\_user\_ display\_name\_unique.sql** (**usersDisplayNameAttribute**が一意でないことを確認しま す。)
- 4. Oracleデータベースサーバーを使用している場合は、次のスクリプトを実行します。 **%HPA\_HOME%/confwizard/conf/scripts/database/mssql/oracle\_update\_user\_display\_ name\_unique.sql** (**usersDisplayNameAttribute**が一意でないことを確認します。)
- 5. 次のファイルを更新します。

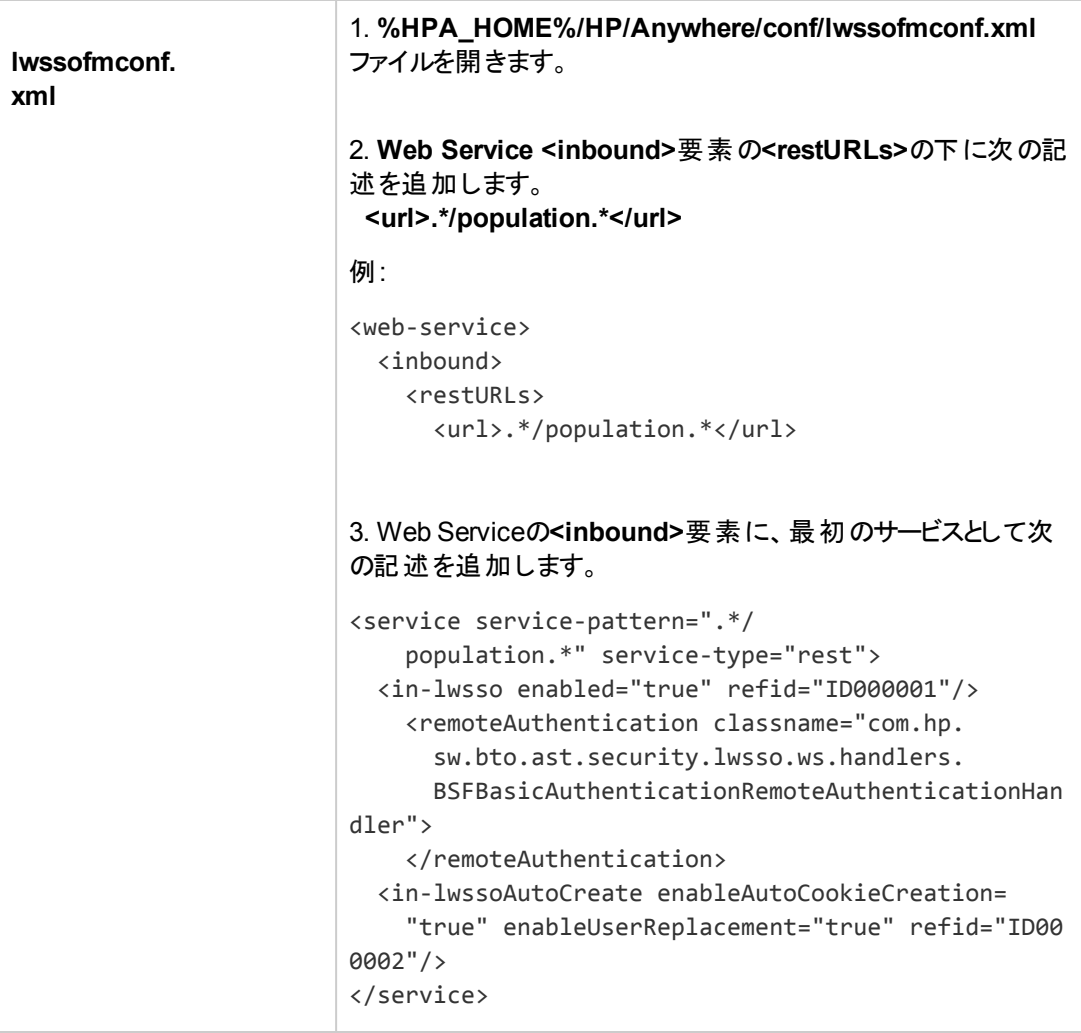

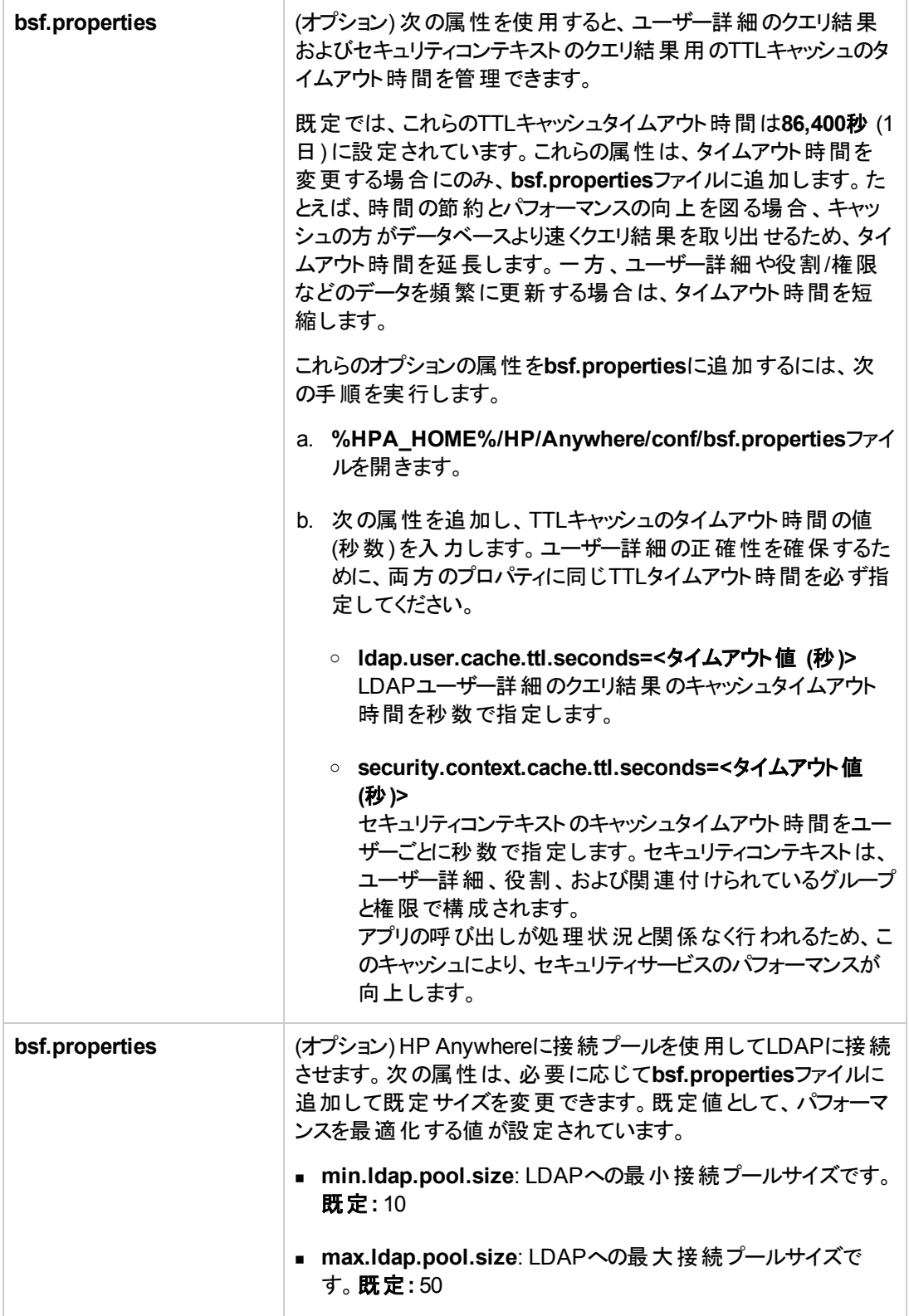

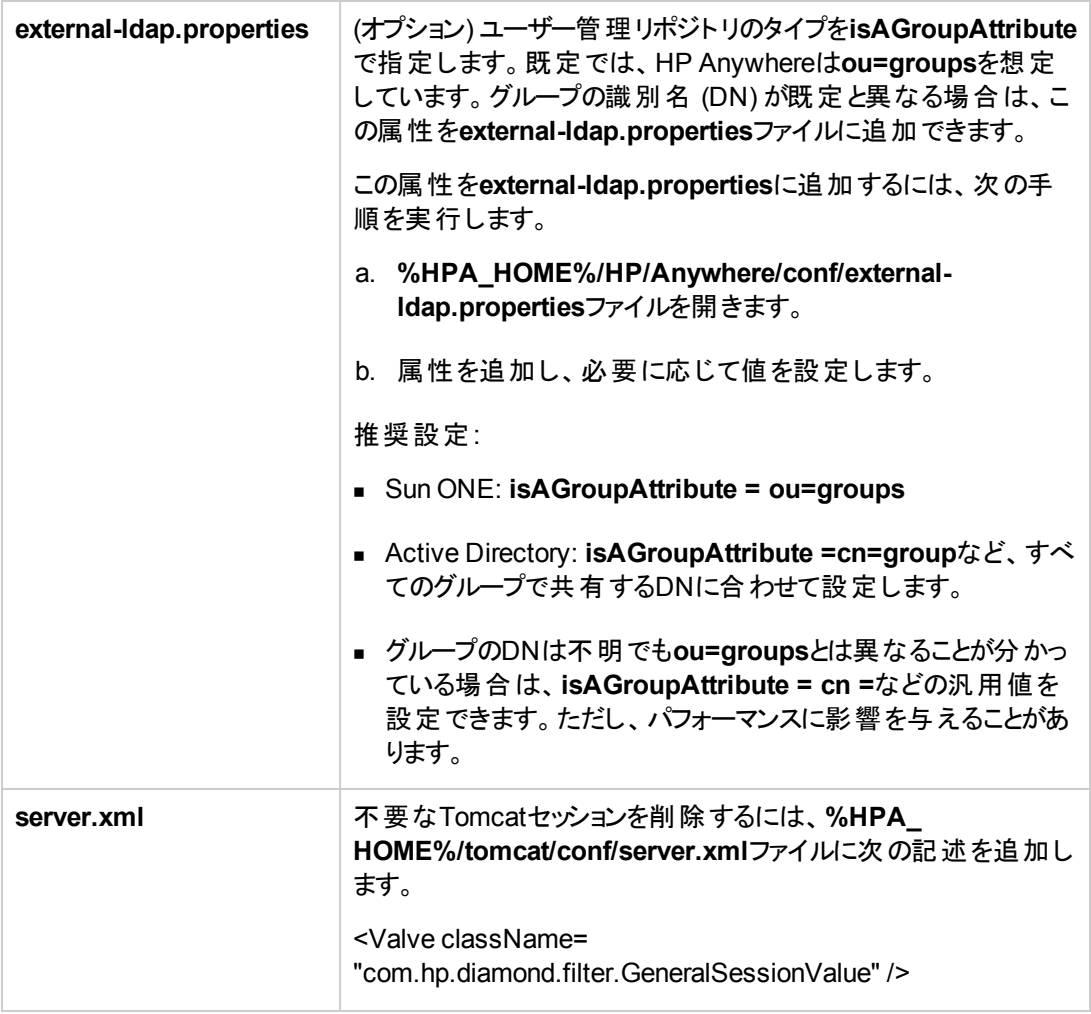

- 6. ステップ1[の前提条件の](#page-86-0)操作を行った場合は、次の操作を行います。
	- <sup>n</sup> **RestBeans.xml**ファイルのコピーを保存した場合は、新たに作成した**<HPA\_ HOME>\tomcat\webapps\diamond\WEB-INF\classes\META-INF\cxf\RestBeans.xml** ファイルにカスタマイズした内容を適用します。
	- カスタマイズした電子 メールテンプレートをバックアップした場合は、<HP Anywhereイ**ンストー** ルフォルダー**>\conf\email**にバックアップファイルをペーストして復元します。
	- <sup>n</sup> カスタマイズした**Log4j**設定をバックアップした場合は、**<HP Anywhere**インストールディレクト リ**>/conf/log/ee-log4j.xml**ファイルにカスタマイズした内容を適用します。
- 7. (オプション) ブラック**/**ホワイトリスト: バージョン10.10以前のHP Anywhere用にデータベーススキーマ を作成し、ブラックリストやホワイトリストをこのサーバー上に実装していない場合は、次の操作で いずれかのリストを使用できます。
	- a. HP Anywhereデータベーススキーマに接続し、データベースタイプに応じて次のいずれかのSQL 作成コマンドを実行します。
- o **Oracle:** <HP Anywhereインストールフォルダー>\confwizard\conf\scripts\ database\oracle\oracle\_create\_provisioning\_entities.sql
- <sup>o</sup> **MSSQL:** <HP Anywhereインストールフォルダー>\confwizard\conf\scripts\ database\mssql\ mssql\_create\_provisioning\_entities.sql
- b. ブラック**/**ホワイトリスト設定を管理者コンソールで設定します。
	- i. HP Anywhereの管理者コンソール (**http(s)://<HP Anywhere**サーバーの**URL>:<**ポート**>/admin**) にログインします。
	- ii. [設定] タブをクリックします。
	- iii. ブラック**/**ホワイトリストセクションまでスクロールし、以下を設定します。
		- o [ブラック**/**ホワイトリストをアクティブにする] を [**True**] に設定します。
		- [リストタイプ] を [ブラック] または [ホワイト] に設 定します。

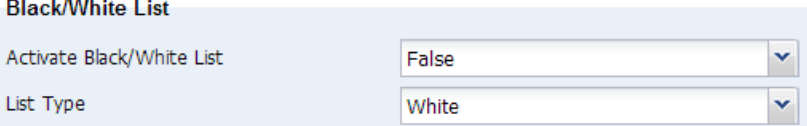

iv. 変更内容を保存します。

ブラックリスト とホワイトリストの操作の詳細について は、<http://support.openview.hp.com/selfsolve/manuals> で検索してください。

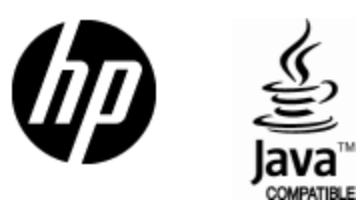

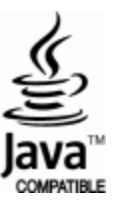